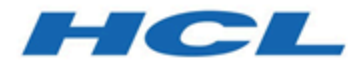

## **Cloud Native Unica V12.1.1 Implementierungshandbuch zum Apache Tomcat®**

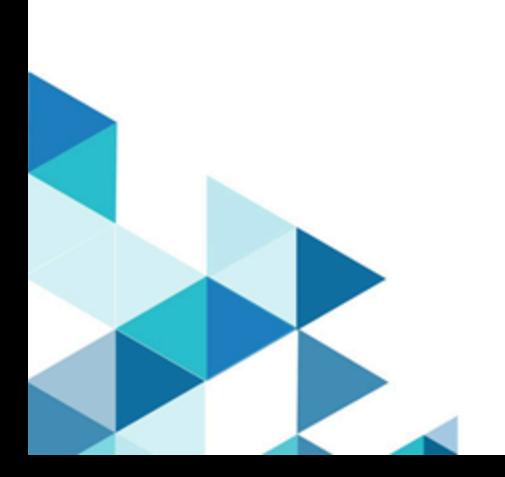

## Contents

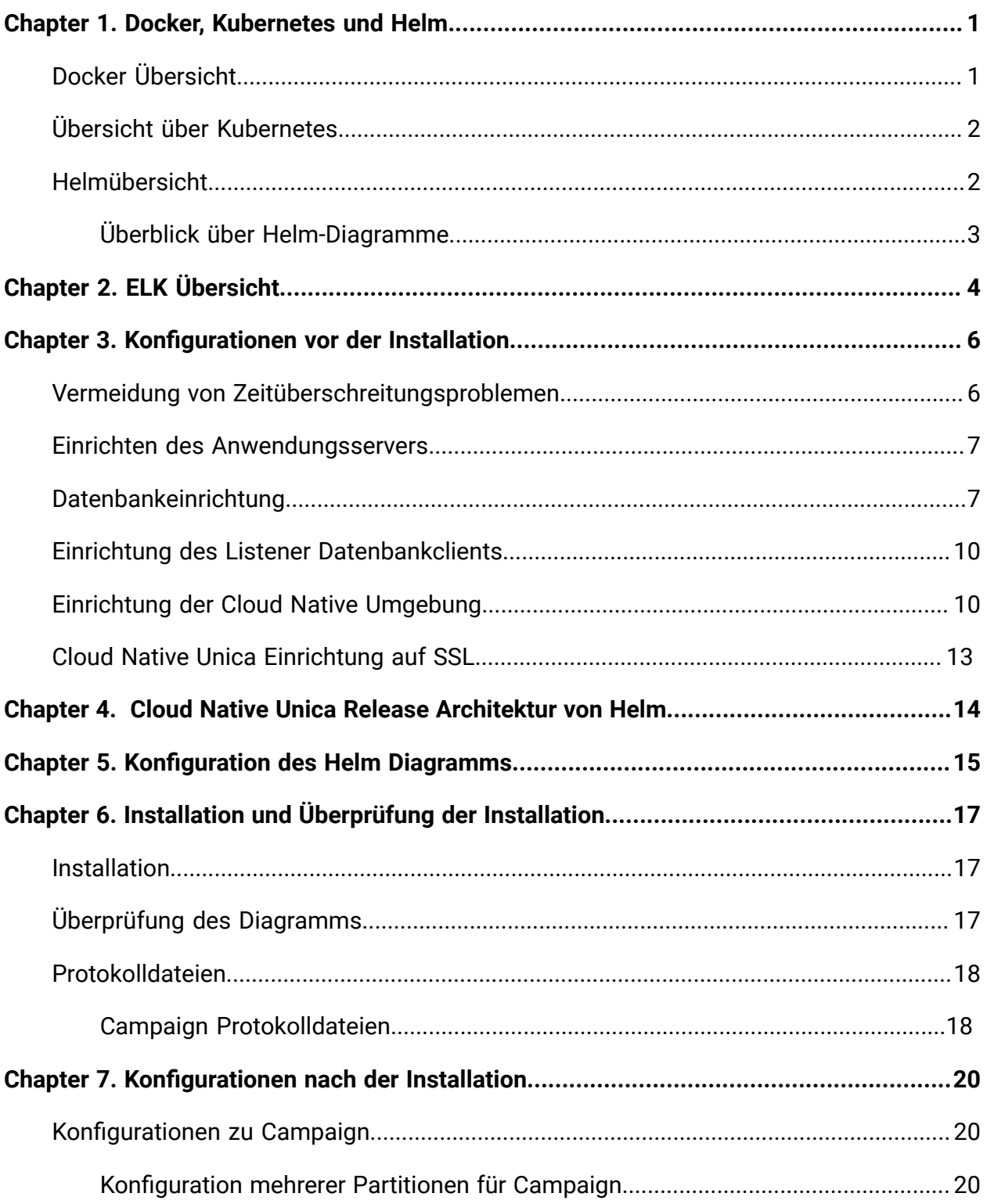

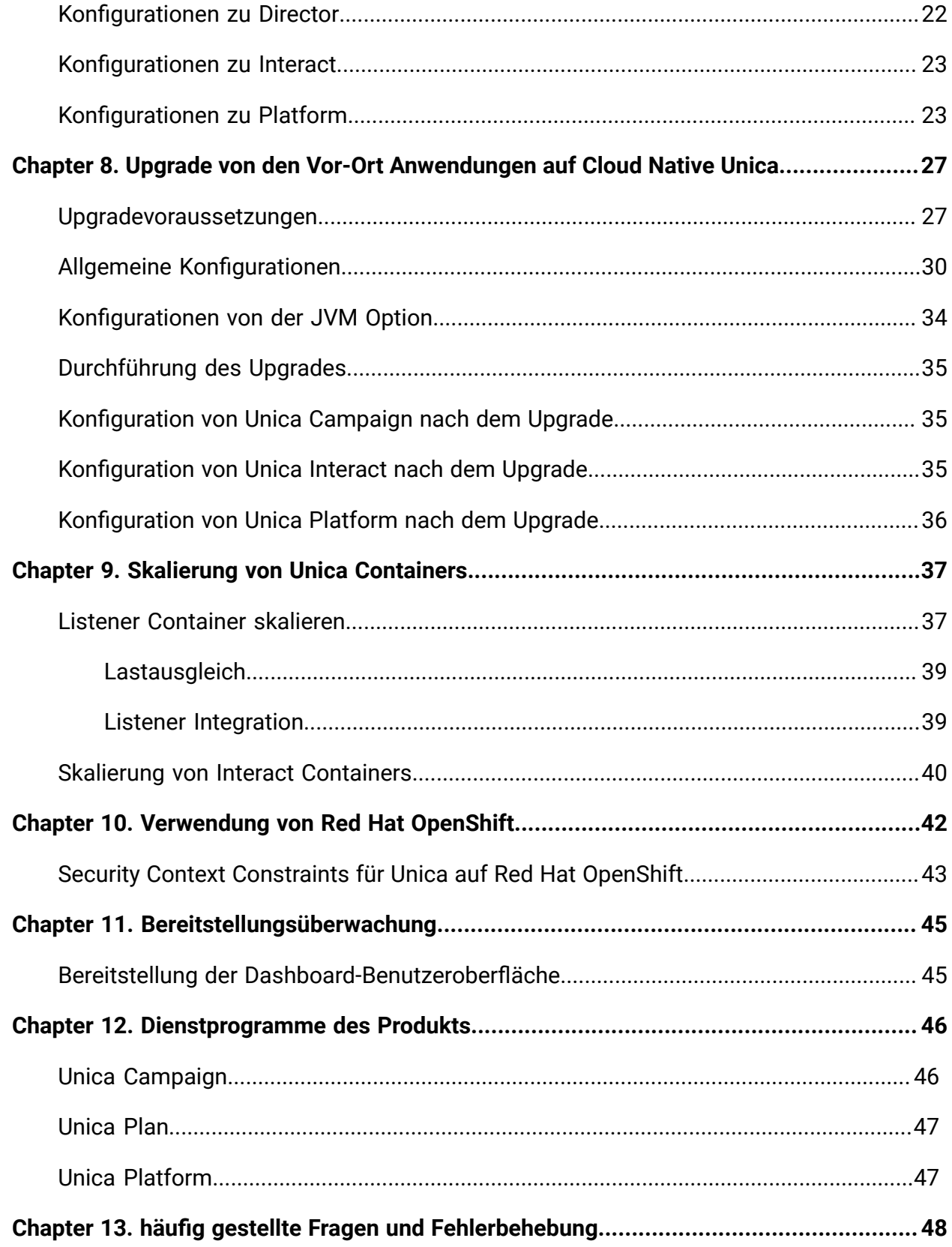

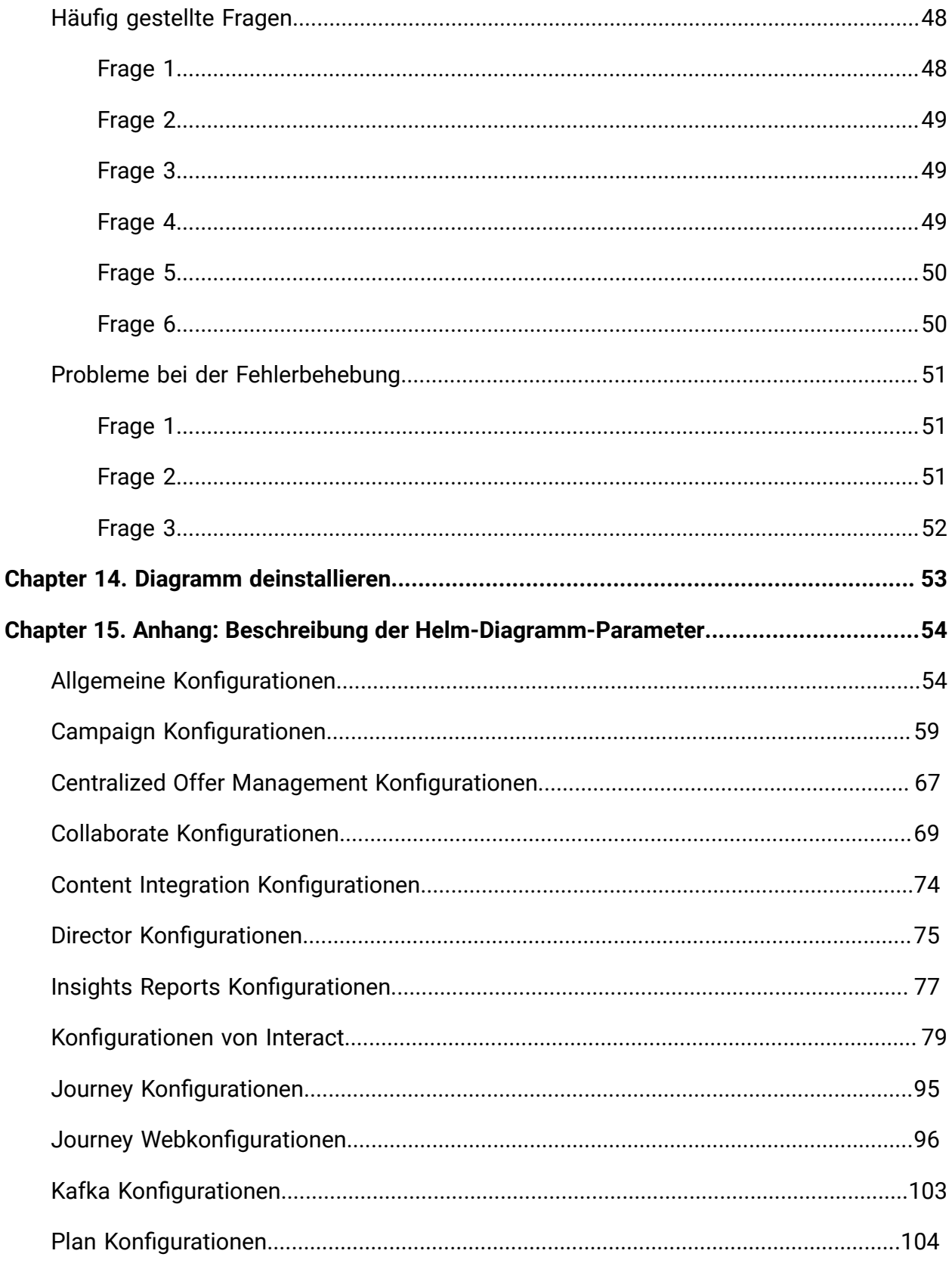

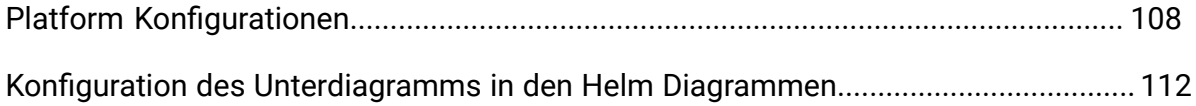

# <span id="page-5-0"></span>Chapter 1. Docker, Kubernetes und Helm

In dieser Version haben wir Cloud Native Unica mit Docker, Kubernetes und Helm implementiert.

Die folgenden Themen bieten eine Übersicht über die angesprochenen Technologien:

- Für eine Übersicht über Docker, siehe Docker [Übersicht](#page-5-1) [\(on page 1\)](#page-5-1).
- Für eine Übersicht über Kubernetes siehe Übersicht über [Kubernetes](#page-6-0) [\(on page 2\)](#page-6-0).
- Für eine Übersicht über Helm, siehe [Helmübersicht](#page-6-1) [\(on page 2\)](#page-6-1).
- Für eine Übersicht über Helmdiagramm siehe Überblick über [Helm-Diagramme](#page-7-0) [\(on](#page-7-0)  [page 3\)](#page-7-0).

## <span id="page-5-1"></span>Docker Übersicht

Docker ist eine Open-Source-Software, die das Erstellen, Bereitstellen und Verwalten virtualisierter Anwendungen mithilfe von Containern vereinfacht.

Mit Hilfe von Containern können Sie Anwendungen mit den zur Ausführung der Anwendungen erforderlichen Komponenten wie Bibliotheken und anderen Abhängigkeiten paketieren. Da ein Container über alle Komponenten verfügt, die für seine Ausführung erforderlich sind, ist er nicht von anderen Containern abhängig und kann isoliert ausgeführt werden.

Docker Engine ist eine Software, die die Container hostet. Die Docker Engine erstellt Container auf einem Betriebssystem und automatisiert die Anwendungsbereitstellung auf dem Container.

Die Docker-basierte Architektur ermöglicht auch eine Standardisierung. Mit der Standardisierung der Serviceinfrastruktur kann jedes Teammitglied in einer produktionsgleichen Umgebung arbeiten.

Für weitere Informationen über Docker, seine Voraussetzungen und die Mindestsystemanforderungen, siehe <https://docs.docker.com/>.

## <span id="page-6-0"></span>Übersicht über Kubernetes

Kubernetes ist ein Open Source Container Orchestrierungssystem, das eine Plattform zur Automatisierung der Bereitstellung, Skalierung und Verwaltung von Anwendungscontainern über Host-Cluster hinweg bietet.

Wenn Sie einen Cluster haben, der eine Gruppe von Hosts enthält, auf denen Linux-Container ausgeführt werden, können Sie Kubernetes verwenden, um die Cluster effizient zu verwalten. Diese Cluster können sich über Hosts in Public, Private oder Hybrid Clouds erstrecken. Daher ist Kubernetes eine ideale Plattform für das Hosting von Cloud-nativen Anwendungen, die eine schnelle Skalierung erfordern.

Für weitere Informationen über Kubernetes, seine Voraussetzungen und die Mindestsystemanforderungen, siehe <https://kubernetes.io/docs/home/>.

## <span id="page-6-1"></span>Helmübersicht

Helm ist ein Paketmanager für Kubernetes, der von Entwicklern und Operatoren verwendet werden kann, um Anwendungen und Services auf Kubernetes-Clustern einfach zu paketieren, zu konfigurieren und bereitzustellen.

Helm kann:

- Software installieren und aktualisieren
- Softwareabhängigkeiten automatisch installieren
- Softwarebereitstellungen konfigurieren
- Softwarepaketen aus Repositories abrufen

Helm Pakete werden als Diagramme bezeichnet und enthalten einige YAML Dateien und Vorlagen, die in die Kubernetes-Manifest Dateien eingefügt werden.

Für weitere Informationen über Helm, seine Voraussetzungen und die Mindestsystemanforderungen, siehe <https://helm.sh/>.

### <span id="page-7-0"></span>Überblick über Helm-Diagramme

Helmdiagramme sind Verpackungsformen. Ein Diagramm ist eine Gruppe von Dateien, die einen zusammengehörigen Satz von Kubernetes Ressourcen beschreiben.

Sie können ein einzelnes Diagramm verwenden, um etwas Einfaches, wie einen [memcached](https://www.memcached.org/) [Pod](https://www.memcached.org/), oder etwas Komplexes, wie einen vollständigen Web-Anwendungsstapel mit HTTP-Servern, Datenbanken, Caches usw., bereitzustellen.

Diagramme werden als Dateien erstellt, die in einem bestimmten Verzeichnisbaum angeordnet sind und können zur Bereitstellung in versionierte Archive gepackt werden.

# <span id="page-8-0"></span>Chapter 2. ELK Übersicht

Der ELK Stack ist eine Gruppe von drei Open Source Produkten: Elasticsearch, Logstash und Kibana.

Die Merkmale des ELK-Stacks sind wie folgt:

- Zentralisierte Protokollierung und Überwachung zur Identifizierung von Problemen mit Containern oder Anwendungen, die im Pod gehostet werden
- Visualisierungstools zur Darstellung von Daten mithilfe einer graphischen Darstellung oder eines Diagramms
- Das Hosten von ELK als ein eigenständiges System, als Docker-Container oder als Kubernetes-Pod

### **Filebeat**

Filebeat sammelt und versendet Protokolldateien und ist der am häufigsten verwendete Beat. Sie können Filebeat auf fast jedem Betriebssystem oder auch als Docker Container installieren. Es enthält interne Module für Plattformen wie Apache, MySQL, Docker, MariaDB, Kafka und viele mehr.

Filebeat ist sehr effizient und zeigt dies darin, wie es mit Gegendruck umgeht. Wenn Logstash ausgelastet ist, verlangsamt Filebeat seine Leserate und nimmt den Beat wieder auf, sobald die Verlangsamung abgeschlossen ist.

Für Unica, Filebeat wird als Sidecar Container im Platform Pod bereitgestellt, und Platform und Filebeat werden als Sidecar als Container in einem Pod ausgeführt. Der Filebeat hat einen Lesezugriff auf das persistente Datenvolumen. Es liest die Protokolle aus dem Protokollordner, der in configmap für alle Unica Anwendungen angegeben wird, um die Protokolle weiterhin an ELK zu senden.

### **metricbeat**

Metricbeat sammelt und meldet verschiedene Metriken auf Systemebene für verschiedene Systeme und Plattformen. Metricbeat unterstützt auch interne Module zur Sammelung von Statistiken aus bestimmten Plattformen.

Für Unica wird metricbeat als Deamonset im kube-system Namespace bereitgestellt, um Metriken vom Metrik Server in OpenShift zu sammeln. In Kubernetes verbindet es sich sowohl mit dem Kubernetes-API Server als auch mit dem Metrik Server.

#### **Fluentd**

Es ist ein Smart Metrics und Log Shipper. Für Unica wird Fluentd als Deamonset im benutzerdefinierten Namespace bereitgestellt, um Metriken aus Kubernetes zu sammeln.

#### **Vorteile der ELK Verwendung**

Die Protokollierung, die Festhaltung historischer Protokolle oder die Überwachung der Protokolle ist eine Herausforderung in containerisierten Anwendungen. Wenn Sie einen Container löschen, gehen alle Daten verloren, auch die Protokolle. Die Vorteile der Verwendung von ELK sind wie folgt:

- Verwaltet und speichert alle Daten und erleichtert diese Aktivität, selbst wenn der Cluster, Pod oder Knoten gelöscht wird.
- Ermöglicht die Suche aller Protokolle an einem einzigen Ort.
- Hilft bei der Suche nach Problemen in mehreren Servern oder Pods, indem die Protokolle während eines bestimmten Zeitrahmens verbunden werden.

# <span id="page-10-0"></span>Chapter 3. Konfigurationen vor der Installation

Vor der Installation oder dem Upgrade auf Cloud Native Unica, sollten Sie einige Konfigurationen vornehmen.

Die Liste der Konfigurationen vor der Installation oder vor dem Upgrade lautet wie folgt:

- Konfigurieren Sie die Ressourcen für Container. Für weitere Informationen, siehe Cloud Native UnicaSupport Matrix Handbuch.
- Stellen Sie sicher, dass Sie Docker Enterprise Version 19.xx.x installiert haben. Für weitere Informationen, siehe Docker [Dokumentation.](https://docs.docker.com/ee/supported-platforms/)
- Stellen Sie sicher, dass Sie Kubernetes installiert haben. Für weitere Informationen, siehe Kubernetes [Dokumentation](https://kubernetes.io/docs/tasks/tools/install-kubectl/).
- Überprüfen Sie Folgendes:
	- Sie haben einen Kubernetes Cluster konfiguriert.
	- Die Kubernetes-Umgebung verfügt über eine geeignete Richtlinie zur Umsetzung von Bildern, um den Zugriff auf die erforderlichen Repositorien zu ermöglichen.
	- die Datenbank ist eingerichtet. Weitere Informationen finden Sie unter [Datenbankeinrichtung](#page-11-1) [\(on page 7\)](#page-11-1).
	- der Anwendungsserver ist eingerichtet. Weitere Informationen [Einrichten des](#page-11-0)  [Anwendungsservers](#page-11-0) [\(on page 7\)](#page-11-0)
- Stellen Sie sicher, dass Sie Helm installiert haben. Für weitere Informationen, siehe [Helm Dokumentation](https://helm.sh/docs/intro/install/).

## <span id="page-10-1"></span>Vermeidung von Zeitüberschreitungsproblemen

Um Zeitüberschreitungsprobleme zu vermeiden, führen Sie die folgenden Schritte durch.

- 1. Greifen Sie auf den Pfad/home/unica/helm/<chart-name>/omnix-unica/ zu.
- 2. Öffnen Sie die Datei values.yaml.
- 3. Fügen Sie die folgenden Codezeilen im Anmerkungsabschnitt innerhalb von Ingress hinzu.

nginx.ingress.kubernetes.io/proxy-connect-timeout: "30" nginx.ingress.kubernetes.io/proxy-read-timeout: "1800" nginx.ingress.kubernetes.io/proxy-send-timeout: "1800" nginx.ingress.kubernetes.io/proxy-body-size: 50m ingress.kubernetes.io/proxy-body-size: 50m

4. Sichern Sie die Änderungen.

### <span id="page-11-0"></span>Einrichten des Anwendungsservers

Cloud Native Unica unterstützt Apache Tomcat®, Red Hat®JBoss®Enterprise Application Platform (EAP) und Oracle® WebLogic Server Application Server.

Die Einrichtung des Apache Tomcat-Anwendungsservers wird nicht gebraucht, da er schon in das Cloud Native Unica Bild eingebettet wird.

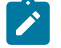

#### **Note:**

Bei dem Apache Tomcat-Server, bearbeiten Sie die Datei setenv. sh für das jeweilige Produktinstanz-Skript im Verzeichnis bin unter dem Tomcat-Instanz-Verzeichnis, um die folgenden Java-Optionen hinzufügen:

- Dfile.encoding=UTF-8 -Dclient.encoding.override=UTF-8

Wird die Bereitstellung auf einem Nicht-Produktions-Einrichtung erfolgt, fügen Sie

-DENABLE NON PROD MODE=true

Wird die Bereitstellung auf einem Produktions-Einrichtung erfolgt, muss die Java Option -DENABLE\_NON\_PROD\_MODE=true entfernt oder auf false gesetzt werden.

Nachdem die Änderungen gespeichert werden, starten Sie den Apache Tomcat-Server erneut.

### <span id="page-11-1"></span>Datenbankeinrichtung

Bevor Sie mit der Installation beginnen, müssen Sie die Datenbank einrichten.

Sie können die Datenbank auf eine der folgenden Arten einrichten.

- Verwenden Sie Ihr Datenbank Docker Bild
- Stellen Sie eine Verbindung zu einem externen Datenbanksystem her

Bei Managed Kubernetes Clusters on Cloud müssen sich die Systemdaten und die Kundendaten in der Cloud befinden.

Wenn sich Ihre Datenbank in einem externen System befindet, ist die Konfiguration der folgenden Parameter im Unica Helm Diagramm obligatorisch.

- Datenbankbenutzer
- Tablespace-Benutzer
- Betriebssystem-Benutzer

Die Datenbank kann sich innerhalb des Kubernetes-Clusters befinden. Wenn sich die Datenbank innerhalb des Kubernetes-Clusters befindet, verwenden Sie ein beliebiges und verfügbares Datenbankbild und bearbeiten Sie das Unica Helm Diagramm. Stellen Sie sicher, dass der Benutzer schon erstellt ist, bevor dieCloud Native Lösung beginnt.

Um beispielsweise Tomcat innerhalb des Clusters oder einer externen DB zu verwenden, führen Sie die folgenden Schritte aus.

- 1. Laden Sie die Cloud Native Unica Bilder und das Helm Diagramm herunter.
- 2. Erstellen Sie die Datenbanken und die Benutzer und geben Sie diese Details in das Unica Helm Diagramm ein.

Wenn Sie die Datenbank als Unterdiagramm im Unica Diagramm festlegen, können Sie den Datenimport mit Hilfe von Shell-Skripten vollständig automatisieren. Für den Import sollten die Daten auf dem Einhängepunkt des Datenbankcontainers verfügbar sein. Sie können die Daten auch nach dem Start des Containers ablegen. Stellen Sie sicher, dass die Datenbankkonfiguration und die Benutzererstellung abgeschlossen ist, bevor Sie das Unica Diagramm ausführen.

Führen Sie die folgenden Schritte aus, um den Datenbank Client auf dem Listener Pod oder Container automatisch zu installieren:

- **Note:** Die Befehle und Dateinamen sind spezifisch für die Oracle-Datenbank. Abhängig von der von Ihnen verwendeten Datenbank, geben Sie die geeigneten Werte an.
	- 1. Legen Sie das Installationsprogramm für den Oracle-Client mit dem Namen linuxamd64\_12102\_client.zip im Ordner /tmp ab.
	- 2. Um die Installationsdatei zu extrahieren, führen Sie den Befehl unzipaus.

Ein neuer Ordner mit dem Namen client wird am Speicherort /tmp erstellt.

3. Führen Sie den folgenden Befehl aus:

cp /tmp/client/response/client\_install.rsp /tmp/oracle\_client.rsp

4. Greifen Sie auf die Datei oracle\_client.rsp zu und führen Sie die folgenden Änderungen an der Datei aus:

```
UNIX_GROUP_NAME=oinstall INVENTORY_LOCATION=/home/oracle/oraInventory 
 ORACLE_HOME=/home/oracle/app/oracle/product/12.1.0/client_1 
 ORACLE_BASE=/home/oracle/app/oracle 
  oracle.install.client.installType=Administrator
```
5. Führen Sie die folgenden Befehle aus:

```
cd /tmp
mkdir linuxamd64_12102_client
mv client linuxamd64_12102_client
tar -cvf Oracle_client.tar linuxamd64_12102_client oracle_client.rsp
gzip Oracle_client.tar
```
mv Oracle\_client.tar.gz oracle\_client.rsp /docker/unica

6. Am Speicherort /docker/unica/ erstellen Sie eine Datei namens oracle.sh und fügen Sie der Datei den folgenden Inhalt hinzu:

```
yum install -y 
 libaio /
tmp/Oracle_client_install/linuxamd64_12102_client/client/runInstaller 
  -silent -ignoreSysPrereqs 
  -responseFile /tmp/Oracle_client_install/oracle_client.rsp
```
## <span id="page-14-0"></span>Einrichtung des Listener Datenbankclients

Um eine ODBC Verbindung zur Datenbank herzustellen, erfordert Campaign Listener einen Datenbank Client.

Verfügen Sie nicht über einen Datenbank Client, müssen Sie diesen installieren. Führen Sie die folgenden Schritte aus, um den Datenbank Client reibungslos zu installieren:

- 1. Speichern Sie das Installationsprogramm des Datenbank Clients am Mount Speicherort (NFS).
- 2. Konfigurieren Sie den Speicherort des Installationsprogramms vom Datenbank Client in der Datei campaign-configMap.yaml. Weitere Informationen finden Sie unter Campaign [Konfigurationen](#page-63-0) [\(on page 59\)](#page-63-0).

## <span id="page-14-1"></span>Einrichtung der Cloud Native Umgebung

Vor der Implementierung von Cloud Native Unica, müssen Sie die Cloud Native Umgebung einrichten. Das heruntergeladene Diagramm verwendet Helm als Paketmanager für Kubernetes. Das Diagramm ist eine vorkonfigurierte Anwendungsressource und stellt eine Unica Suite auf einem angegebenen Kubernetes-Cluster bereit. Extrahieren Sie die Diagramm ZIP Datei an einen Speicherort in der Cloud-VM, wo Sie die Bereitstellung von Unica planen. Als Referenz enthält dieses Diagramm einen Platzhalter für die Datenbank.Unica besitzt keine Datenbank und ist nicht für die Datenbankverwaltung verantwortlich. Bei Bedarf, legen Sie eine containerisierte Datenbank (die Ordner 'Diagramme' und 'Unterdiagramme' dienen als Referenz) als ein Unterdiagramm für das Cloud Native Unica Diagramm fest. Sie können Skripts verwenden, um die Wiederherstellung der Datenbank in einem Container zu automatisieren.

Die Voraussetzungen zur Ausführung eines Helm-Diagramms sind wie folgt:

- Laden Sie die erforderlichen Docker Bilder von Flex Net Operations (FNO) herunter.
- Führen Sie den folgenden Befehl aus, um die heruntergeladenen Docker Bilder für alle Produkte zu importieren:

docker load -i product\_image\_name.tar

• Führen Sie den folgenden Befehl aus, um zu überprüfen, ob alle Produktbilder geladen und zur Verwendung verfügbar sind:

Docker Bilder

• Führen Sie den folgenden Befehl aus, um die Bilder entsprechend zu kennzeichnen:

docker tag SOURCE\_IMAGE[:TAG] TARGET\_IMAGE[:TAG]

• Führen Sie den folgenden Befehl aus, um die Bilder in die Docker Registry zu übertragen:

```
docker push TARGET_IMAGE[:TAG]
```
- Öffnen Sie die Datei values.  $y$ aml, die sich in dem Ordner Unica befindet und bearbeiten Sie folgendes:
	- den Docker Bildnamen im Abschnitt Repository
	- die Tag Nummern im Abschnitt Tag

Siehe folgendes Code-Snippet zur Referenz:

```
image: repository: init: TARGET_IMAGE platform: TARGET_IMAGE tag: 
  init: TAG platform: TAG
```
- Konfigurieren Sie die Datenbank auf eine der folgenden Arten:
	- **Datenbank innerhalb des Kubenetes Clusters** Legen Sie die Datenbank als ein Unterdiagramm zu dem Unica Helm Diagramm fest. Das Datenbankdiagramm wird von Unica weder besitzt noch verwaltet.
	- **Auf eine externe Datenbank verweisen** Konfigurieren Sie die Datenbank in der Weise, dass sie sich in demselben Teilnetz wie die Arbeitsknoten befindet, um eine gute Leistung zu gewährleisten.

Führen Sie die folgenden Schritte aus, um die Cloud Native Unica Umgebung einzurichten:

#### 1. **Konfigurationen des Diagramms aktualisieren**:

a. Aktualisieren Sie oder passen Sie die Datenbank- und Anwendungsserverdetails in den configMap Dateien für jedes Produkt an. Für weitere Informationen über configMap Dateien, siehe [Konfiguration](#page-19-0) des Helm Diagramms [\(on page](#page-19-0)  [15\)](#page-19-0). Ein Beispiel für die Aktualisierung oder Anpassung der campaignconfigMap.yaml ist wie folgt:

```
 CAMPAIGN_DATABASE_HOST: 
 "{{ .Release.Name }}-unica-suite-database" 
 CAMPAIGN_DATABASE_PORT: "1521" CAMPAIGN_DATABASE_NAME: 
"xe" CAMPAIGN DATABASE USERNAME: "campuser"
 CAMPAIGN_DATABASE_PASSWORD: "unica" CAMPAIGN_DS_INITIAL_SIZE: 
 "1" CAMPAIGN_DS_MIN_IDLE: "1" CAMPAIGN_DS_MAX_IDLE: "15" 
 CAMPAIGN_DS_MAX_TOTAL: "80" CAMPAIGN_DS_STATEMENT_CACHE_SIZE: 
 "300"
```
- 2. **Persistenzvolumen aktualisieren**:
	- a. Aktualisieren Sie die folgenden Dateien basierend auf dem von Ihnen ausgewählten persistenten Volumen:

- unica/extra-configs/local-pv.yaml - unica/templates/pvc.yaml

#### 3. **Führen Sie ein Upgrade aus**:

- a. Sie können eine der folgenden Methoden zum Upgrade verwenden:
	- Upgrade von On-Premises auf Cloud Native (zum Beispiel Unica Version 9.1.2 auf Cloud Native Version 12.1.0)
	- Upgrade von früheren Cloud Native Version auf eine neue Version (z. B. Cloud Native Version 12.0 auf Cloud Native Version 12.1)
- b. Vor dem Upgrade stellen Sie sicher, dass Sie das Dateisystem und die Datenbank gesichert haben.
- c. Legen Sie das Dateisystem auf den Mount-Punkt und konfigurieren Sie den Parameter **BASE\_FOLDER** in der Datei common-configMap.yaml, so dass er auf den Speicherort des Dateisystems verweist.
- d. Aktualisieren Sie außerdem die Datenbankdetails in der Datei commonconfigMap.yaml. Siehe beispielsweise das folgende Code-Snippet:

```
 DATABASE_EXPORT_DIR: "/DBBACKUP/" BASE_FOLDER: 
 "OLDINSTALL/IBMUnica_86" SOURCE_SCHEMA: "camp86" TARGET_SCHEMA: 
 "camp86" SOURCE_SCHEMA_RT: "camp86" TARGET_SCHEMA_RT: "camp86" 
 SOURCE_SCHEMA_PROD: "intpr86" TARGET_SCHEMA_PROD: "intpr86" 
 SOURCE_SCHEMA_LRN: "intlr86" TARGET_SCHEMA_LRN: "intlr86" 
 SOURCE_SCHEMA_RUN: "intrt86" TARGET_SCHEMA_RUN: "intrt86"
```
- e. Bei verwalteten Kubernetes Clustern ändern Sie den Wert des Parameters **storageClassNames** in der Datei values.yaml.
	- $\mathbf{v}$ **Note:** Aktives MQ Bild oder Diagramm, das von Unica bereitgestellt wird, dient nur als Referenz. Unica besitzt keine Active MQ-Bereitstellungen und ist auch dafür nicht verantwortlich.

## <span id="page-17-0"></span>Cloud Native Unica Einrichtung auf SSL

Sie können SSL bei der Cloud Native Unica Einrichtung auf der Ingress-Ebene konfigurieren.

Es besteht die Möglichkeit, ein Geheimnis mit einer CERT Datei zu erstellen. Für weitere Einzelheiten, siehe nginx-ingress Dokumentation zur TLS Konfiguration.

# <span id="page-18-0"></span>Chapter 4. Cloud Native Unica Release Architektur von Helm

Das Folgende ist eine schematische Darstellung der Cloud Native Unica Helm Release Architektur:

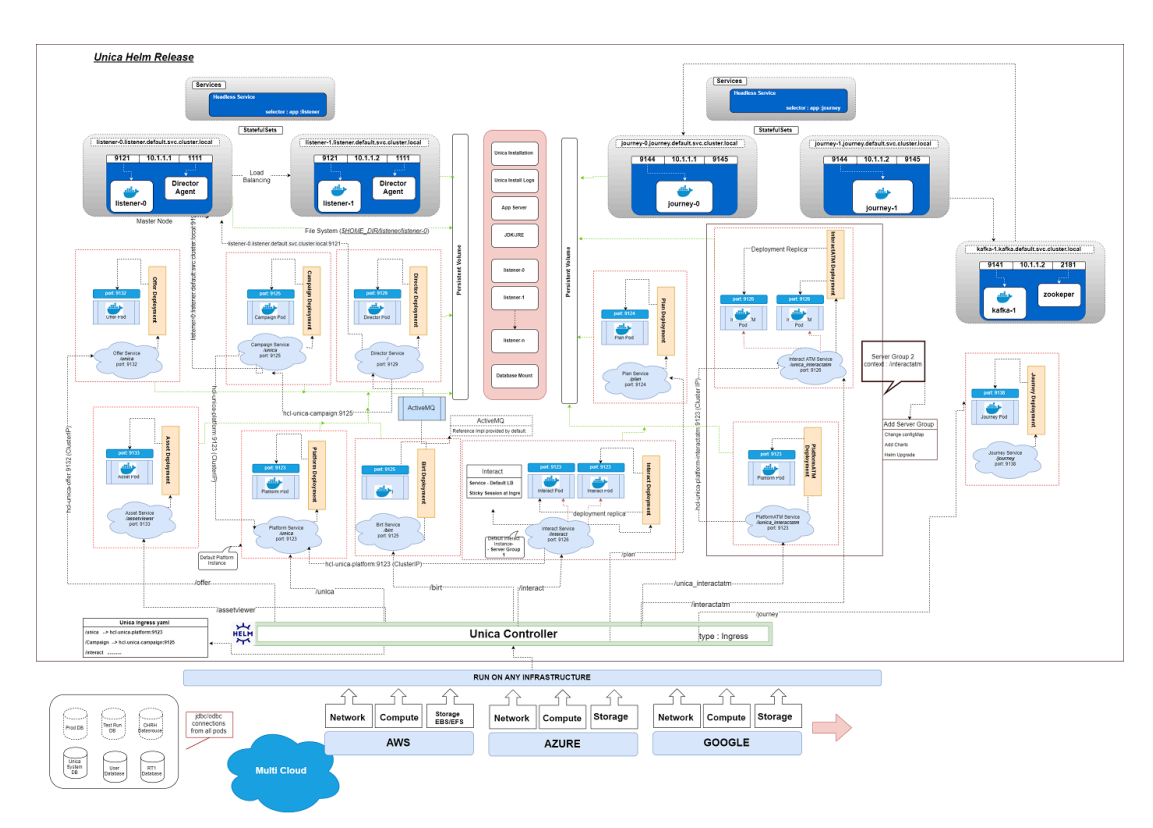

[Klicken](https://help.hcltechsw.com/unica/CloudNativeUnica/en/12.1.1/CloudNativeUnica/SharedTopics/cloud_native_unica_helm_architecture.html) Sie hier, um auf die HTML-Hilfe für eine bessere Auflösung des Bildes zuzugreifen.

## <span id="page-19-0"></span>Chapter 5. Konfiguration des Helm Diagramms

Vor der Installation oder Aktualisierung von Cloud Native Unica, sollten Sie die entsprechenden configMap YAML Dateien konfigurieren.

Um auf die YAML Dateien von configMap zuzugreifen, navigieren Sie zu /unica/ templates/ im Ordner Unica Diagramm. Öffnen Sie eine der folgenden Dateien und ändern Sie die Parameter in dieser Datei:

- common-configMap.yaml. Weitere Informationen finden Sie unter [Allgemeine](#page-58-1) [Konfigurationen](#page-58-1) [\(on page 54\)](#page-58-1).
- campaign-configMap.yaml. Weitere Informationen finden Sie unter [Campaign](#page-63-0) [Konfigurationen](#page-63-0) [\(on page 59\)](#page-63-0).
- offer-configMap.yaml. Weitere Informationen finden Sie unter [Centralized](#page-71-0) Offer Management [Konfigurationen](#page-71-0) [\(on page 67\)](#page-71-0).
- collaborate-configMap.yaml. Weitere Informationen finden Sie unter Collaborate [Konfigurationen](#page-73-0) [\(on page 69\)](#page-73-0).
- assetpicker-configMap.yaml. Weitere Informationen finden Sie unter [Content](#page-78-0) Integration [Konfigurationen](#page-78-0) [\(on page 74\)](#page-78-0).
- director-configMap.yaml. Weitere Informationen finden Sie unter [Director](#page-79-0) [Konfigurationen](#page-79-0) [\(on page 75\)](#page-79-0).
- birt-configMap.yaml. Weitere Informationen finden Sie unter [Insights](#page-81-0) Reports [Konfigurationen](#page-81-0) [\(on page 77\)](#page-81-0).
- interact-configMap.yaml. Weitere Informationen finden Sie unter [Konfigurationen](#page-83-0) von Interact [\(on page 79\)](#page-83-0).
- journey-configMap.yaml. Weitere Informationen finden Sie unter [Journey](#page-99-0) [Konfigurationen](#page-99-0) [\(on page 95\)](#page-99-0).
- journeyweb-configMap.yaml. Weitere Informationen finden Sie unter [Journey](#page-100-0) [Webkonfigurationen](#page-100-0) [\(on page 96\)](#page-100-0).
- kafka-configMap.yaml. Weitere Informationen finden Sie unter Kafka [Konfigurationen](#page-107-0) [\(on page 103\)](#page-107-0).
- plan-configMap.yaml. Weitere Informationen finden Sie unter [Plan](#page-108-0) [Konfigurationen](#page-108-0) [\(on page 104\)](#page-108-0).
- platform-configMap.yaml. Weitere Informationen finden Sie unter [Platform](#page-112-0)  [Konfigurationen](#page-112-0) [\(on page 108\)](#page-112-0).

# <span id="page-21-0"></span>Chapter 6. Installation und Überprüfung der Installation

Die folgenden Themen enthalten Informationen über die Installation und über die Überprüfung der Installation.

- [Installation](#page-21-1) [\(on page 17\)](#page-21-1)
- [Überprüfung](#page-21-2) des Diagramms [\(on page 17\)](#page-21-2)
- [Protokolldateien](#page-22-0) [\(on page 18\)](#page-22-0)

## <span id="page-21-1"></span>Installation

Sie können Unica mit Hilfe von Helm Diagrammen installieren. Überschreiben Sie die folgenden Helm Diagrammwerte mit --set name=value.

- Stellen Sie sicher, dass configMaps im Helm Diagramm korrekt konfiguriert sind.
- Überprüfen Sie alle Konfigurationen und stellen Sie sicher, dass der Mount Speicherort keine Unica-bezogene Installationsdateien enthält.
- 1. kubectl apply -f ./omnix-unica/extra-configs/local-pv.yaml
- 2. helm install --name nginx stable/nginx-ingress -f ./omnix-unica/extraconfigs/nginx-conf.yaml
- 3. helm install --name unica -f ./omnix-unica/values-local.yaml omnixunica --set service.hostname=kubernetes.nonprod.hclpnp.com --set service.applicationDomain='nonprod.hclpnp.com' --set ingress.enabled=true

# <span id="page-21-2"></span>Überprüfung des Diagramms

Nach der Installation von Helm, befolgen Sie die Anweisungen zur Überprüfung des Diagrammes. Das Diagramm generiert eine Ausgabe für alle Ressourcen, die es erstellt. 1. Führen Sie den folgenden Befehl aus, um zu bestätigen, ob ein Diagramm eine Ausgabe für alle Ressourcen generiert hat:

helm ls

2. Führen Sie den folgenden Befehl aus, um die installierte Helm-Version anzuzeigen:

helm status unica

3. Führen Sie den folgenden Befehl aus, um die Unica Kubernetes Pods anzuzeigen:

kubectl get pods

## <span id="page-22-0"></span>Protokolldateien

Bestätigen Sie, ob die erforderlichen Container in Betrieb sind und funktionieren. Nach der Bestätigung, überprüfen Sie die Protokolle für alle laufenden Services.

#### • **Protokolldateien der Installation**:

Die Protokolldateien der Installation werden im Protokollordner am Mount-Punkt abgelegt. Z.B. \$HOME DIR/logs.

#### • **Protokolldateien des Produkts**:

Die Protokolldateien werden aus den Containern am Mount-Speicherort gespeichert. Die Protokolldateien für die Produkte werden in den jeweiligen Ordnern des Installationspfads abgelegt. Wenn das Produkt beispielsweise Campaign ist und der Mount-Speicherort /docker/unica lautet, sind die Campaign Protokolldateien im Verzeichnis /docker/unica/Campaign/logs/ verfügbar.

### <span id="page-22-1"></span>Campaign Protokolldateien

Um die ETL, Engage und UBX innerhalb des Campaign Protokoll-Ordners zu aktivieren, geben Sie den absoluten Pfad in der Datei \$CAMPAIGN\_HOME/conf/ campaign\_log4j.properties an.

#### **Beispiel**

log4j.appender.ETL.File=/docker/unica/Campaign/logs/ETL.log log4j.appender.ENGAGE\_ETL.File=/docker/unica/Campaign/logs/EngageETL.log log4j.appender.UBX.File=/docker/unica/Campaign/logs/UBX.log

# <span id="page-24-0"></span>Chapter 7. Konfigurationen nach der Installation

Die folgenden Themen enthalten Details über die Konfigurationen nach der Installation in Bezug auf die Unica Produkte.

- [Konfigurationen](#page-24-1) zu Campaign [\(on page 20\)](#page-24-1)
- [Konfigurationen](#page-26-0) zu Director [\(on page 22\)](#page-26-0)
- [Konfigurationen](#page-27-0) zu Interact [\(on page 23\)](#page-27-0)
- [Konfigurationen](#page-27-1) zu Platform [\(on page 23\)](#page-27-1)

## <span id="page-24-1"></span>Konfigurationen zu Campaign

Führen Sie die folgenden Schritte aus, um Campaign eine Benutzerdatenbank hinzufügen:

- 1. Stellen Sie eine Verbindung zum Listener-Pod her.
- 2. Fügen Sie die Benutzerdatenbank hinzu.
- 3. Navigieren Sie zu **Campaign> Konfiguration** in der Anwendung.
- 4. Fügen Sie einen Eintrag für Datenquellen hinzu.

### <span id="page-24-2"></span>Konfiguration mehrerer Partitionen für Campaign

Bei Unica Campaign, können Sie die Anwendung innerhalb der Partitionen konfigurieren, in denen Sie eine Instanz von Campaign konfiguriert haben.

Anwendungsbenutzer der einzelnen Partitionen können auf die Campaign Funktionen, -Daten und -Kundentabellen zugreifen, die für Campaign in derselben Partition konfiguriert wurden.

Mehrere Partitionen sind bei der Einrichtung einer hohen Sicherheit zwischen den Gruppen und Benutzern vorteilhaft, weil jede Partition über eigene Campaign Systemtabellen verfügt.

Sie dürfen mehrere Partitionen nicht erstellen, wenn die Benutzergruppen Daten miteinander teilen müssen.

Jede Partition hat ihre eigenen Konfigurationseinstellungen. Sie können Campaignfür jede Benutzergruppe anpassen. Von allen Partitionen werden jedoch dieselben Binärdateien für die Installation verwendet.

Durch die Verwendung derselben Binärdateien für alle Partitionen können Sie den Aufwand für Installation und Upgrade bei mehreren Partitionen minimieren.

Das Dienstprogramm zur Erstellung mehrerer Partitionen ist auf dem Speicherort \$HOME\_DIR/Platform/tools/bin verfügbar.

Geben Sie Werte für die folgenden Parameter in dem Campaign Diagramm:

- **PARTITIONEN** Name der Partition, die Sie konfigurieren möchten. Bei mehreren Partitionen, geben Sie den durch ein Semikolon getrennten Partitionsnamen an. Zum Beispiel partition2;partition3.
- **SOURCE\_PARTITION** Der Name der Quellpartition, die repliziert werden soll.
- **DEST\_PARTITION** Der Name Zielpartition, die erstellt werden soll.
- **PARTITION\_USER** Gibt den Benutzernamen des Admin-Benutzers für die replizierte Partition an. Der Name muss innerhalb der Instanz von Unica Platformeindeutig sein.
- **PARTITION\_GROUP** Gibt den Namen der PlatformAdmin-Gruppe an, die vom Dienstprogramm erstellt wird. Der Name muss innerhalb der Instanz von Unica Platform eindeutig sein.
- **CAMPAIGN\_PARTITION2\_DATABASE\_HOST** Angaben zum Hostsystem des Systems, das die Campaign Partition2 Datenbank hostet.
- **CAMPAIGN\_PARTITION2\_DATABASE\_PORT** Portnummer der Campaign Partition2 Datenbank.
- **CAMPAIGN\_PARTITION2\_DATABASE\_NAME** Name derCampaign Partition2 Datenbank.
- **CAMPAIGN\_PARTITION2\_DATABASE\_USERNAME** Benutzername für den Zugriff auf die Campaign Partition2 Datenbank.
- **CAMPAIGN\_PARTITION2\_DATABASE\_PASSWORD** Passwort für den Zugriff auf die Campaign Partition2 Datenbank.
- **CAMPAIGN\_PARTITION2\_DS\_INITIAL\_SIZE** Die Anfangsgröße des Verbindungspools der Campaign Partition2 Datenquelle.
- **CAMPAIGN\_PARTITION2\_DS\_MIN\_IDLE** Die minimale Anzahl inaktiver Verbindungen (nicht mit einer Datenbank verbunden) im Verbindungspool der Campaign Partition2 Datenquelle.
- **CAMPAIGN\_PARTITION2\_DS\_MAX\_IDLE** Die maximale Anzahl inaktiver Verbindungen (nicht mit einer Datenbank verbunden) im Verbindungspool der Campaign Partition2 Datenquelle.
- **CAMPAIGN\_PARTITION2\_DS\_MAX\_TOTAL** Die maximale Anzahl von Verbindungen, die von der Campaign Partition2 Datenquelle gehalten werden können. Wenn die Anzahl der Verbindungsanforderungen den konfigurierten Wert überschreitet, wird die Verbindung abgelehnt.
- **CAMPAIGN\_PARTITION2\_DS\_STATEMENT\_CACHE\_SIZE** Die maximale Anzahl von Anweisungen, die in der Campaign Partition2 Datenquelle zwischengespeichert werden können. Durch das Zwischenspeichern von Anweisungen wird die Leistung verbessert, indem ausführbare Anweisungen zwischengespeichert werden, die wiederholt verwendet werden.
- **CAMPAIGN\_PARTITION2\_JNDI\_NAME** JNDI Name für Campaign Partition2. • **CAMPAIGN\_PARTITION2\_POOL\_NAME** – Poolname für Campaign Partition2.

Die Syntax zur Generierung einer Partition lautet:

./multiPartition.sh >> output.out

Nachdem das Dienstprogramm ausgeführt wird, starten Sie den Platformund Campaign Pod erneut. Nachdem die Pods erneut gestartet werden, melden Sie sich mit platform admin an.

Sie können sich mit **PARTITION\_USER** anmelden und der von Ihnen angegebene Partitionsname wird als Passwort für den Admin Benutzer verwendet

## <span id="page-26-0"></span>Konfigurationen zu Director

Das Bild ActiveMO dient nur als Referenz oder für Tests. Unica besitzt kein ActiveMO. Sie können Ihr eigenes ActiveMQ Bild in das Helm-Diagramm einfügen.

Führen Sie die folgenden Schritte aus, um Director zu konfigurieren:

Aktualisieren Sie das **\_DIR\_HOME\_** in dem Speicherort Campaign/bin/setenv.sh mit dem tatsächlichen Pfad.

## <span id="page-27-0"></span>Konfigurationen zu Interact

Führen Sie den folgenden Schritt aus, damit die Gateway Konfigurationen funktionieren.

- 1. Fügen Sie die erforderlichen JAR Dateien und die Konfigurationsdateien zum Mount Speicherort hinzu.
- 2. Verwenden Sie auf der JMX Konsole den CentOS-Desktop und den VNC-Viewer, um die einzelnen Pod-Konsolen anzuzeigen. Aktivieren Sie die Weiterleitungsfunktion auf verschiedenen Ports.

## <span id="page-27-1"></span>Konfigurationen zu Platform

Für die Registerkarte Director undCampaign Verlauf, müssen Sie die Platform Einstellungen konfigurieren.

Führen Sie die folgenden Schritte aus, um die Platform Einstellungen zu konfigurieren:

- 1. Melden Sie sich bei Unica Platforman.
- 2. Wählen Sie **Einstellungen> Konfiguration** aus.
- 3. Im linken Bereich, wählen Sie **Unica Platform> Sicherheit> API Management> Unica Platform** aus.
- 4. Im linken Bereich, wählen Sie **Authentifizierung** aus und klicken Sie im rechten Bereich auf **Einstellungen bearbeiten**. Der Wert für die Felder sollte wie folgt lauten:

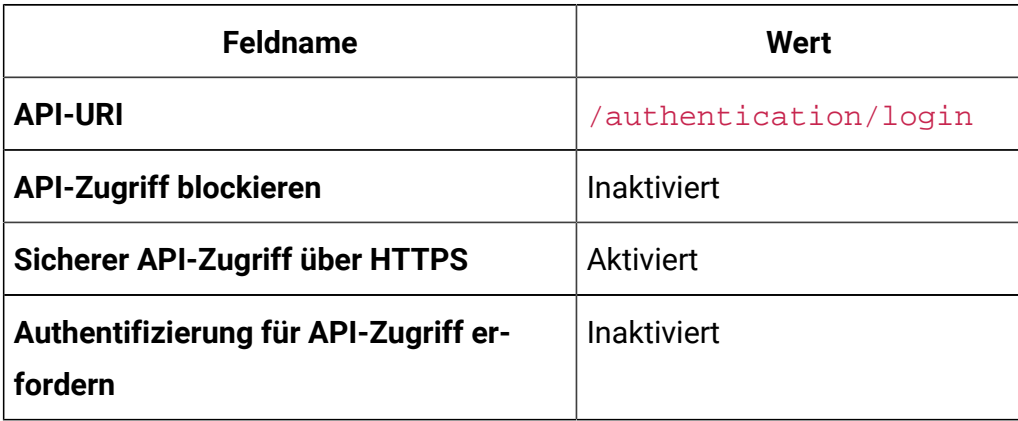

5. Im linken Bereich, wählen Sie **Benutzer** aus und klicken Sie im rechten Bereich auf **Einstellungen bearbeiten**. Der Wert für die Felder sollte wie folgt lauten:

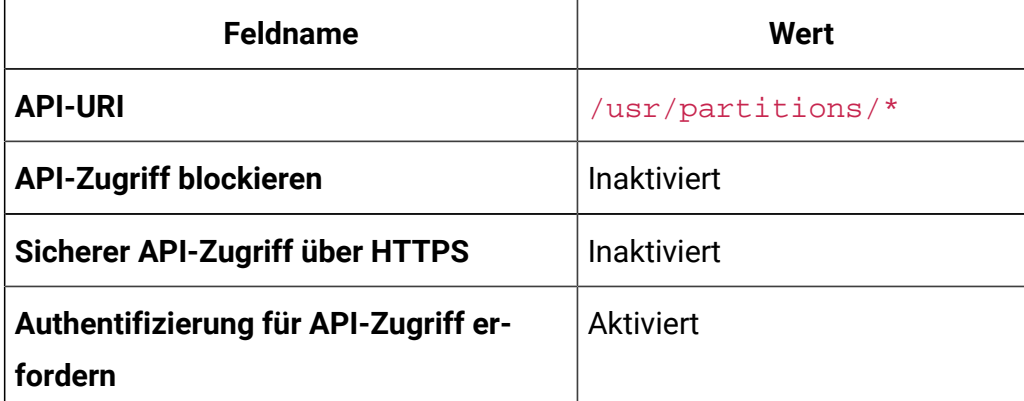

6. Im linken Bereich, wählen Sie die Option **Richtlinie** aus und klicken Sie im rechten Bereich auf **Einstellungen bearbeiten**. Der Wert für die Felder sollte wie folgt lauten:

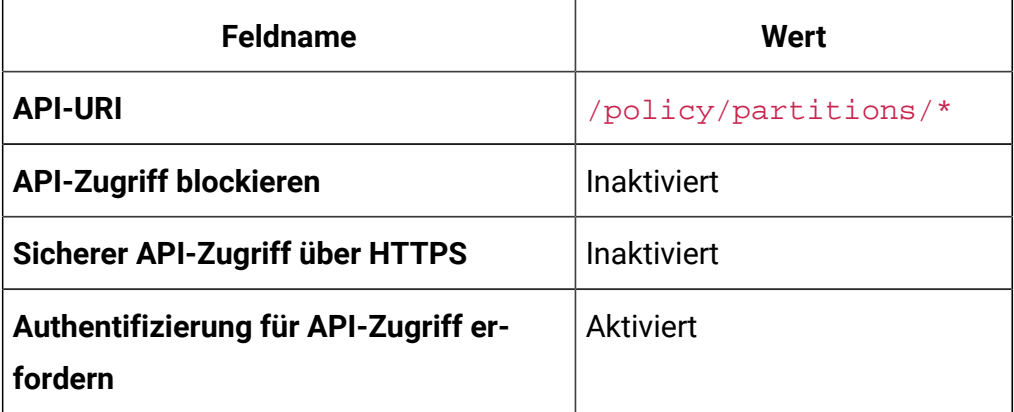

7. Im linken Bereich, wählen Sie **Konfigurationen** aus und klicken Sie im rechten Bereich auf **Einstellungen bearbeiten**. Der Wert für die Felder sollte wie folgt lauten:

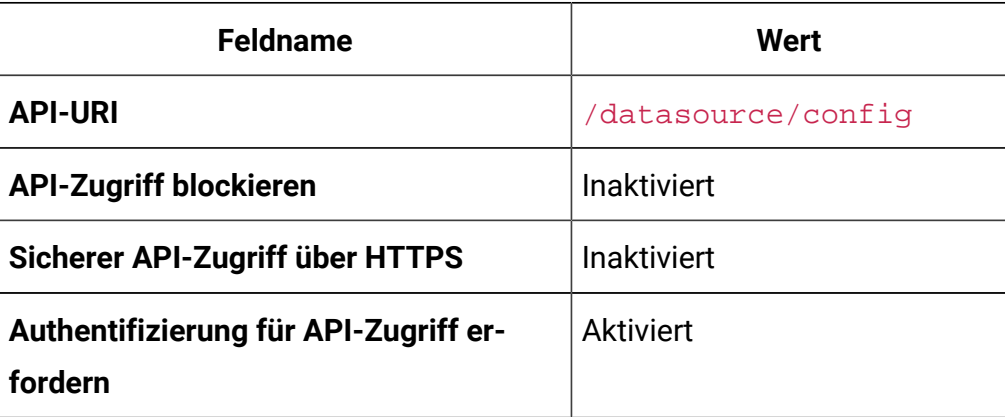

8. Im linken Bereich, wählen Sie **Datenquelle** aus und klicken Sie im rechten Bereich auf **Einstellungen bearbeiten**. Der Wert für die Felder sollte wie folgt lauten:

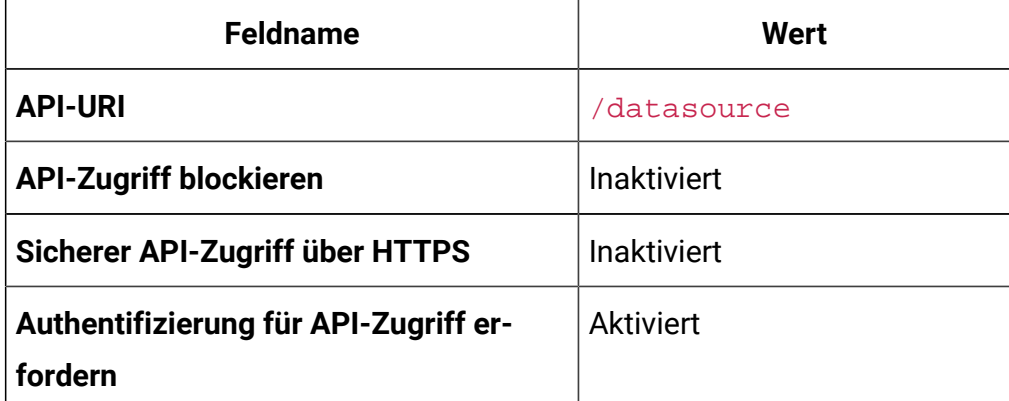

9. Im linken Bereich, wählen Sie **Anmeldung** aus und klicken Sie im rechten Fensterbereich auf **Einstellungen bearbeiten**. Der Wert für die Felder sollte wie folgt

lauten:

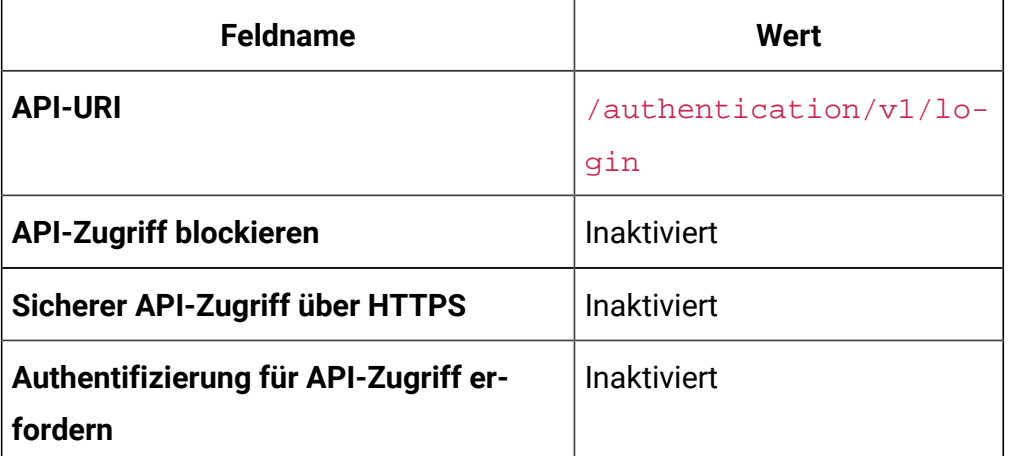

10. Im linken Bereich, wählen Sie **Unica Campaign> CampaignREST API Filter** aus und klicken Sie im rechten Fensterbereich auf **Einstellungen bearbeiten**. Der Wert für die Felder sollte wie folgt lauten:

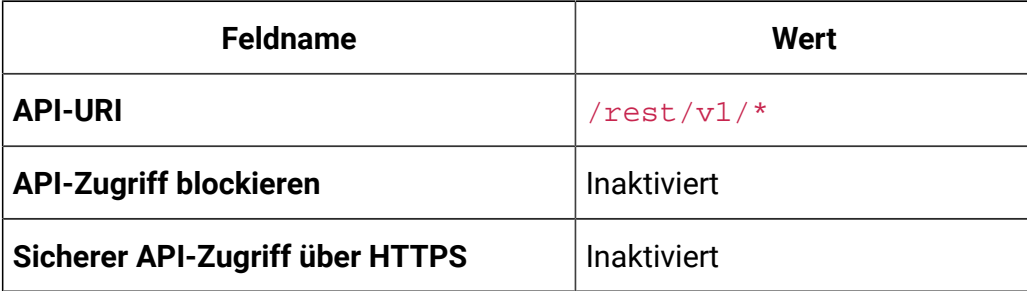

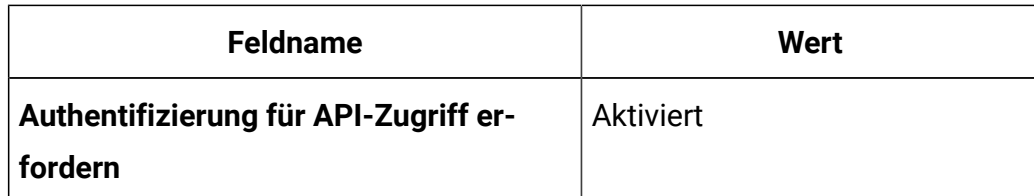

11. Im linken Bereich, wählen Sie **Unica Campaign> CampaignREST API V2 Filter** aus und klicken Sie im rechten Bereich auf **Einstellungen bearbeiten**. Der Wert für die Felder sollte wie folgt lauten:

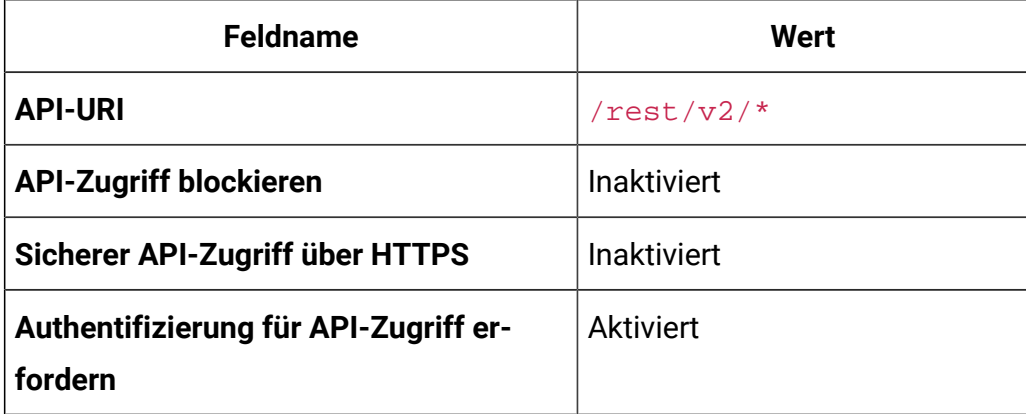

# <span id="page-31-0"></span>Chapter 8. Upgrade von den Vor-Ort Anwendungen auf Cloud Native Unica

Sie können eine Vor-Ort Version von Unicaauf die Cloud Native Version aktualisieren. Die Cloud Native Version wird auf dem Anwendungsserver bereitgestellt.

## <span id="page-31-1"></span>Upgradevoraussetzungen

Die Voraussetzungen für das Upgrade sind wie folgt:

### **Grundvoraussetzungen**

- Sichern Sie Ihre vorhandene Datenbank.
- Kopieren Sie das Dateisystem der vorherigen Version in den Mount-Speicherort.
- Geben Sie die geeigneten Werte der Datenbankparameter von den Unica Komponenten an.
- Für den schnellen Upgrade von Interact sollte der Schemaname in der Zieleinrichtung derselbe sein wie in der Basiseinrichtung.
- Ordnen Sie die Tabellen manuell zu und starten Sie den Campaign Pod neu.

### **SQL Server-spezifische Voraussetzungen**

Wenn Ihre Datenbank eine SQL Server-Datenbank ist, führen Sie manuell die folgenden son Dateien auf der Platform Datenbank aus, bevor Sie das Upgrade Diagramm ausführen:

- **Bei der Basisversion 9.1.x**
	- HOME\_DIR/Platform/db/db/upgrade91to911/

ManagerSchema\_DB\_Type\_911upg.sql HOME\_DIR/Platform/db/

upgrade912to10/ManagerSchema\_SqlServer\_10upg.sql;

◦ HOME\_DIR/Platform/db/upgrade912to10/ SqlServer\_QRTZ\_Scheduler\_10\_upgrade\_Script.sql; HOME\_DIR/Platform/db/upgrade10001to10002/

ManagerSchema\_SqlServer\_10002upg.sql;

- HOME\_DIR/Platform/db/upgrade10002to101/
	- ManagerSchema\_SqlServer\_101upg.sql; HOME\_DIR/Platform/db/
- upgrade101to11/ManagerSchema\_SqlServer\_11upg.sql;
- HOME\_DIR/Platform/db/upgrade1101to111/ ManagerSchema\_SqlServer\_111upg.sql; HOME\_DIR/Platform/db/ upgrade111to11102/ManagerSchema\_SqlServer\_11102upg.sql;
- HOME\_DIR/Platform/db/upgrade11102to12/ ManagerSchema SglServer 12upg.sgl
- **Bei der Basisversion 9.1.2**
	- HOME\_DIR/Platform/db/upgrade912to10/ ManagerSchema\_SqlServer\_10upg.sql; HOME\_DIR/Platform/db/upgrade912to10/ SqlServer ORTZ Scheduler 10 upgrade Script.sql;
	- HOME\_DIR/Platform/db/upgrade10001to10002/ ManagerSchema\_SqlServer\_10002upg.sql; HOME\_DIR/Platform/db/ upgrade10002to101/ManagerSchema\_SqlServer\_101upg.sql;
	- HOME\_DIR/Platform/db/upgrade101to11/ ManagerSchema\_SqlServer\_11upg.sql; HOME\_DIR/Platform/db/ upgrade1101to111/ManagerSchema\_SqlServer\_111upg.sql;
	- HOME\_DIR/Platform/db/upgrade111to11102/ ManagerSchema\_SqlServer\_11102upg.sql; HOME\_DIR/Platform/db/ upgrade11102to12/ManagerSchema\_SqlServer\_12upg.sql
- **Bei der Basisversion 10.0.0**
	- HOME\_DIR/Platform/db/upgrade10001to10002/ ManagerSchema\_SqlServer\_10002upg.sql; HOME\_DIR/Platform/db/ upgrade10002to101/ManagerSchema\_SqlServer\_101upg.sql;
	- HOME\_DIR/Platform/db/upgrade101to11/ ManagerSchema\_SqlServer\_11upg.sql; HOME\_DIR/Platform/db/ upgrade1101to111/ManagerSchema\_SqlServer\_111upg.sql;
	- HOME\_DIR/Platform/db/upgrade111to11102/ ManagerSchema\_SqlServer\_11102upg.sql; HOME\_DIR/Platform/db/ upgrade11102to12/ManagerSchema\_SqlServer\_12upg.sql

#### • **Bei der Basisversion 10.1.0**

- HOME\_DIR/Platform/db/upgrade101to11/ ManagerSchema\_SqlServer\_11upg.sql; HOME\_DIR/Platform/db/ upgrade1101to111/ManagerSchema\_SqlServer\_111upg.sql;
- HOME\_DIR/Platform/db/upgrade111to11102/ ManagerSchema\_SqlServer\_11102upg.sql; HOME\_DIR/Platform/db/ upgrade11102to12/ManagerSchema\_SqlServer\_12upg.sql
- **Bei der Basisversion 11.0.0**
	- HOME\_DIR/Platform/db/upgrade101to11/ ManagerSchema\_SqlServer\_11upg.sql; HOME\_DIR/Platform/db/ upgrade1101to111/ManagerSchema\_SqlServer\_111upg.sql;
	- HOME\_DIR/Platform/db/upgrade111to11102/ ManagerSchema\_SqlServer\_11102upg.sql; HOME\_DIR/Platform/db/ upgrade11102to12/ManagerSchema\_SqlServer\_12upg.sql
- **Bei der Basisversion 11.0.0**
	- HOME\_DIR/Platform/db/upgrade1101to111/
	- ManagerSchema\_SqlServer\_111upg.sql; HOME\_DIR/Platform/db/
	- upgrade111to11102/ManagerSchema\_SqlServer\_11102upg.sql;
	- HOME\_DIR/Platform/db/upgrade11102to12/
	- ManagerSchema\_SqlServer\_12upg.sql
- **Bei der Basisversion 11.1.0**
	- HOME\_DIR/Platform/db/upgrade111to11102/
	- ManagerSchema\_SqlServer\_11102upg.sql; HOME\_DIR/Platform/db/ upgrade11102to12/ManagerSchema\_SqlServer\_12upg.sql
- **Bei der Basisversion 11.1.0**
	- HOME\_DIR/Platform/db/upgrade111to11102/
	- ManagerSchema\_SqlServer\_11102upg.sql; HOME\_DIR/Platform/db/
	- upgrade11102to12/ManagerSchema\_SqlServer\_12upg.sql
- **Bei der Basisversion 12.0.0**
	- HOME\_DIR/Platform/db/upgrade11102to12/
	- ManagerSchema\_SqlServer\_12upg.sql

Cloud Native Unica V12.1.1 Implementierungshandbuch zum Apache Tomcat®| 8 - Upgrade von den Vor-Ort Anwendungen auf Cloud Native Unica| 30

## <span id="page-34-0"></span>Allgemeine Konfigurationen

Um die allgemeinen Konfigurationen zu konfigurieren, führen Sie die erforderlichen Änderungen an der Datei common-configMap.yaml aus.

Um auf die Datei common-configMap.yaml zuzugreifen, navigieren Sie zu /unica/ templates/ im Ordner UnicaDiagramme. Öffnen Sie die Datei und nehmen Sie Änderungen an den folgenden Parametern vor:

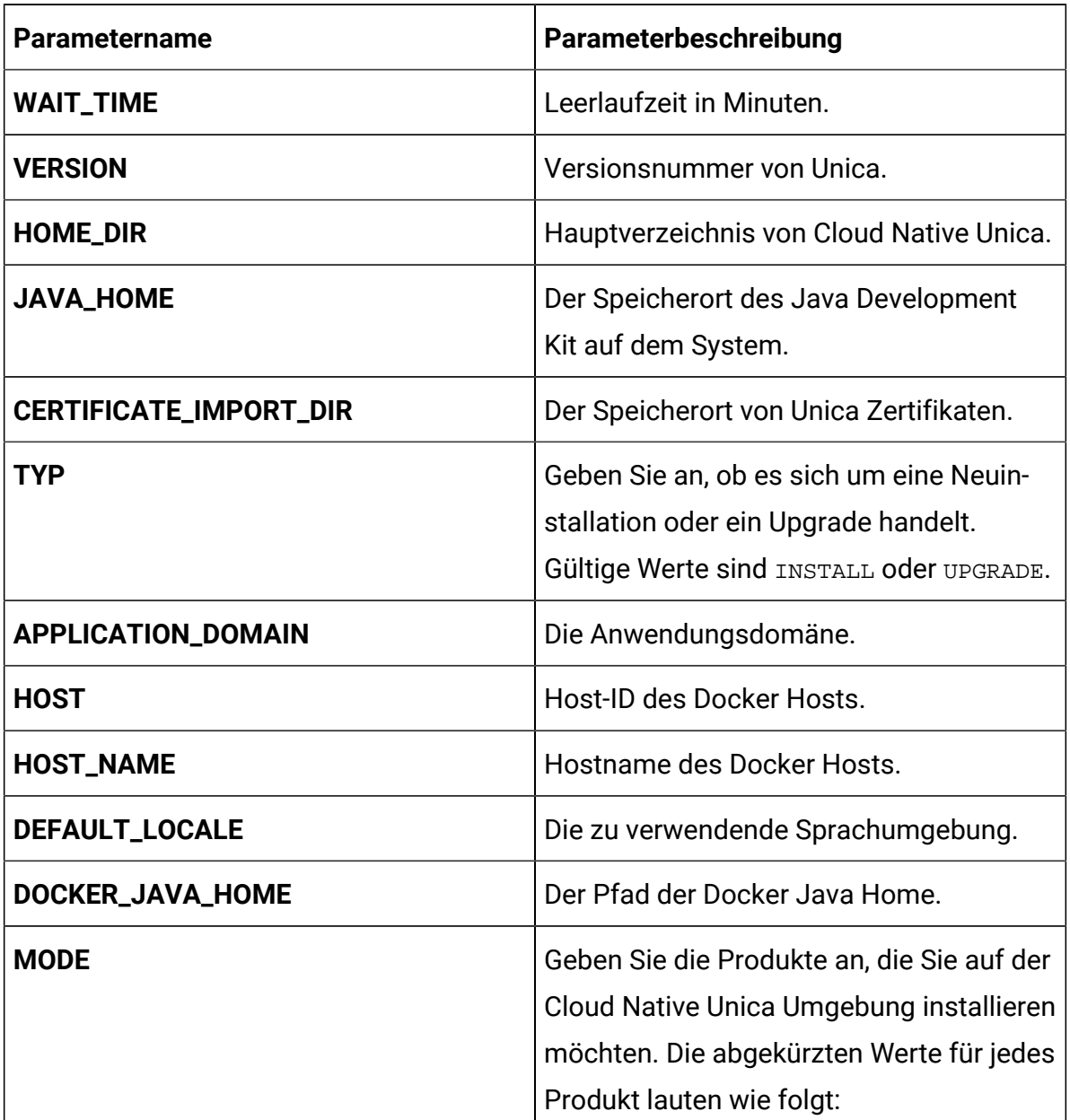

#### **Table 1. Datenparameter**

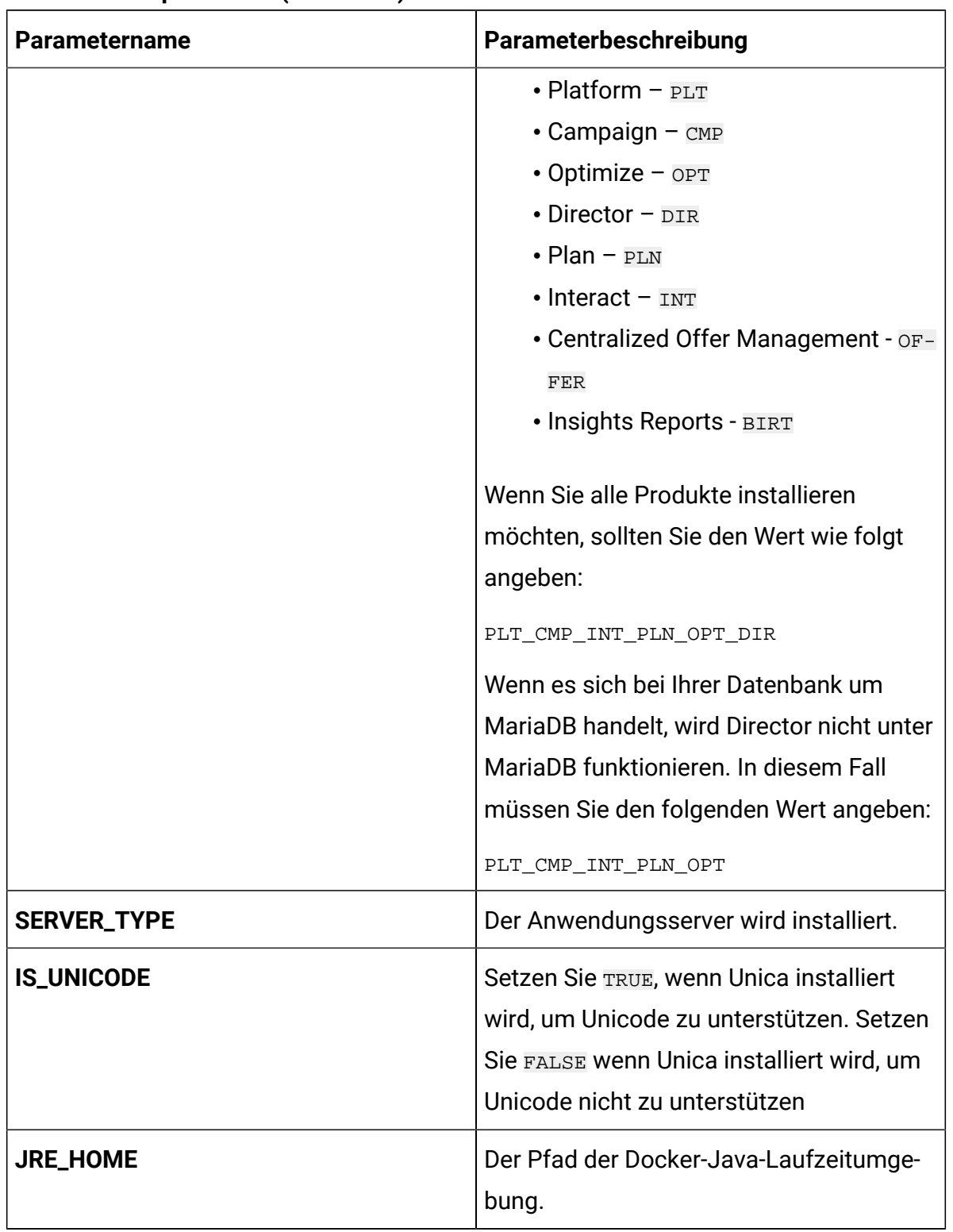

#### **Table 1. Datenparameter (continued)**
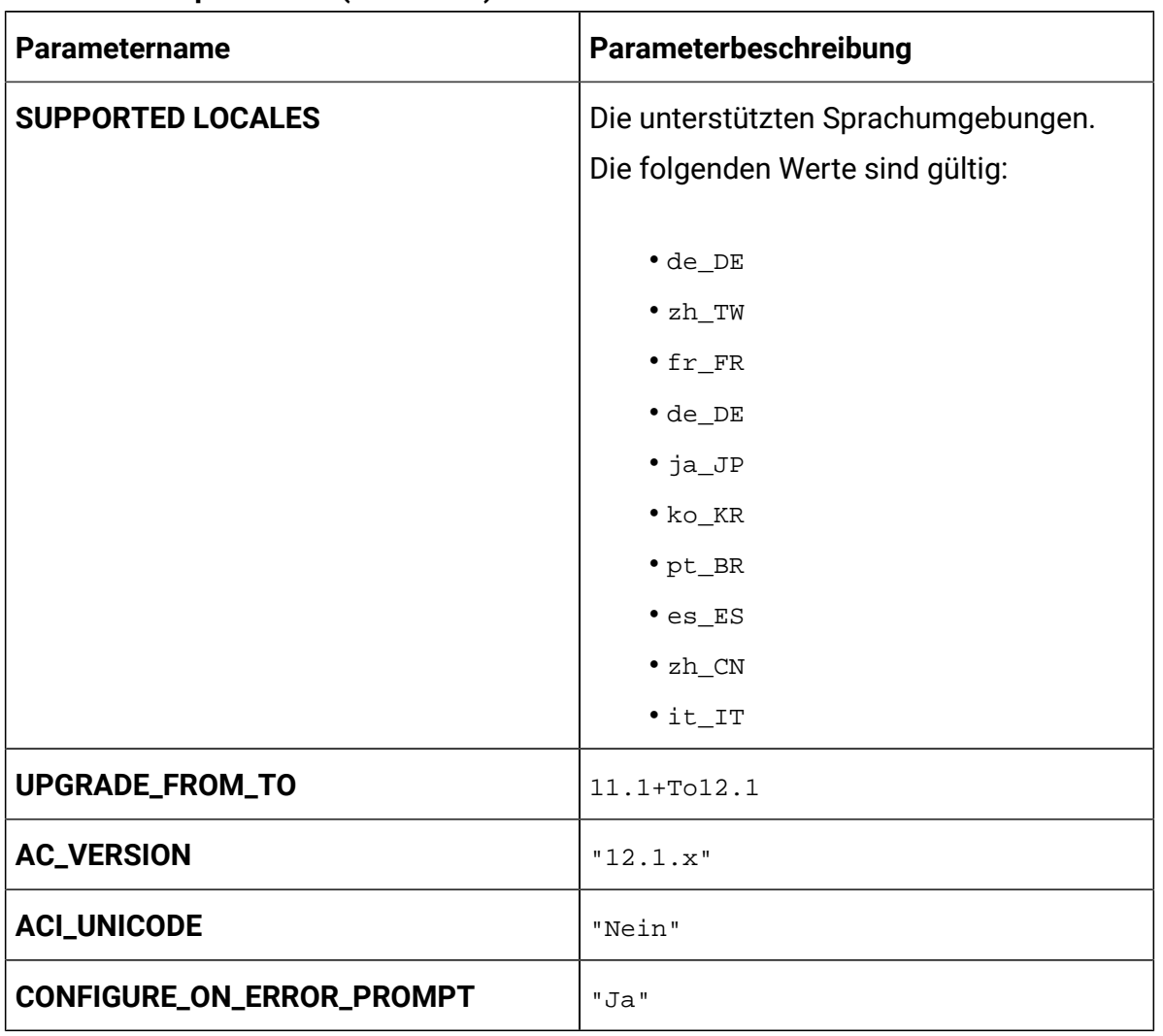

### **Table 1. Datenparameter (continued)**

### **Table 2. Sonstige Parameter**

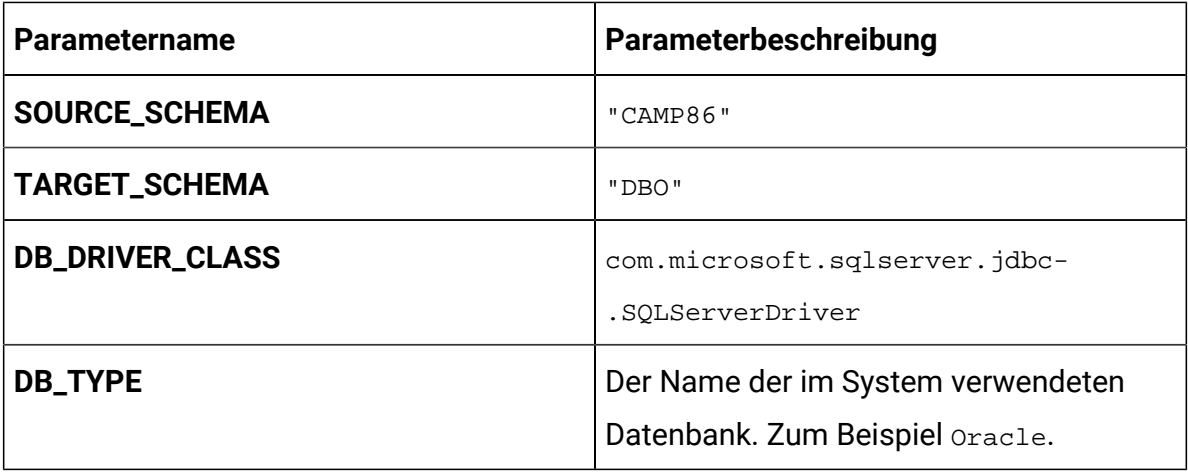

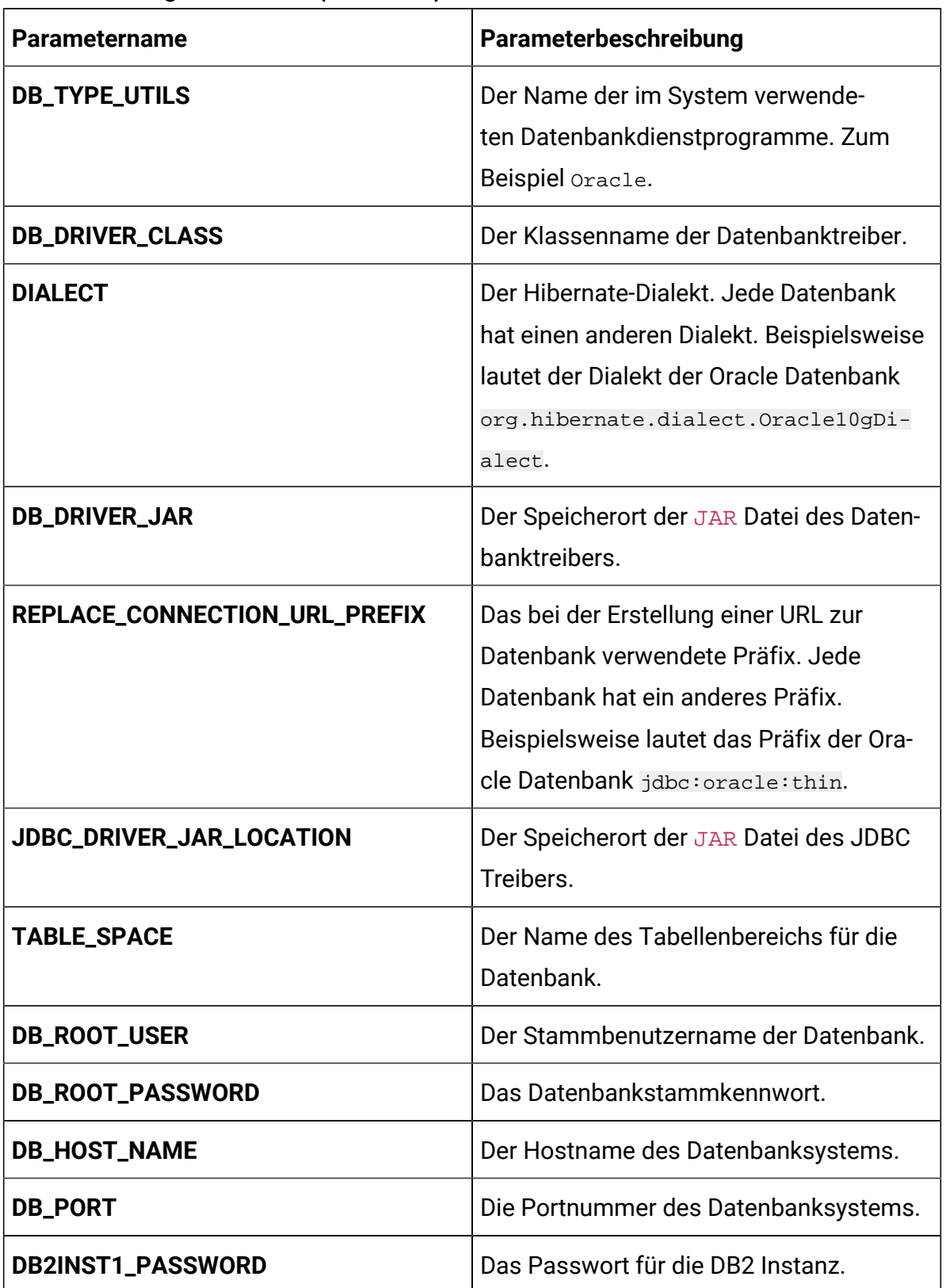

### **Table 2. Sonstige Parameter (continued)**

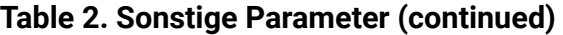

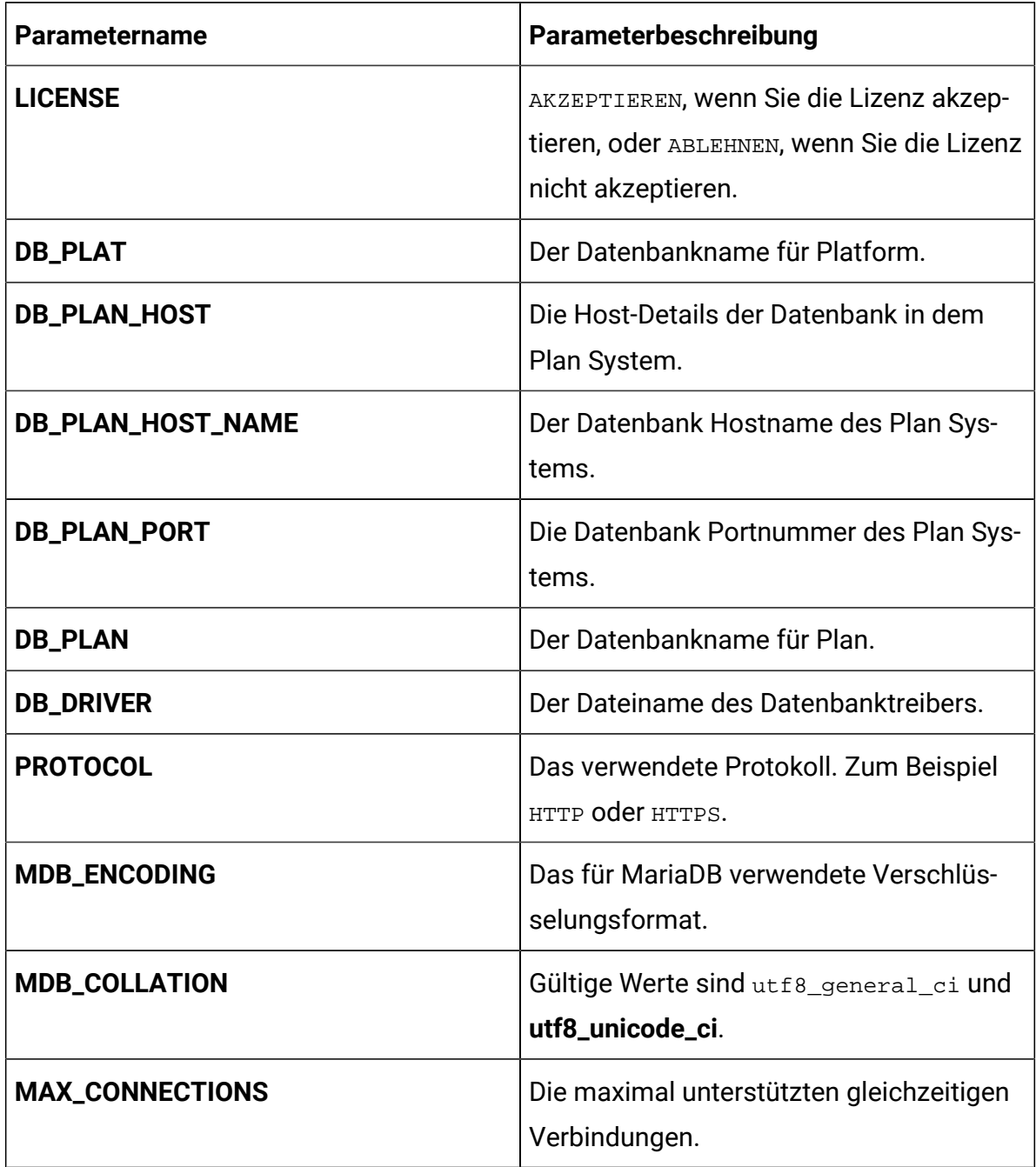

## Konfigurationen von der JVM Option

Fügen Sie die JVM Option -DFAST\_UPGRADE\_VERSION=<BASE\_VERSION> hinzu. Beispiel:

```
JAVA_OPTIONS="${JAVA_OPTIONS} -DFAST_UPGRADE_VERSION=8.6.x.
```
## Durchführung des Upgrades

Der Mount-Speicherort sollte die alte Version von dem Dateisystem Unica enthalten. Die Cloud Native Container verwalten das Datenbank Upgrade und die Aktualisierung des Dateisystems.

- 1. Führen Sie den folgenden Befehl aus, um das Upgrade durchzuführen. helm install --name unica omnix-unica --set service.hostname=<kubernetes.nonprod.hclpnp.com --set service.applicationDomain='nonprod.hclpnp.com' --set ingress.enabled=true
- 2. Greifen Sie auf die Upgrade Protokolle vom Mount-Speicherort zu.

## Konfiguration von Unica Campaign nach dem Upgrade

Führen Sie die folgenden Schritte aus, um Unica Campaign nach dem Upgrade zu konfigurieren:

Aktualisieren Sie den Parameter **internalServerURL**, um auf Ihren Campaign Pod zu verweisen.

Z.B. http://hcl-unica-campaign:9125/Campaign.

## Konfiguration von Unica Interact nach dem Upgrade

Führen Sie die folgenden Schritte aus, um Unica Interact nach dem Upgrade zu konfigurieren:

- 1. Sichern Sie die aktuellen Konfigurationen.
- 2. Navigieren Sie zu **Affinium> Campaign> Partitionen > partition1 > Interact > ServerGruppen**.
- 3. Bei der Konfiguration von Unica, löschen Sie die alte serverGroup und behalten Sie nur die InteractserverGroup.
- 4. Definieren Sie Interact als serverGroup für die folgenden Konfigurationen:
- Die Konfiguration vom **Ablaufdiagramm** in **Affinium> Campaign> Partitionen > partition1 > Interact**
- Die Konfiguration von **Simulator** in **Affinium> Campaign> Partitionen > partition1 > Interact**
- 5. Aktualisieren Sie die Interact Entwurfsschema, indem Sie den alten serverGroup Namen durch einen neuen Namen ersetzen. Führen Sie die folgenden Befehle aus:
	- update uaci\_deployment set servergroupname='interact';
	- update uaci\_ICTOSVRGROUP set servergroupname='interact';
	- update uaci\_OfferMappingSG set servergroupname='interact';

## Konfiguration von Unica Platform nach dem Upgrade

Führen Sie die folgenden Schritte aus, um Unica Platform schnell zu aktualisieren:

- 1. Die Unica Platform Anwendungs-URL verweist auf die alte Basisumgebung. Ändern Sie die Navigations-URL mit dem SQL-Skript aus der Platform Systemdatenbank.
- 2. Ändern Sie manuell die URL der Startseite, die bei der Anmeldung an Unica Platform angezeigt wird aus der Tabelle USM PERSONALIZATION.
- 3. Kopieren Sie die folgenden Eigenschaftendateien aus der Quellumgebung in die Zielumgebung. Stellen Sie sicher, dass alle in den Dateien enthaltenen URLs auch in der Zielumgebung aktualisiert werden.
	- Platform\_Admin\_URL.properties
	- Platform\_Admin\_View\_Priv.properties
	- Platform\_Admin\_URL.properties
	- Platform\_Admin\_Scheduler\_Scripts.properties
	- Platform\_Admin\_Scheduler\_API.properties

# Chapter 9. Skalierung von Unica Containers

Wegen der Skalierung einer Bereitstellung wird die Erstellung und Planung neuer Pods sichergestellt. Die Skalierung erhöht die Anzahl der Pods auf den neuen erforderlichen Zustand. Die automatische Skalierung von Pods wird auch von Kubernetes unterstützt.

Führen Sie zur Unterstützung von Multicast die Konfigurationen auf Kubernetes-Host durch. Beispielsweise wird Multicast von Weave unterstützt und kann für Multicast-Unterstützung konfiguriert werden.

Die folgenden Themen enthalten Informationen über die Skalierung von Unica Containers:

- Für Einzelheiten über die Skalierung von Listener Containern, siehe [Listener Container](#page-41-0) [skalieren](#page-41-0) [\(on page 37\)](#page-41-0).
- Für Einzelheiten über die Skalierung von Interact Containern, siehe [Skalierung](#page-44-0) von Interact [Containers](#page-44-0) [\(on page 40\)](#page-44-0).

### <span id="page-41-0"></span>Listener Container skalieren

Listener sind in Kubernetes als StatefulSets definiert. Jeder Pod in einem StatefulSet leitet seinen Hostnamen aus dem Namen des StatefulSets und der Ordinalzahl des Pods ab.

Die Pod-Domäne wird vom Dienst verwaltet und nimmt die folgende Form an:

\$(service name).\$(namespace).svc.cluster.local.

Der Listener Pod Eintrag wird beispielsweise wie folgt registriert:

listener-0.listener.default.svc.cluster.local

Diese können im Helm-Diagramm in der Datei campaign-configMap.yaml konfiguriert werden.

Wie bei einer Bereitstellung verwaltet ein StatefulSet die Pods, die auf identischen Containerspezifikationen basieren. Im Gegensatz zu einer Bereitstellung behält ein StatefulSet für jede ihrer Pods eine festgelegte Identität bei.

Der Speicherort des Campaign gemeinsamen Verzeichnisses ist \$HOME\_DIR/Campaign.

Für die skalierten Instanzen von StatefulSet, listener-0, listener-1, listener-2,.. listener-n, hat jede Instanz ein Dateisystem, das dem Mount-Speicherort zugeordnet ist. Z.B. \$HOME\_DIR/listener/listener-0.

### **Bestellt - nach oben und unten skalieren**

1. Geordnete und übersichtliche Bereitstellung und Skalierung. Wenn Sie den Listener Pod hochskalieren möchten, führen Sie den folgenden Befehl aus:

kubectl scale StatefulSets listener --replicas=2

2. Die erste Instanz wird am Ende gelöscht.

Wenn Sie den Listener Pod herunterskalieren möchten, führen Sie den folgenden Befehl aus:

kubectl scale StatefulSets listener --replicas=1

#### **Listener Optimize Verbindung**

- 1. Einzelne skalierbare Bereitstellung in Kubernetes.
- 2. Konfigurations- und lizenzgesteuerte config.xml.
- 3. Listener [Integration](#page-43-0) [\(on page 39\)](#page-43-0)

#### **Cluster Modus**

1. Um die Skalierung zu aktivieren, muss der Clustermodus standardmäßig TRUE sein.

Führen Sie auch die folgenden Listener-bezogenen Skalierungsaktivitäten aus:

- [Lastausgleich](#page-43-1) [\(on page 39\)](#page-43-1)
- Listener [Integration](#page-43-0) [\(on page 39\)](#page-43-0)

### <span id="page-43-1"></span>Lastausgleich

Für den Lastenausgleich gibt es einen einzelnen Listener, der die dem Campaign Ablaufdiagramm und den Optimize Sitzungen zugehörigen Befehle ausführt. Im Vergleich zu dem Campaign Ablaufdiagramm erfordert eine Optimize Sitzung zur erfolgreichen Ausführung eine deutlich bessere Hardwarekonfiguration, die über die Mindestempfehlung hinausgeht.

Dieser neu eingeführte einzelne Listener hilft dem Master-Listener bei der Entscheidung, an welchen Knoten er die Ausführung der Ablaufdiagramme oder Sitzungen unter Berücksichtigung des loadBalanceWeight senden soll. Wir empfehlen Ihnen, die Ausführung von Optimize Sitzungen auf einem Knoten zu vermeiden, der zur Ausführung von Campaign Ablaufdiagrammen konfiguriert ist. Ebenso empfehlen wir, die Einrichtung von einem Knoten mit einer wesentlich höheren Hardwarekonfiguration zur Ausführung von Ablaufdiagrammen zu vermeiden. Unter Verwendung des neuen Flags kann der Master-Listener die verfügbaren Ressourcen in geeigneter Weise nutzen.

Während der Installation, wählen Sie einen geeigneten listenerType aus basierend auf der Hardware, der Konfiguration oder Ihren Anforderungen.

### <span id="page-43-0"></span>Listener Integration

Vor der Version Unica 12.0, Campaign undOptimize waren getrennte Produkte. Benutzer, die sowohl Campaign als auch Optimize hatten, mussten getrennte Listener ausführen. Der Campaign Listener unica\_aclsnr zur Ausführung von Ablaufdiagrammen und der Optimize Listener unica\_acolsnr zur Ausführung von der Optimize Sitzung.

### **Campaign-Optimize zusammengeführtes Szenario**

Bei der text-basierten Lizenz für v12 erwartet das Listener Bild eine Lizenzdatei am Mount Punkt.

Falls die beiden Dateien Listener Hostname txt (listener-0.txt ...) und opt. instance vorhanden sind, wird nur der Optimize Listener erstellt. Wenn der Listener-Hostname  $TXT$ den ersten Listener enthält, wird der Listener als LISTENER\_TYPE 3 erstellt, d.h. dass er für beide Campaign und Optimize gilt, andernfalls erstellt es den Listener als LISTENER\_TYPE 2, was nur für Optimize gültig ist.

Falls der Listener Hostname txt, listener-0.txt usw. existiert und die opt.instance Datei nicht existiert, wird der Listener als LISTENER\_TYPE 3 erstellt, d.h. er für beide Campaign und Optimize gilt.

### **Listener Typen**

- **CAMPAIGN\_ONLY (TYPE 1)** Dieser Listener kann Befehle für Campaignoder nur für ein Ablaufdiagramm verarbeiten.
- **OPTIMIZE\_ONLY (TYPE 2)** Dieser Listener kann Befehle nur für die Optimize Sitzung verarbeiten.
- **ALL ((TYPE 3)** Dieser Listener kann Befehle für Campaignoder für den Ablaufdiagramm oder für die Optimize Sitzung verarbeiten.

Die Option Typ ist an den folgenden Speicherorten verfügbar:

- **Einstellungen> Konfiguration > Campaign> unicaACListener**
- **Einstellungen> Konfiguration > Campaign> unicaACOListener**

### <span id="page-44-0"></span>Skalierung von Interact Containers

Jedes vorhandenes Interact System führt eine Kubernetes Interact Bereitstellung aus. Wenn Sie **hostNetwork** auf TRUE gesetzt haben, kann das vorhandene Netzwerk, das bereits Multicast unterstützt, unverändert verwendet werden, ohne irgendwelche Einstellungen zu ändern. Sie können auch die vorhandenen Load Balancer über die Kubernetes Interact Bereitstellungen verwenden.

Um die Interact Pods für mehrere Servergruppen zu skalieren, überarbeiten Sie das Helm Diagramm, um Dienste und Bereitstellungen pro Servergruppe hinzufügen. Jede Servergruppe sollte auf eine andere Platform Instanz verweisen. Wenn es beispielsweise drei RT Servergruppen gibt, gibt es dreiPlatform Instanzen (drei Dienste und drei Bereitstellungen für Platform undInteract).

Die Variable **CONTEXT\_ROOTS** in den Laufwerken der Datei

interactive\_configMap.yaml:

- die Kontextstammelemente für Interact und Platform.
- PLT und RT Datenbankdetails pro Servergruppe.

Möchten Sie die Pods für eine Servergruppe skalieren, führen Sie den folgenden Befehl aus:

kubectl scale deployment hcl-unica-interact --replicas=2

Wenn der Interact POD abstürzt, oder wenn Sie den Pod manuell löschen, müssen Sie auch manuell einen Eintrag aus der Konfiguration mit dem folgenden Befehl löschen:

```
./configTool.sh -d -p 'Affinium|Campaign|partitions|partition1|Interact 
  |serverGroups|interactatm|instanceURLs|$1' -o "
```
Im vorherigen Befehl bezieht sich \$1 auf den Interact POD Namen, der abgestürzt oder manuell gelöscht wurde.

#### **Verfolgung von skalierten Instanzen**

**Note:** Stellen Sie sicher, dass der VNC Viewer auf dem Host-Computer vorhanden ist, um Instanzen zu überwachen.

Sie können die JMX-Verfolgung für jede der skalierten Instanzen mithilfe von Portweiterleitung durchführen.

Führen Sie den folgenden Befehl für POD1 aus:

```
kubectl port-forward --address 0.0.0.0 
  pod/unica-omnix-unica-interact-84d7b47f59-d2rsl 9998:9998 &
```
Führen Sie für POD2 den folgenden Befehl aus:

```
kubectl port-forward --address 0.0.0.0 
  pod/unica-omnix-unica-interact-84d7b47f59-d2rsl 9999:9998 &
```
Wenn es sich bei Ihrem Anwendungsserver um WebLogic handelt, sollte der DB Hostname außerdem ein voll qualifizierter Domänenname sein; sonst funktioniert der Kubernetes Dienstname nicht.

## Chapter 10. Verwendung von Red Hat **OpenShift**

Sie können OpenShift verwenden, um containerisierte Anwendungen zu entwickeln und auszuführen. OpenShift ermöglicht es den Anwendungen und den Rechenzentren, die sie unterstützen, von nur wenigen Computern und Anwendungen auf Tausende von Computern zu erweitern, die Millionen von Clients bedienen.

Für ausführliche Informationen über Red Hat OpenShift Container Platform, siehe [Dokumentation über OpenShift Container Platform.](https://access.redhat.com/documentation/en-us/openshift_container_platform/4.7/)

Die Vorteile der Verwendung von OpenShift Container Platform sind wie folgt:

- Erfordert keine separaten Diagramme, da die OpenShift-Diagramme im Vergleich zu Kubernetes-Diagrammen angepasste oder aktualisierte Diagramme sind.
- Einfache Verwaltung und Überwachung mit der OpenShift-Konsole.

Führen Sie die folgenden Schritte aus, um die für Unica erforderlichen Änderungen zu konfigurieren:

- 1. Legen Sie die folgenden Elemente auf einen Ort, der vom Listener-Pod zugänglich ist:
	- unixodbc
	- libltdl.so.7
	- libltdl.so.7.30
	- mariadb driver (muss installiert und dann an den gewünschten Speicherort kopiert werden)

Aktualisieren Sie dasselbe in der Datei campaign-configmap.yaml:

```
 export ODBCINI=<driver-path>/etc/odbc.ini export 
 ODBCINST=<driver-path>/etc/odbcinst.ini export 
 ODBCSYSINI=<driver-path>/odbc1/etc
```
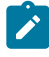

Note: < driver-path> ist der Pfad, in den Sie den Treiber kopiert haben. Beispiel: /docker/unica/odbc1.

- 2. Aktualisieren Sie den Namespace für den Domänennamen des Listeners in der Datei configmap.yaml.
- 3. Basierend auf Ihrer Einrichtung können Sie:
	- Vor der Verwendung, die Datei PVC. yaml aktualisieren.
	- Die Datei PVC. yam1 vermeiden.

### Security Context Constraints für Unica auf Red Hat **OpenShift**

Führen Sie die folgenden Schritte aus für alle Security Context Constraints (SCC):

- 1. Wenn AllowPrivilegedContainer aktiviert ist (setzen Sie es auf TRUE). Wenn es nicht aktiviert ist, setzen Sie es auf FALSE.
- 2. Weisen Sie den in der Datei deployment.yaml angegebenen Benutzern keinen Root-Zugriff zu.
- 3. Führen Sie die folgende Konfiguration aus für Pods ohne gid (Gruppen-ID):

securityContext: runAsUser: 1000610000

Die Konfiguration stellt sicher, dass der Startbenutzer der Pods 1000610000 lautet. Der Benutzer 1000610000 kann nicht zum Root Benutzer wechseln oder das Root Benutzerpasswort ändern.

4. Für den Oracle Client im Listener Pod, erstellen Sie einen Benutzer für eine gültige Gruppe und führen Sie die folgenden Konfigurationen aus:

```
securityContext as : securityContext: runAsUser: 1000 runAsGroup: 
  1001 oracle:x:1000:1000::/home/oracle:/bin/bash dba:x:1001:oracle 
  1000=oracle and 1001 = dba group
```
Die Konfiguration stellt sicher, dass der Oracle Benutzer auch nicht zum Root Benutzer wechseln oder das Root Benutzerpasswort ändern kann.

5. Konfigurieren Sie die folgenden Werte für den SCC (anyuid):

```
allowHostDirVolumePlugin: false allowHostIPC: false 
  allowHostNetwork: false allowHostPID: false allowHostPorts: false
```

```
 allowPrivilegeEscalation: true allowPrivilegedContainer: false 
 allowedCapabilities: null apiVersion: security.openshift.io/v1 
 defaultAddCapabilities: null fsGroup: type: RunAsAny groups: 
 - system:cluster-admins kind: SecurityContextConstraints 
 metadata: annotations: kubernetes.io/description: anyuid provides 
 all features of the restricted SCC but allows users to run 
 with any UID and any GID. release.openshift.io/create-only: 
  "true" creationTimestamp: "2020-08-24T17:55:03Z" 
 generation: 6 name: anyuid resourceVersion: "23505934" 
 selfLink: /
apis/security.openshift.io/v1/securitycontextconstraints/anyuid 
 uid: 43877aab-c522-4ca9-9575-e8b212749e29 priority: 10 
 readOnlyRootFilesystem: false requiredDropCapabilities: 
  - MKNOD runAsUser: type: RunAsAny seLinuxContext: type: 
 MustRunAs supplementalGroups: type: RunAsAny users: - 
  system:serviceaccount:unica:default volumes: - configMap - 
 downwardAPI - emptyDir - persistentVolumeClaim - projected - secret
```
- 6. Für den Listener Pod, entfernen Sie alle chmod oder su.
- 7. Im Listener rc. unicaac, entfernen Sie den Root-Benutzer check und ändern Sie ihn in oracle.
- 8. In dem Journey configmap, aktualisieren Sie den Namespace von default auf unica.

# Chapter 11. Bereitstellungsüberwachung

Das Kubernetes Dashboard ist eine webbasierte Benutzeroberfläche zur Überwachung von Bereitstellungen.

Verwenden Sie das Kubernetes-Dashboard, um Folgendes durchzuführen:

- Bereitstellung der containerisierten Anwendungen in einem Kubernetes Cluster
- Fehlerbehebung in Ihren containerisierten Anwendungen
- Verwaltung von Cluster Ressourcen

Sie können das Dashboard auch verwenden, um einen Überblick über die auf Ihrem Cluster ausgeführten Anwendungen zu erhalten und um einzelne Kubernetes-Ressourcen zu erstellen oder zu modifizieren.

Das Dashboard bietet auch Informationen zum Zustand der Kubernetes-Ressourcen in Ihrem Cluster und zu eventuell aufgetretenen Fehlern.

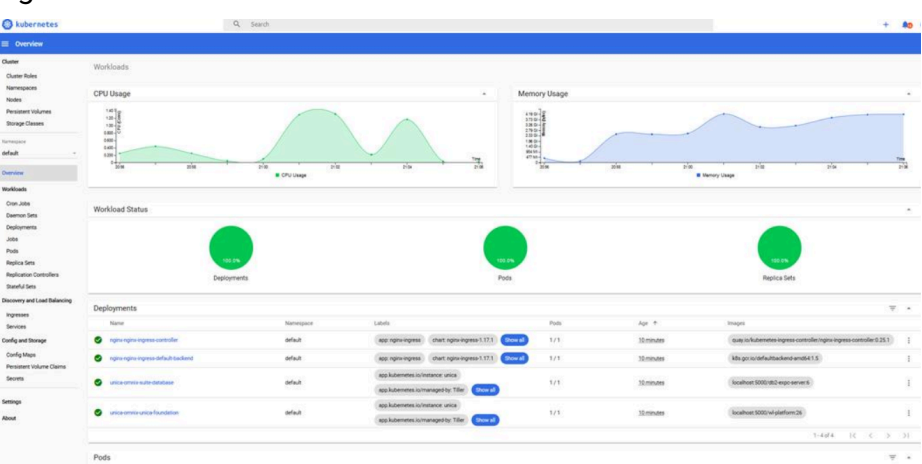

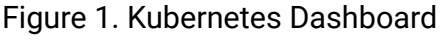

## Bereitstellung der Dashboard-Benutzeroberfläche

Die Dashboard-Benutzeroberfläche wird nicht standardmäßig bereitgestellt.

Führen Sie den folgenden Befehl aus, um die Dashboard-Benutzeroberfläche bereitzustellen.

kubectl apply -f https://raw.githubusercontent.com/kubernetes/dashboard/

v2.0.0-beta4/aio/deploy/recommended.yaml

# Chapter 12. Dienstprogramme des Produkts

Sie können alle Dienstprogramme der Unica Produkte in den ihnen zugewiesenen Pods ausführen.

Die folgende Tabelle listet die Unica Produkte auf und ihre zugewiesenen Pods zur Ausführung der produktspezifischen Dienstprogramme.

| <b>Unica Produktname</b> | <b>Pod Name</b> | Liste der Dienstpro-<br>gramme                                             |
|--------------------------|-----------------|----------------------------------------------------------------------------|
| Unica Campaign           | Listener        | Für Campaign Dienstpro-<br>gramme, siehe Unica Cam-<br>paign (on page 46). |
| Unica Platform           | Platform        | Für Platform Dienstpro-<br>gramme, siehe Unica Plat-<br>form (on page 47). |
| Unica Plan               | Plan            | Für Plan Dienstprogramme,<br>siehe Unica Plan (on page<br>47).             |

**Table 3. Unica Produkte und ihre zugewiesenen Pods zur Ausführung der Dienstprogramme**

## <span id="page-50-0"></span>Unica Campaign

Sie können auf alle Campaign Dienstprogramme von dem Speicherort CAMPAIGN HOME/ bin zugreifen. Greifen Sie auf den Speicherort zu und führen Sie das erforderliche Dienstprogramm aus. Für weitere Informationen zu Dienstprogrammen, siehe Unica CampaignAdministratorhandbuch.

Nachfolgend finden Sie die Liste der verfügbaren Dienstprogramme in Campaign:

- Campaign Dienstprogramm für die erweiterte Suche (advSrchUtil)
- Campaign Erweiterter Suchagent (advSrchAgent)
- Campaign Dienstprogramm zum Beenden des Listeners (svrstop)
- Campaign Server Manager (unica\_svradm)
- Campaign Sitzungsdienstprogramm (unica\_acsesutil)
- Campaign Dienstprogramm zur Bereinigung
- Campaign Dienstprogramm zur Berichterstellung (unica\_acgenrpt)

## <span id="page-51-1"></span>Unica Plan

Sie können auf alle Plan Dienstprogramme von dem Speicherort MarketingOperations/ tools/bin zugreifen. Greifen Sie auf den Speicherort zu und führen Sie das erforderliche Dienstprogramm aus. Für weitere Informationen über die Dienstprogramme, siehe Unica PlanInstallationshandbuch.

Nachfolgend finden Sie die Liste der verfügbaren Dienstprogramme in Plan:

- umodbsetup
- configTool

## <span id="page-51-0"></span>Unica Platform

Sie können auf alle Platform Dienstprogramme von dem Speicherort Platform/tools/ bin zugreifen. Greifen Sie auf den Speicherort zu und führen Sie das erforderliche Dienstprogramm aus. Für weitere Informationen zu Dienstprogrammen, siehe Unica PlatformAdministratorhandbuch.

Nachfolgend finden Sie die Liste der verfügbaren Dienstprogramme in Platform:

- alertConfigTool
- configTool
- datafilteringScriptTool
- encryptPasswords
- encryptTomcatDBPasswords
- partitionTool
- populated
- restoreAccess

## Chapter 13. häufig gestellte Fragen und Fehlerbehebung

In diesem Abschnitt werden häufig gestellte Fragen und Probleme bei der Fehlersuche behandelt.

Um die Liste der häufig gestellten Fragen anzuzeigen, siehe Häufig [gestellte](#page-52-0) Fragen [\(on](#page-52-0) [page 48\)](#page-52-0)

Für Informationen zur Fehlerbehebung, siehe Probleme bei der [Fehlerbehebung \(on page](#page-55-0)  [51\)](#page-55-0)

## <span id="page-52-0"></span>Häufig gestellte Fragen

Dieses Thema enthält die Liste der häufig gestellten Fragen bezüglich der Cloud Native Unica Version.

Die Liste der häufig gestellten Fragen lautet wie folgt:

- [Frage](#page-52-1) 1 [\(on page 48\)](#page-52-1)
- [Frage](#page-53-0) 2 [\(on page 49\)](#page-53-0)
- [Frage](#page-53-1) 3 [\(on page 49\)](#page-53-1)
- [Frage](#page-53-2) 4 [\(on page 49\)](#page-53-2)
- [Frage](#page-54-0) 5 [\(on page 50\)](#page-54-0)
- [Frage](#page-54-1) 6 [\(on page 50\)](#page-54-1)

### <span id="page-52-1"></span>Frage 1

Wie konfiguriere ich das Campaign Docker Bild zur Unterstützung von Nicht-ASCII-Daten?

Zur Konfiguration von Nicht-ASCII-Datenunterstützung für das Campaign Docker Bild, führen Sie die gleichen Schritte aus, die bei der Konfiguration der Nicht-ASCII-Datenunterstützung Campaign Vorort verwendet werden. Für weitere Einzelheiten, siehe Thema **Nicht-ASCII-Daten in Campaign** im Unica Campaign Administratorhandbuch.

### <span id="page-53-0"></span>Frage 2

Wie installiert man Produkte an anderen Standardspeicherorten als dem in der Datei common-configMap.yaml angegebenen Speicherort?

Um Produkte an einem anderen als dem in der Datei common-configMap.yaml konfigurierten Standardspeicherort zu installieren, führen Sie die folgenden Schritte aus.

- 1. Hängen Sie das Verzeichnis ein.
- 2. Öffnen Sie die Datei common-configMap.yaml und aktualisieren Sie den Standardpfad auf den erforderlichen Pfad.
- 3. Stellen Sie sicher, dass der Ordner JDBCDrivers im angegebenen Pfad vorhanden ist.

### <span id="page-53-1"></span>Frage 3

Warum wird JRE9 und JDK8 auf meinem System von Cloud Native Unica installiert?

Cloud Native Unica ist mit JRE9 und JRE8 gebündelt. In der Datei common-

configMap.yaml:

- Geben Sie den Pfad von JRE9 für den Parameter **DOCKER\_JAVA\_HOME** an. Cloud Native Unica verwendet JRE9 für die Installationsaktivitäten.
- Geben Sie den Pfad von JDK8 für den Parameter JAVA\_HOME an. JDK8 wird von den Unica Produkten verwendet.

### <span id="page-53-2"></span>Frage 4

Sollen die Passwörter in der Datei jdbc.properties verschlüsselt werden?

Ja. Die Passwörter in der Datei jdbc.properties sollen verschlüsselt werden. Konfigurieren Sie die Kennwörter mit den Helm-Befehlen ähnlich wie bei der Konfiguration des Hostnamens. Sie brauchen die Kennwörter zur Wiederverwendung nirgends zu speichern. Sobald Sie die Kennwörter konfiguriert haben, werden sie in der Anwendung festgelegt.

Für Cloud Native Unica ist die Datei jdbc.properties an den folgenden Speicherorten verfügbar:

- /Interact/PatternStateETL/bin/jdbc.properties
- /Interact/tools/bin/jdbc.properties
- /ContactOptimization/install/jdbc.properties
- /Platform/tools/bin/jdbc.properties
- /install/jdbc.properties
- /Campaign/bin/jdbc.properties
- /Campaign/deliver/conf/jdbc.properties
- /Campaign/install/jdbc.properties

### <span id="page-54-0"></span>Frage 5

Listen Sie die standardmäßigen JDBC Treiber auf, die mit dem Listener Container bereitgestellt werden.

Auf dem Listener Container befinden sich die JDBC Treiber im folgenden Pfad:

Docker\_Home/JdbcDrivers/. Die Liste der standardmäßigen JDBC Treiber, die mit dem Listener Container verfügbar sind, lautet wie folgt:

- db2jcc4.jar
- mariadb-java-client-2.4.1.jar
- ojdbc8\_docker.jar

### <span id="page-54-1"></span>Frage 6

Wie bringe ich / ACOOptAdmin.sh zum Einsatz?

Aktualisieren Sie die folgenden Parameter in der Datei / ACOOptAdmin.sh damit / ACOOptAdmin.sh funktioniert:

- JAVA\_HOME
- OPTIMIZE\_HOME
- JDBCDRIVER\_CLASSPATH

Verwenden Sie die Option -async bei der Ausführung vom Dienstprogramm ACOOptAdmin auf den Cloud Native Umgebungen.

Die Verwendung des Dienstprogramms -async löst die gewünschte Operation auf einer Optimize Sitzung im Hintergrund aus bevor sie beendet wird.

```
Beispiel: ./ACOOptAdmin.sh -u "user_name" -p "password" -sn 
"OptimizeSessionName" -async
```
**X** Note: Die Nicht-Verwendung von -async kann eine Optimize Sitzungsausführung auslösen, aber die Abfrage bezüglich des Fortschritts der Sitzungsausführung schlägt fehl.

## <span id="page-55-0"></span>Probleme bei der Fehlerbehebung

Dieses Thema enthält die Liste der Probleme bei der Fehlerbehebung bezüglich der Cloud Native Unica Version.

Die Liste der Probleme lautet wie folgt:

- [Frage](#page-55-1) 1 [\(on page 51\)](#page-55-1)
- [Frage](#page-55-2) 2 [\(on page 51\)](#page-55-2)
- [Frage](#page-56-0) 3 [\(on page 52\)](#page-56-0)

### <span id="page-55-1"></span>Frage 1

Stoppen und Neustarten eines Anwendungsservers

Manchmal müssen Sie den Anwendungsserver möglicherweise stoppen und neu starten. Wenn Sie beispielsweise einige Einstellungen geändert haben und diese geänderten Einstellungen einen Neustart des Anwendungsservers erfordern.

### <span id="page-55-2"></span>Frage 2

Unterstützte Sprachumgebungen für Plan können nicht ausgewählt werden.

Bei der Installation von Planmit der Cloud Native Umgebung können Sie keine bestimmten unterstützten Sprachumgebungen aus der Liste der verfügbaren unterstützten Sprachumgebungen auswählen. Das System akzeptiert automatisch alle verfügbaren Ländereinstellungen als die unterstützten Ländereinstellungen.

### <span id="page-56-0"></span>Frage 3

ActiveMQ URL funktioniert nicht.

Die ActiveMQ URL http://unica-omnix-unica-activemq:8161/admin/ queues.jsp, die Informationen über die Ereignisanzahl der flowchartInfo-campaign bereitstellt, funktioniert nicht. Dies ist ein bekanntes Problem und wird in der nächsten Version behoben.

## Chapter 14. Diagramm deinstallieren

1. Führen Sie den folgenden Befehl aus, um die Bereitstellung my-release zu deinstallieren oder zu löschen:

helm delete --purge <releasename>

- 2. Löschen Sie die persistenten Datenträger.
- 3. Löschen Sie die Dateisysteme.

Falls erforderlich, bereinigen Sie die persistierten Daten der Datenbank.

## Chapter 15. Anhang: Beschreibung der Helm-Diagramm-Parameter

Die folgenden Themen beschreiben die in den configMap YAML Dateien vorhandenen Parameter:

## Allgemeine Konfigurationen

Um die allgemeinen Konfigurationen zu konfigurieren, führen Sie die erforderlichen Änderungen an der Datei common-configMap.yaml aus.

Um auf die Datei common-configMap.yaml zuzugreifen, navigieren Sie zu /unica/ templates/ im Ordner UnicaDiagramme. Öffnen Sie die Datei und nehmen Sie Änderungen an den folgenden Parametern vor:

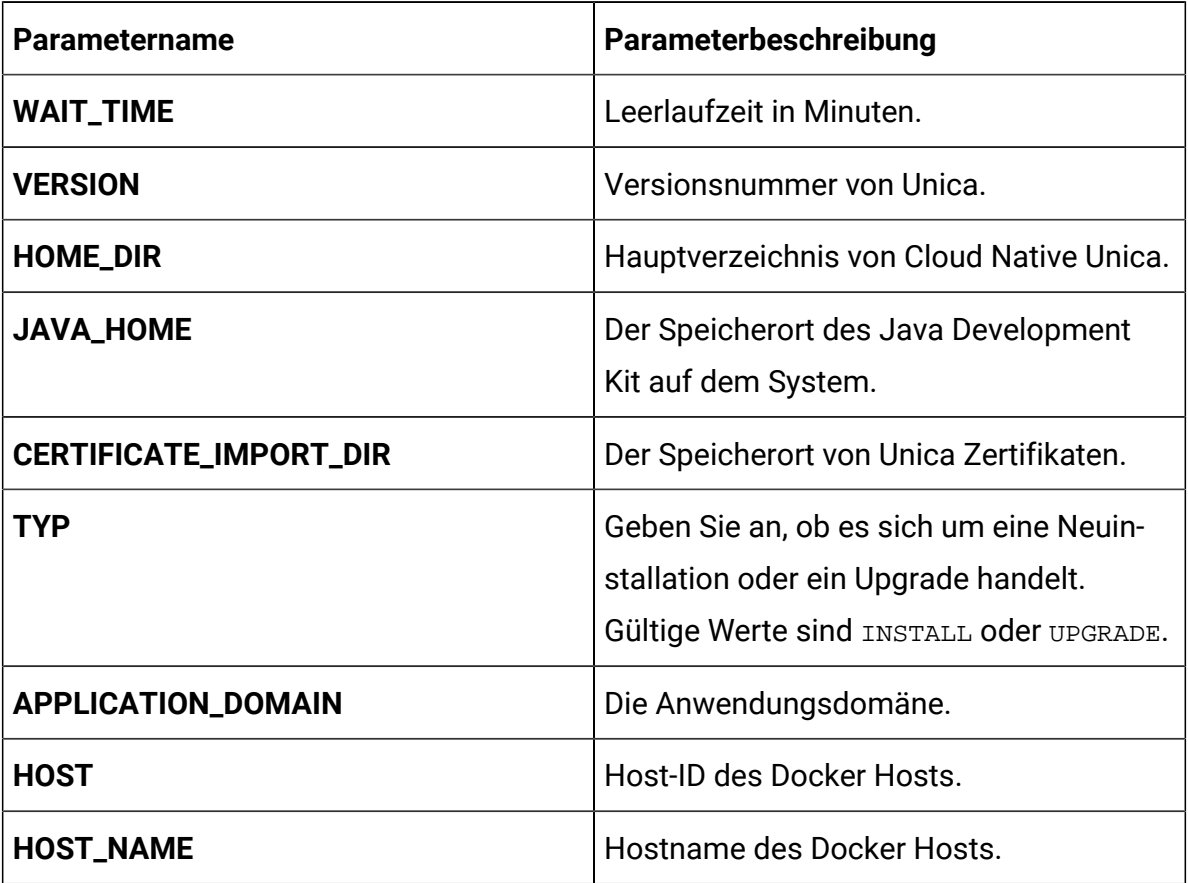

### **Table 4. Datenparameter**

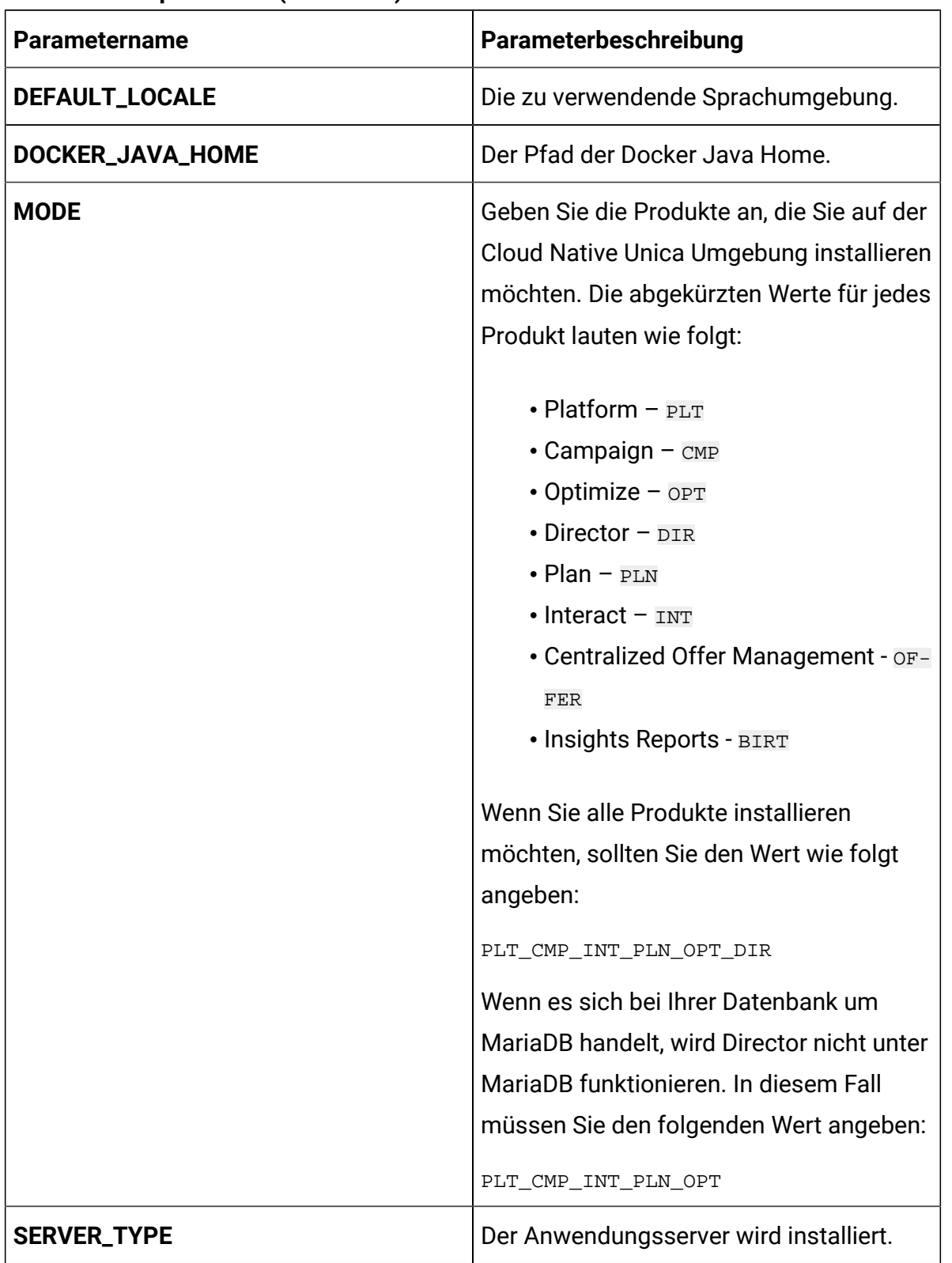

### **Table 4. Datenparameter (continued)**

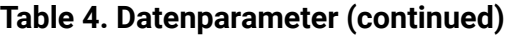

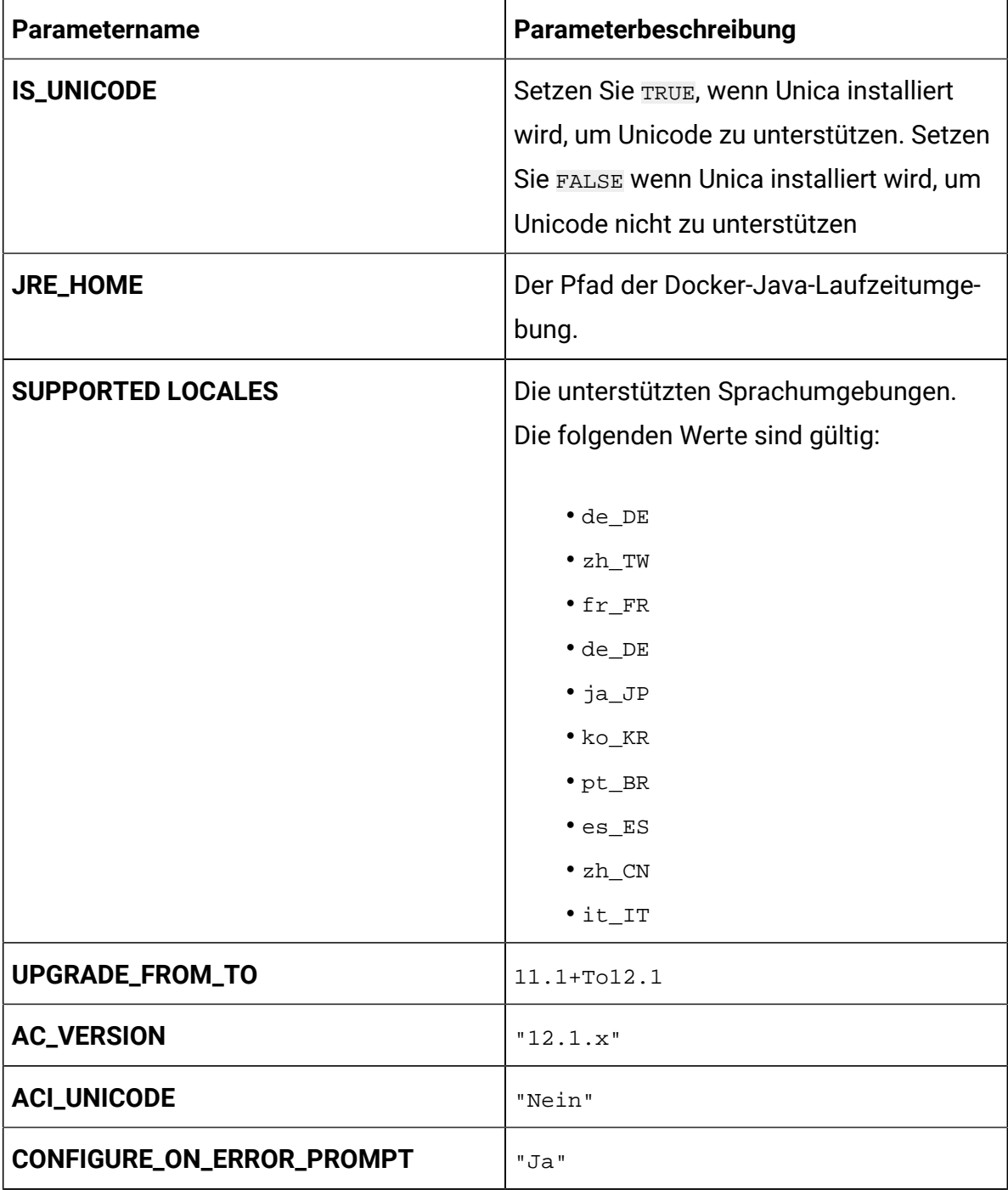

### **Table 5. Sonstige Parameter**

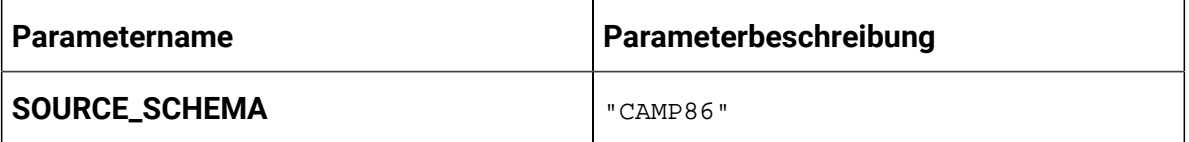

| <b>Parametername</b>          | Parameterbeschreibung                                                                                                    |
|-------------------------------|----------------------------------------------------------------------------------------------------|
| TARGET_SCHEMA                 | "DBO"                                                                                                    |
| <b>DB_DRIVER_CLASS</b>        | com.microsoft.sqlserver.jdbc-<br>.SQLServerDriver                                                                                                    |
| <b>DB_TYPE</b>                | Der Name der im System verwendeten<br>Datenbank. Zum Beispiel Oracle.                                                                                                    |
| <b>DB_TYPE_UTILS</b>          | Der Name der im System verwende-<br>ten Datenbankdienstprogramme. Zum<br>Beispiel Oracle.                                                                                                    |
| <b>DB_DRIVER_CLASS</b>        | Der Klassenname der Datenbanktreiber.                                                                                                    |
| <b>DIALECT</b>                | Der Hibernate-Dialekt. Jede Datenbank<br>hat einen anderen Dialekt. Beispielsweise<br>lautet der Dialekt der Oracle Datenbank<br>org.hibernate.dialect.Oracle10gDi-<br>alect.                    |
| <b>DB_DRIVER_JAR</b>          | Der Speicherort der JAR Datei des Daten-<br>banktreibers.                                                                                                    |
| REPLACE_CONNECTION_URL_PREFIX | Das bei der Erstellung einer URL zur<br>Datenbank verwendete Präfix, Jede<br>Datenbank hat ein anderes Präfix.<br>Beispielsweise lautet das Präfix der Ora-<br>cle Datenbank jdbc: oracle: thin. |
| JDBC_DRIVER_JAR_LOCATION      | Der Speicherort der JAR Datei des JDBC<br>Treibers.                                                                                                    |
| <b>TABLE_SPACE</b>            | Der Name des Tabellenbereichs für die<br>Datenbank.                                                                                                    |

**Table 5. Sonstige Parameter (continued)**

### **Table 5. Sonstige Parameter (continued)**

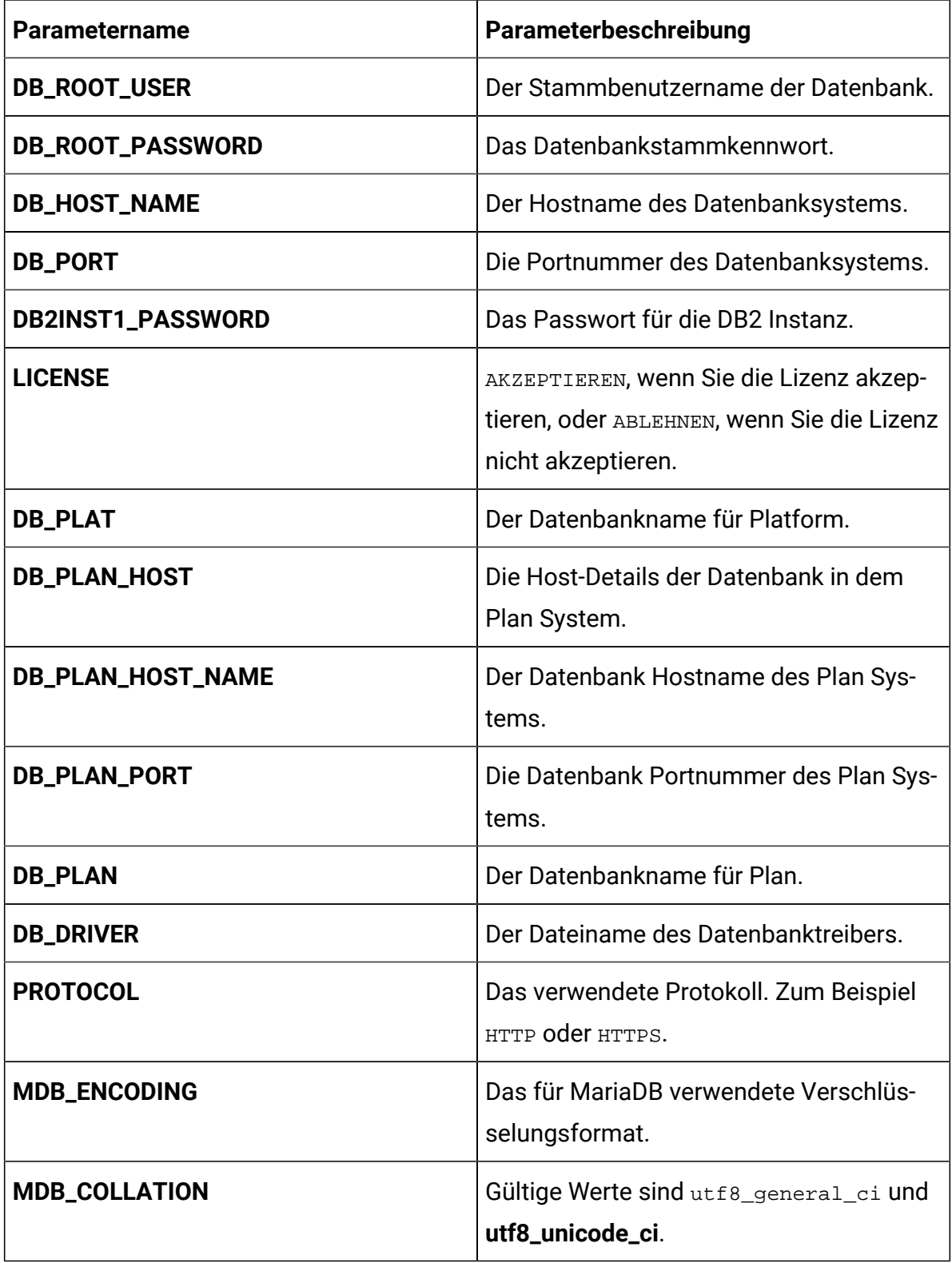

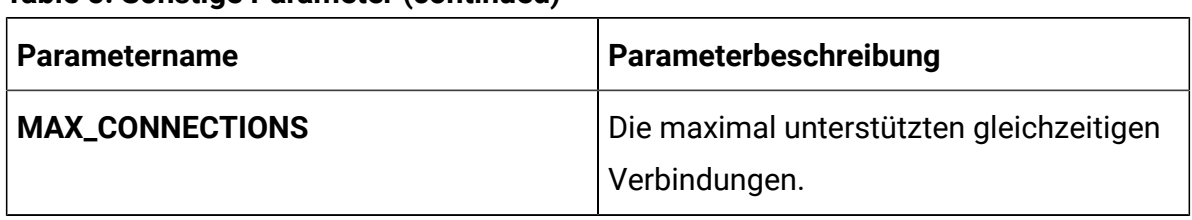

#### **Table 5. Sonstige Parameter (continued)**

## Campaign Konfigurationen

Um Campaign für Cloud Native Unica zu konfigurieren, führen Sie die erforderlichen Änderungen an der Datei campaign-configMap.yaml aus.

Um auf die Datei campaign-configMap.yaml zuzugreifen, navigieren Sie zu / unica/templates/ im Ordner Unica Diagramme. Öffnen Sie die Datei und nehmen Sie Änderungen an den folgenden Parametern vor:

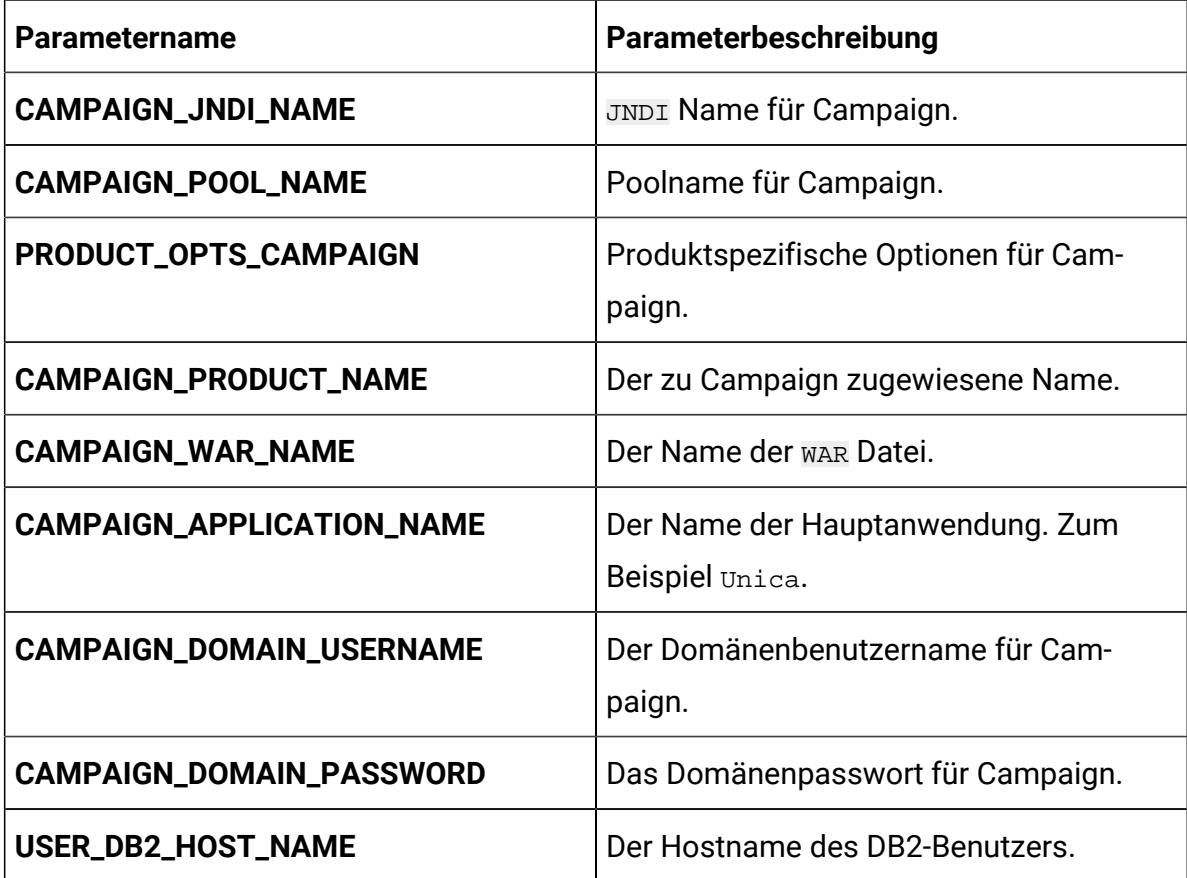

#### **Table 6. Allgemeine Campaign Parameter**

#### **Table 6. Allgemeine Campaign Parameter (continued)**

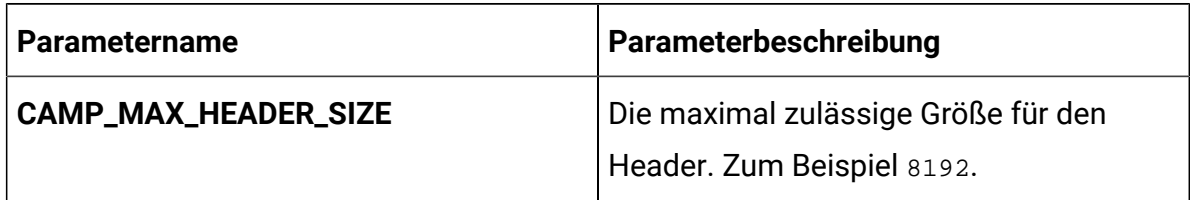

#### **Table 7. Datenbankbezogene Parameter für Campaign**

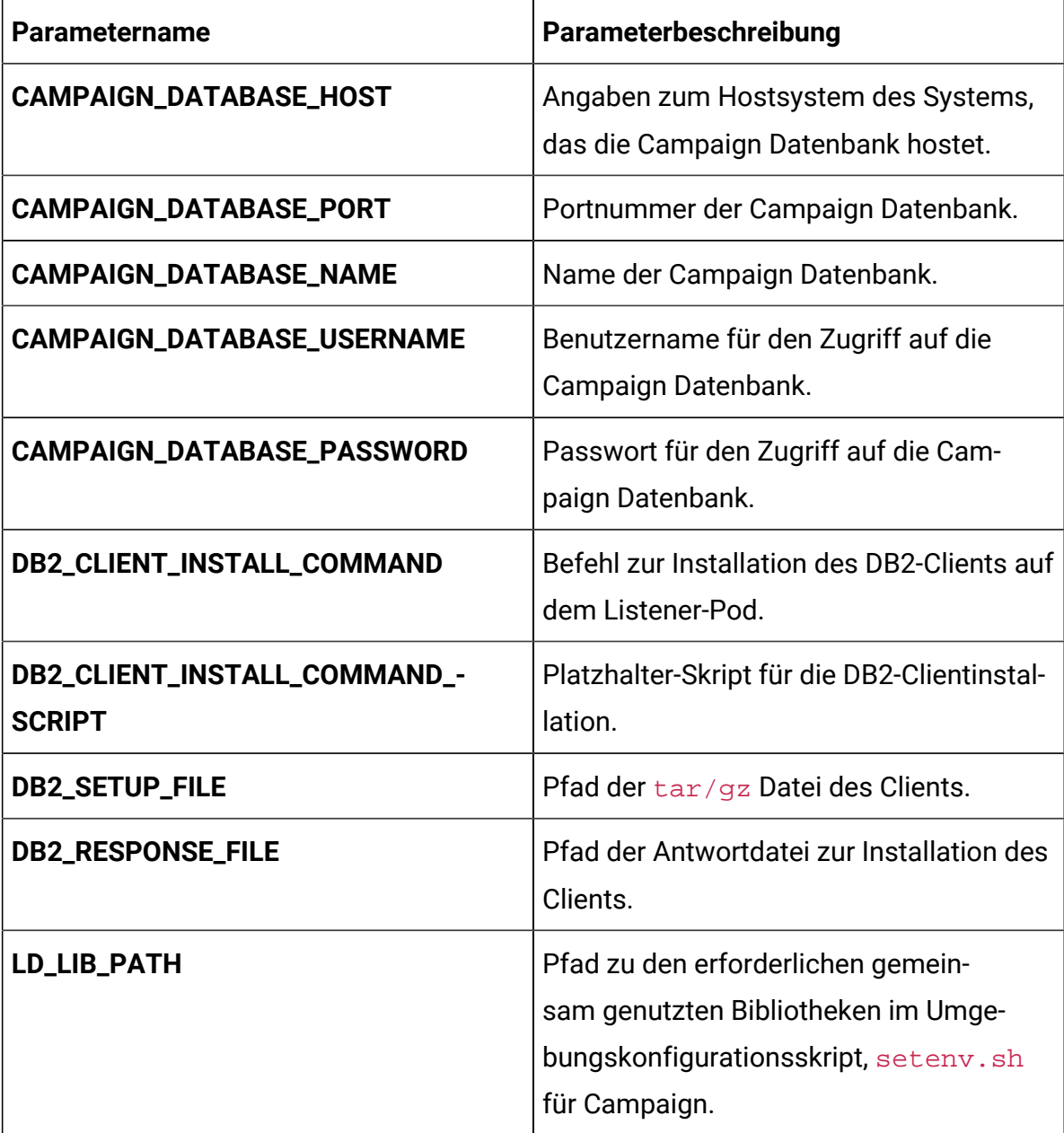

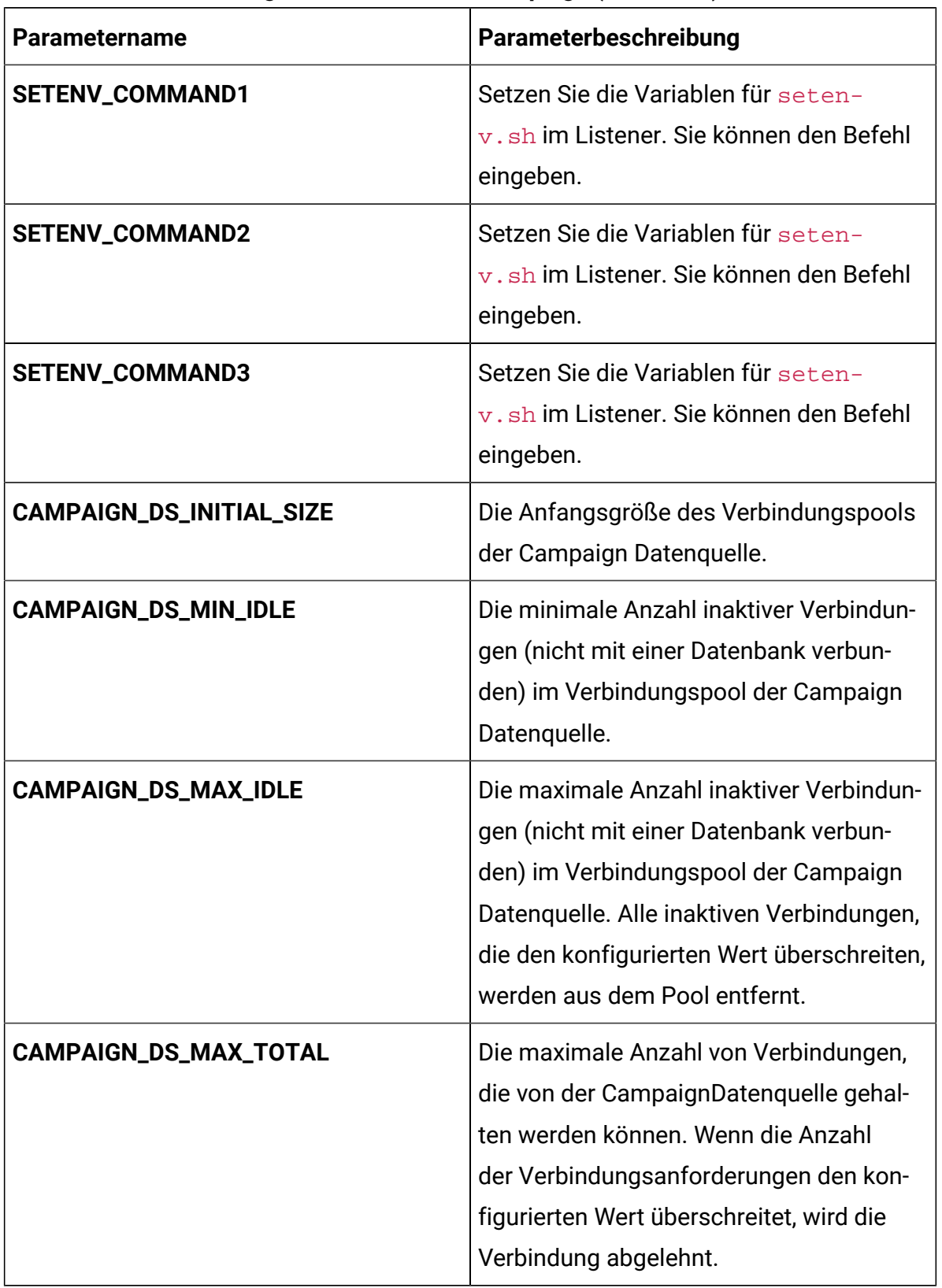

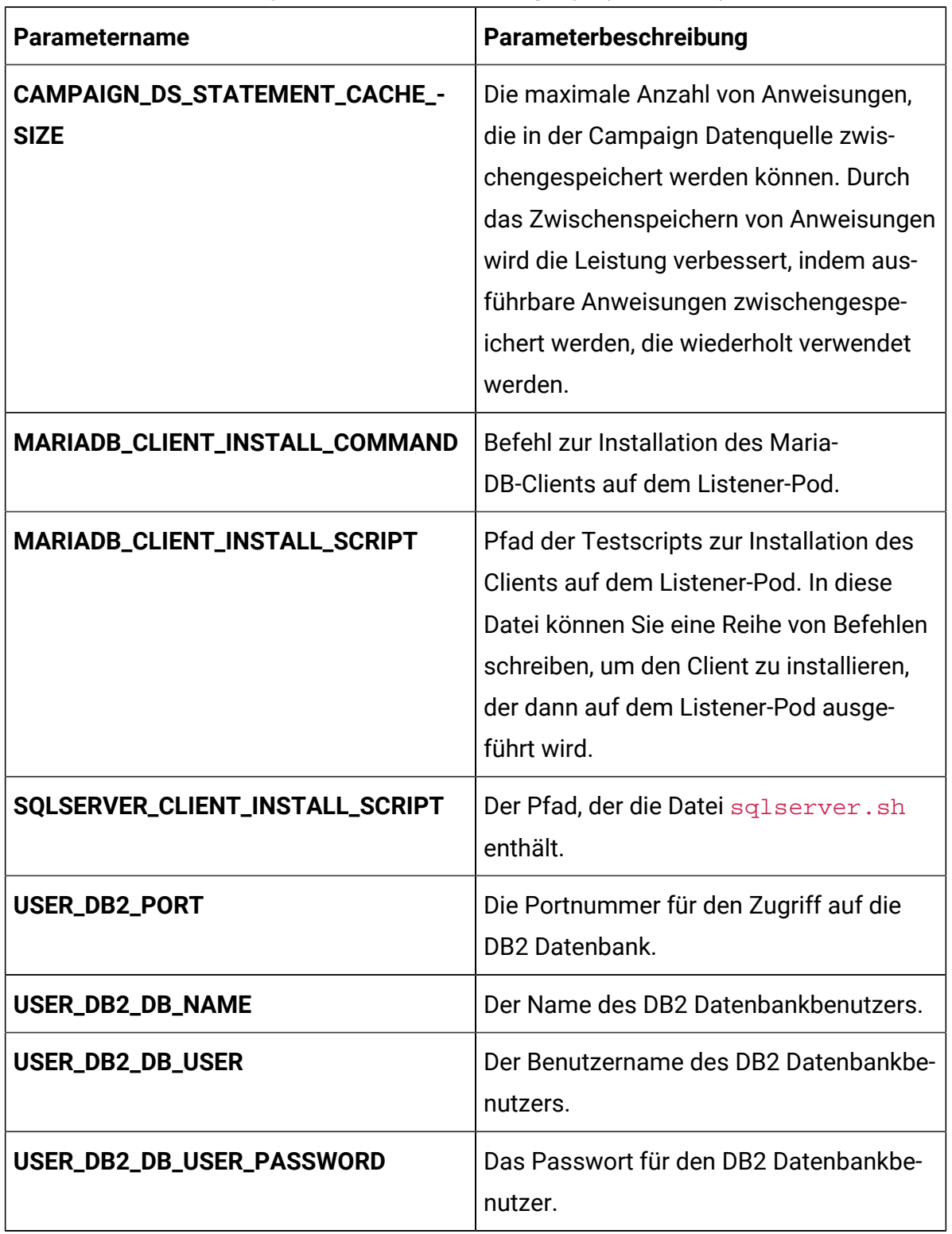

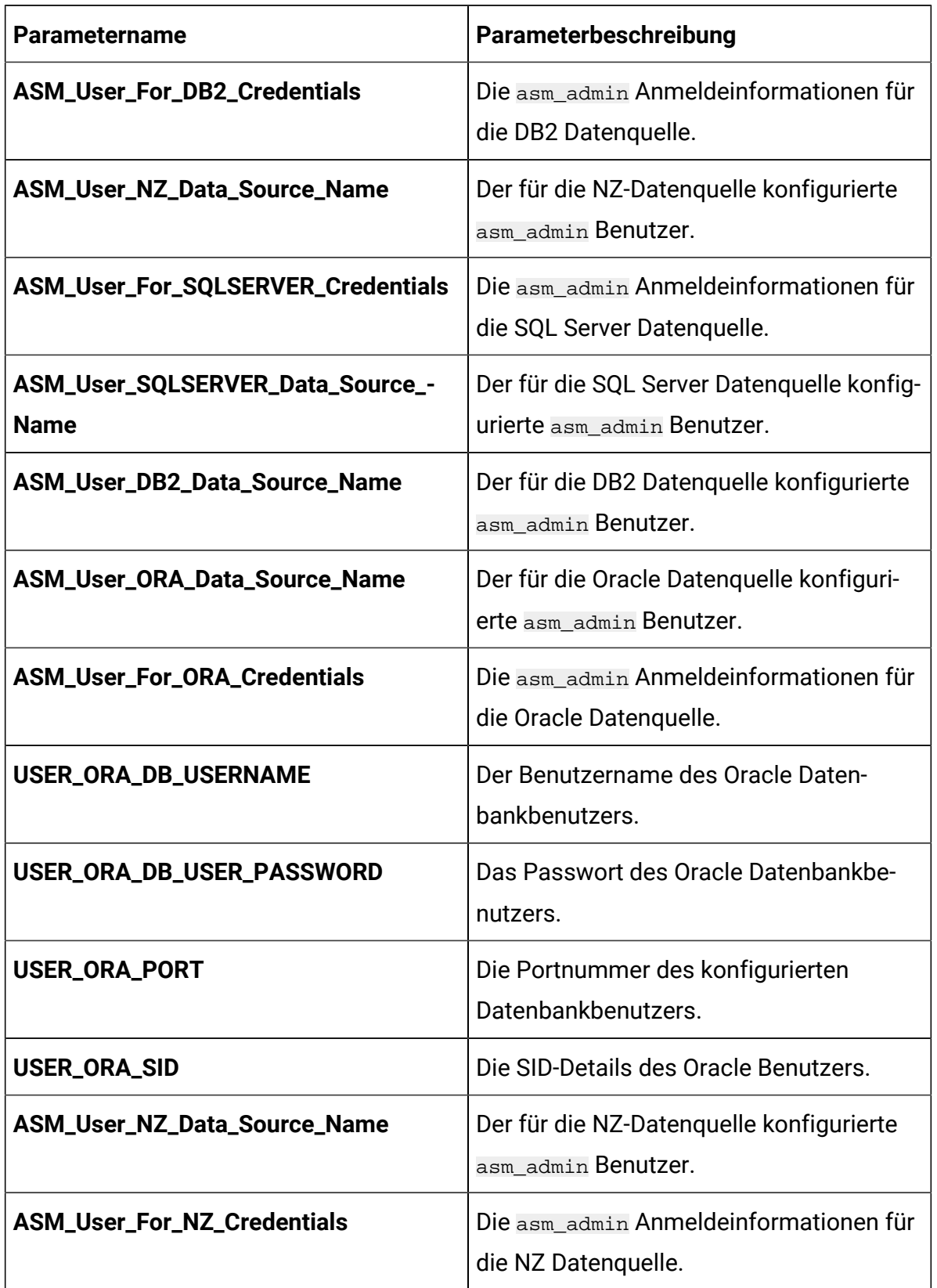

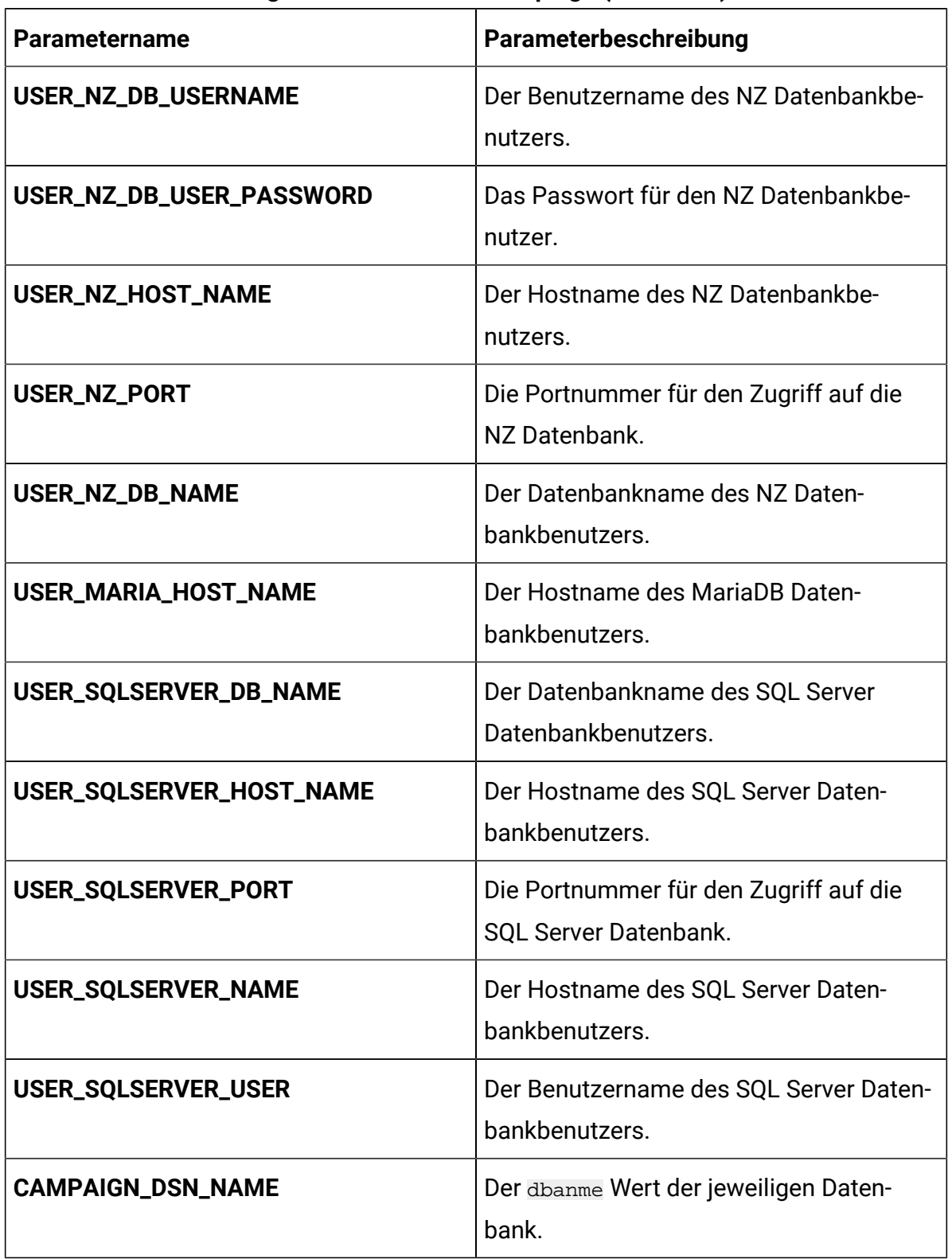

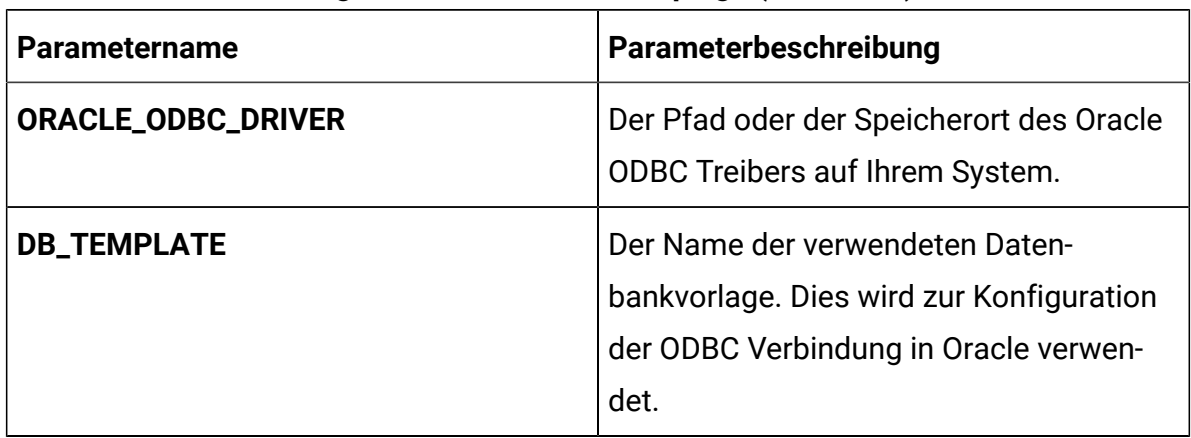

#### **Table 8. Anwendungsserver-bezogene Parameter für Campaign**

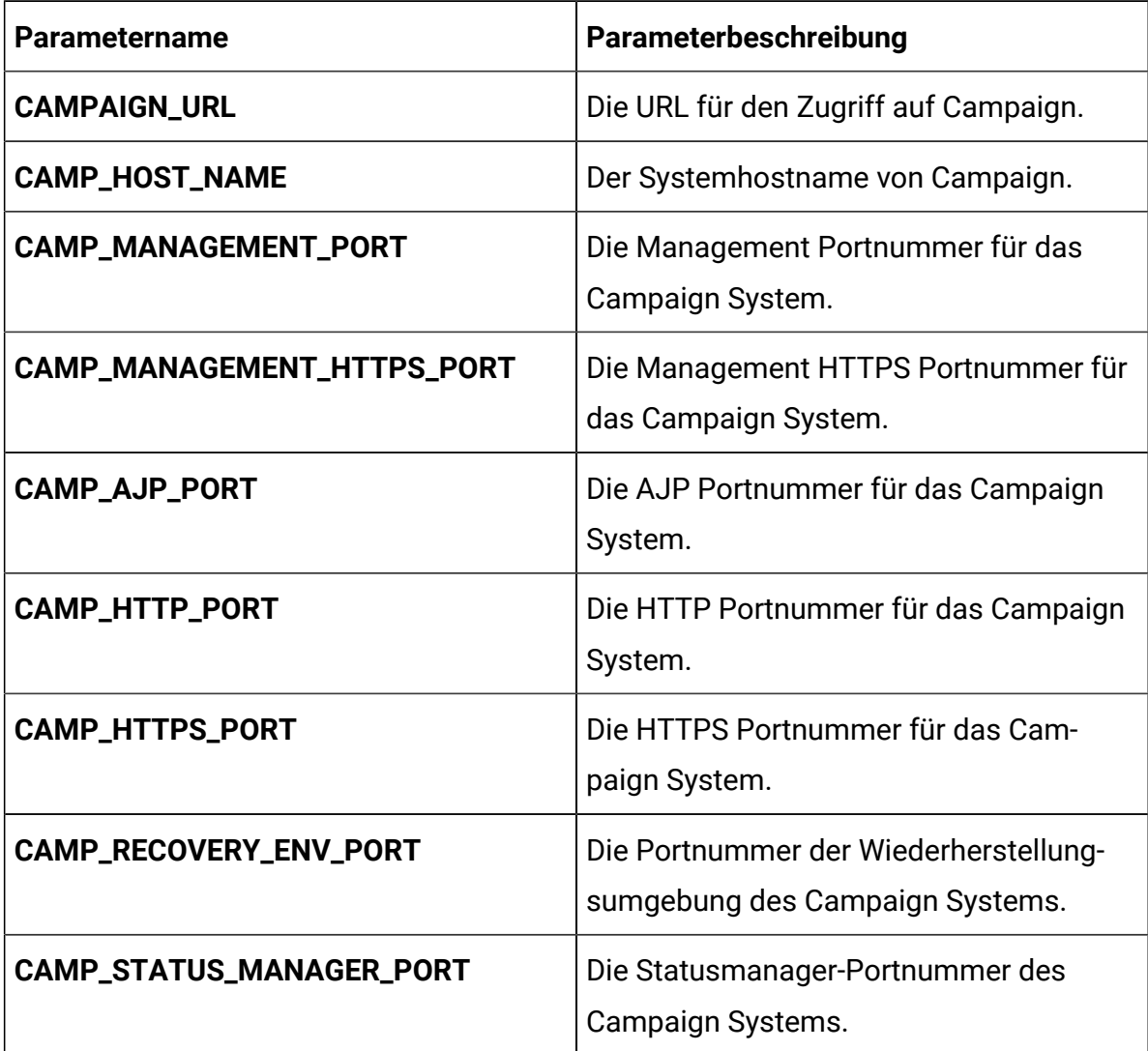

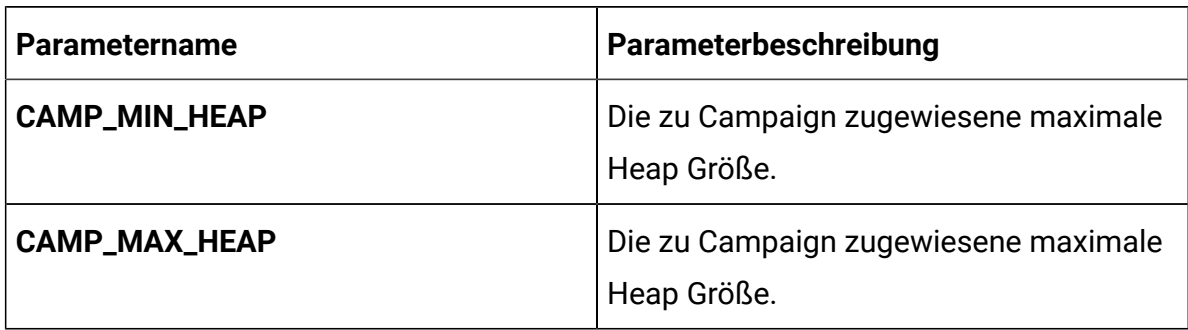

### **Table 8. Anwendungsserver-bezogene Parameter für Campaign(continued)**

#### **Table 9. Listener-bezogene Parameter für Campaign**

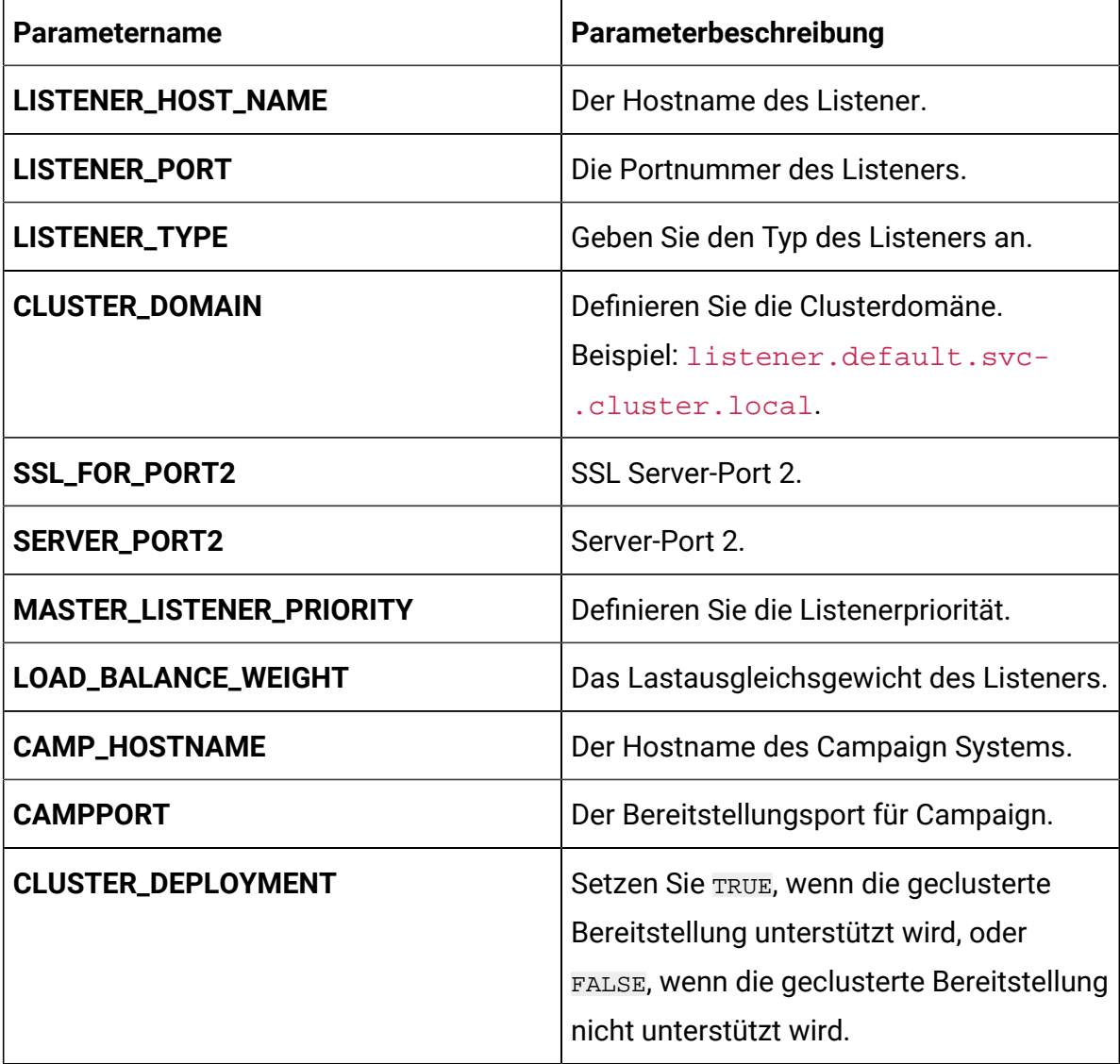

| <b>Parametername</b>             | Parameterbeschreibung                   |
|----------------------------------|-----------------------------------------|
| ORACLE_CLIENT_SETUP_FILE_EXTRAC- | Der Befehl zum Extrahieren der Oracle   |
| T_COMMAND                        | tar/gz Client-Setup Datei               |
| DB2_CLIENT_SETUP_FILE_EXTRACT_-  | Der Befehl zum Extrahieren der DB2 tar/ |
| <b>COMMAND</b>                   | gz Client-Setup Datei                   |

**Table 9. Listener-bezogene Parameter für Campaign(continued)**

## Centralized Offer Management Konfigurationen

Um Centralized Offer Management für Cloud Native Unica zu konfigurieren, führen Sie die erforderlichen Änderungen an der Datei offer-configMap.yaml aus.

Um auf die Datei offer-configMap.yaml zuzugreifen, navigieren Sie zu /unica/ templates/ im Ordner UnicaDiagramme. Öffnen Sie die Datei und nehmen Sie Änderungen an den folgenden Parametern vor:

| <b>Parametername</b>       | <b>Parameterdefinition</b>                                                           |
|----------------------------|--------------------------------------------------------------------------------------|
| <b>COM_HOST_NAME</b>       | Der Systemhostname von Centralized Of-<br>fer Management.                            |
| <b>COM_MANAGEMENT_PORT</b> | Die Management Portnummer für das<br>Centralized Offer Management System.            |
| COM_MANAGEMENT_HTTPS_PORT  | Die Management HTTPS Portnummer für<br>das Centralized Offer Management Sys-<br>tem. |
| <b>COM_AJP_PORT</b>        | Die AJP Portnummer für das Centralized<br>Offer Management System.                   |
| COM_HTTP_PORT              | Die <b>HTTP Portnummer für das Centralized</b><br>Offer Management System.           |

**Table 10. Anwendungsserver-bezogene Parameter von Centralized Offer Management**
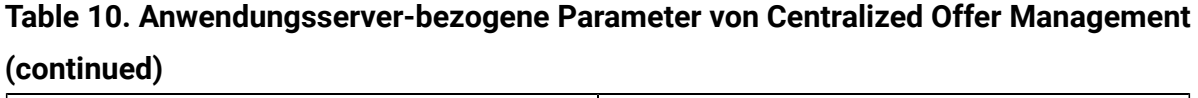

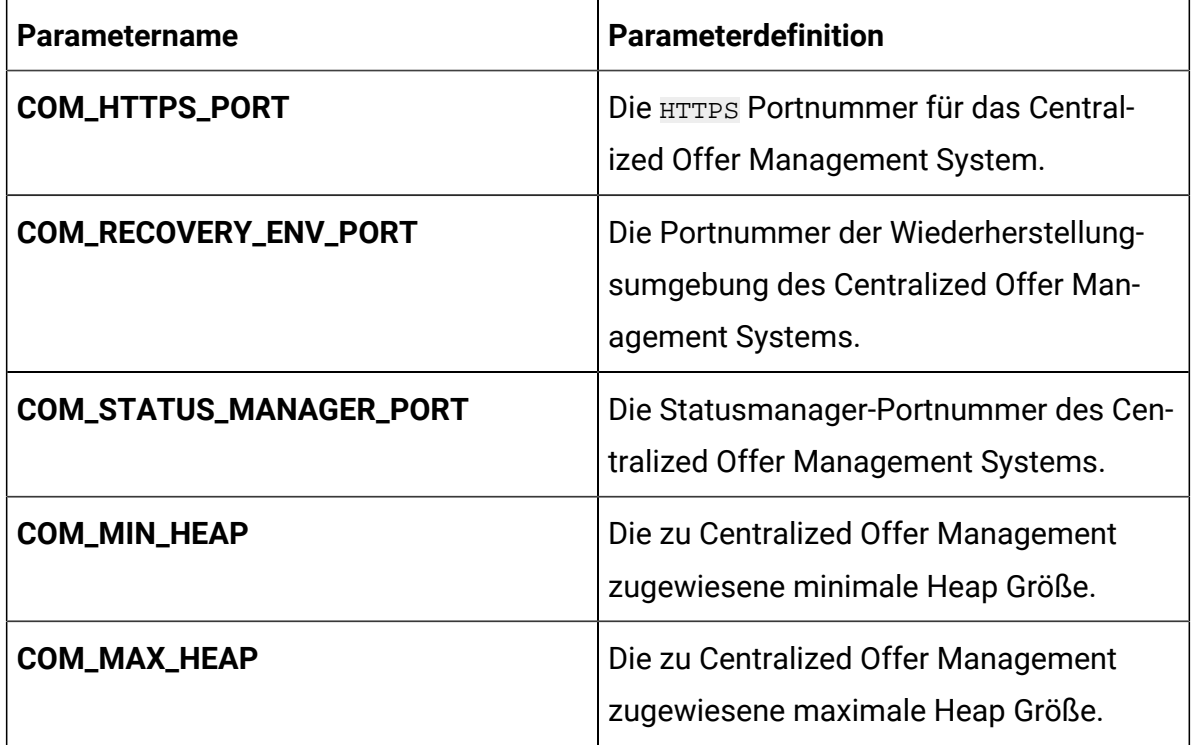

# **Table 11. Gemeinsame Parameter von Centralized Offer Management**

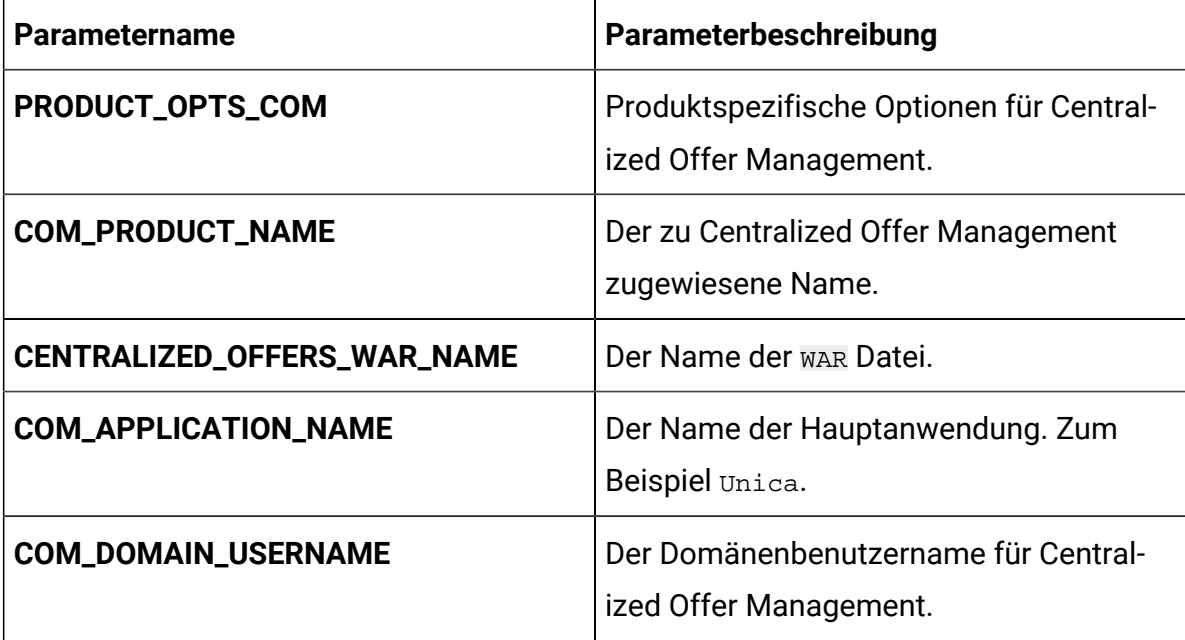

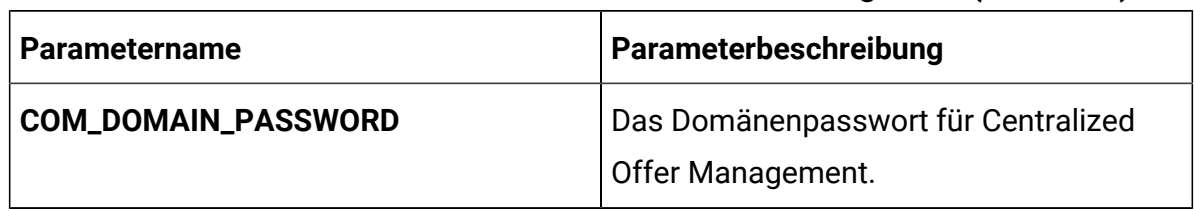

### **Table 11. Gemeinsame Parameter von Centralized Offer Management (continued)**

# Collaborate Konfigurationen

Um Collaborate für Cloud Native Unica zu konfigurieren, führen Sie die erforderlichen Änderungen an der Datei collaborate-configMap.yaml aus.

Um auf die Datei collaborate-configMap.yaml zuzugreifen, navigieren Sie zu / unica/templates/ im Ordner UnicaDiagramme. Öffnen Sie die Datei und nehmen Sie Änderungen an den folgenden Parametern vor:

| <b>Parametername</b>       | Parameterbeschreibung                             |
|----------------------------|---------------------------------------------------|
| COLLABORATE_HOST           | Der Name des Collaborate Host Systems.            |
| <b>COLLABORATE_PORT</b>    | Die Portnummer des Collaborate Host<br>Systems.   |
| COLLABORATE_JNDI_NAME      | <b>JNDI Name für Collaborate.</b>                 |
| COLLABORATE_POOL_NAME      | Poolname für Collaborate.                         |
| COLLABORATE_USER_JNDI_NAME | <b>JNDI Name für den Collaborate Benutzer.</b>    |
| COLLABORATE_USER_POOL_NAME | Poolname für den Collaborate Benutzer.            |
| PRODUCT_OPTS_COLLABORATE   | Produktspezifische Optionen für Collabo-<br>rate. |
| COLLABORATE_PRODUCT_NAME   | Der zu Collaborate zugewiesene Name.              |
| COLLABORATE_WAR_NAME       | Der Name der ware Datei.                          |

**Table 12. Gemeinsame Parameter von Collaborate Konfiguration**

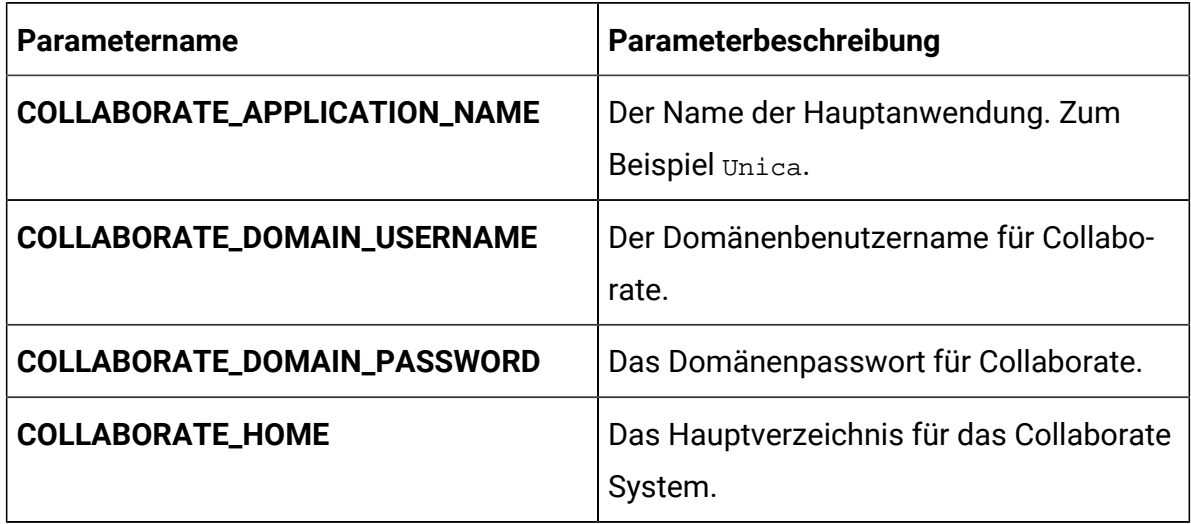

## **Table 12. Gemeinsame Parameter von Collaborate Konfiguration (continued)**

# **Table 13. Datenbankparameter von Collaborate Konfiguration**

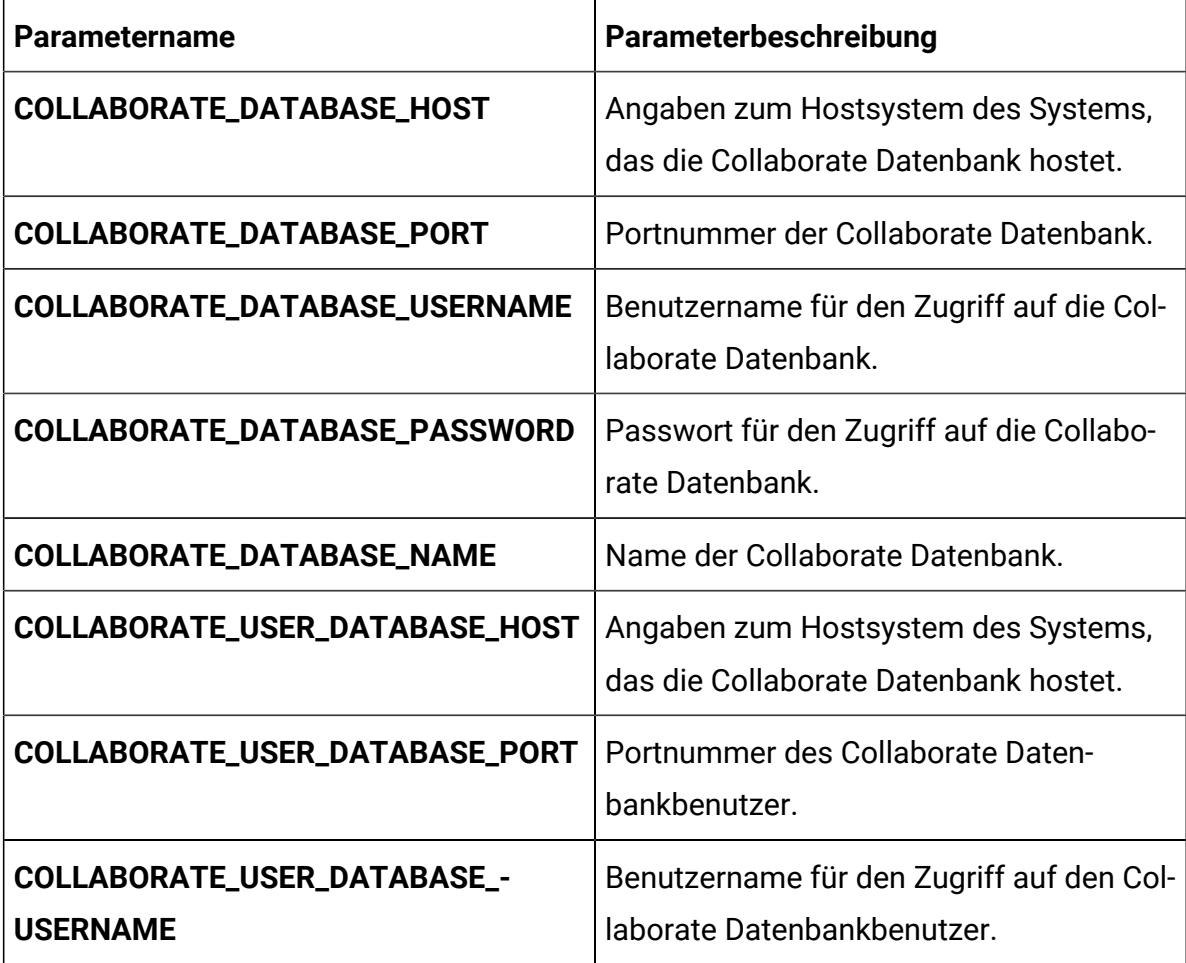

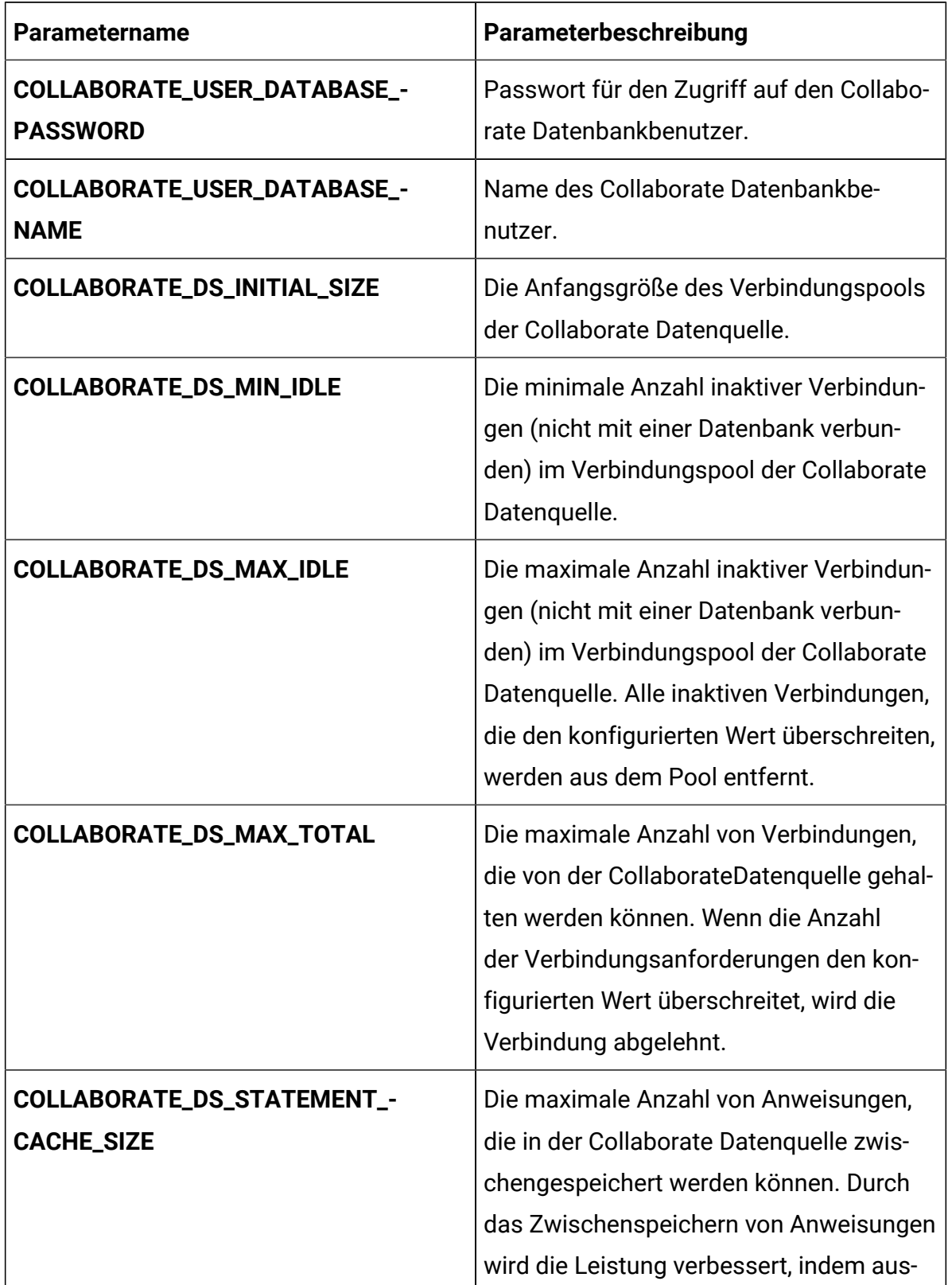

# **Table 13. Datenbankparameter von Collaborate Konfiguration (continued)**

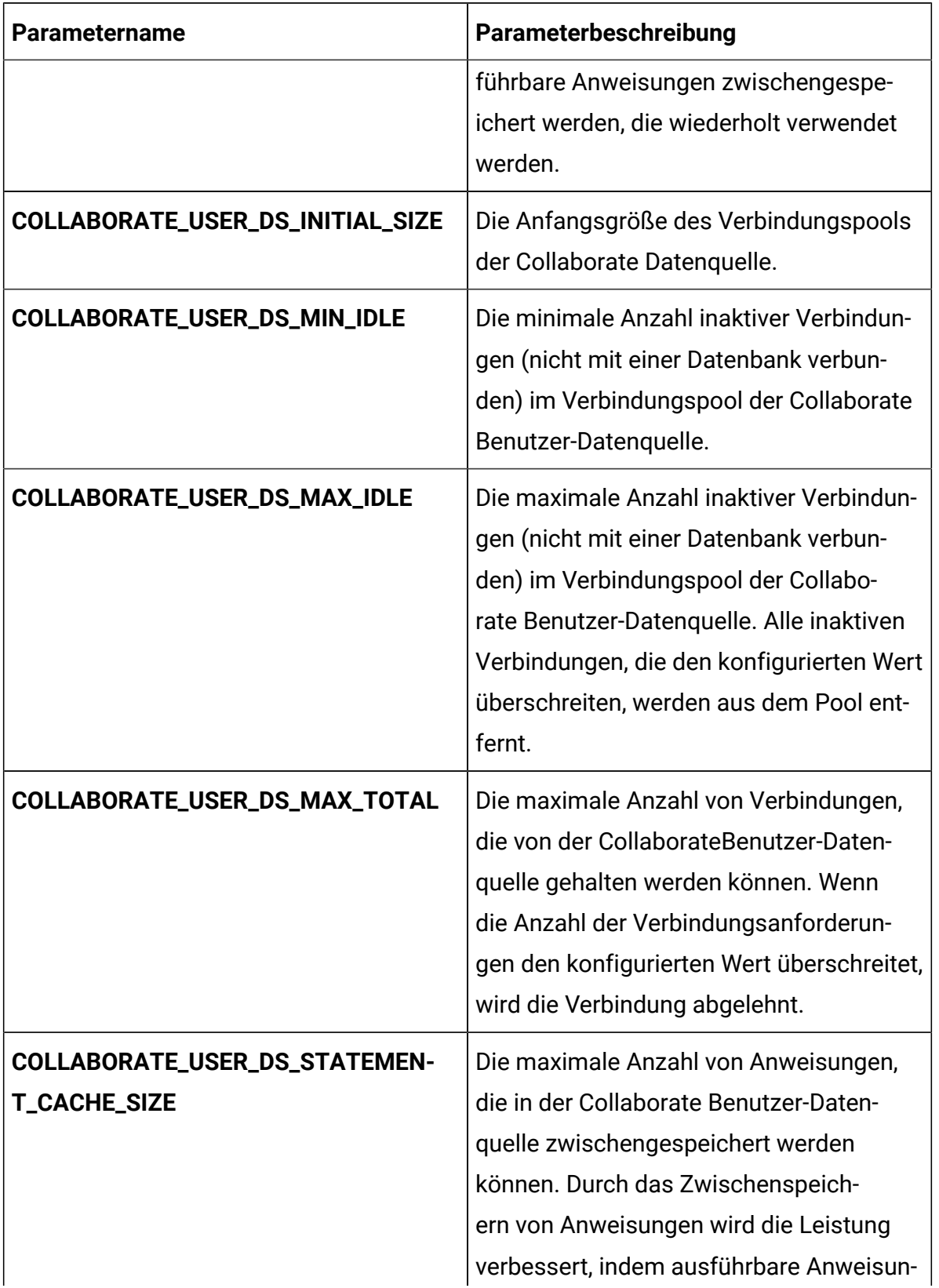

# **Table 13. Datenbankparameter von Collaborate Konfiguration (continued)**

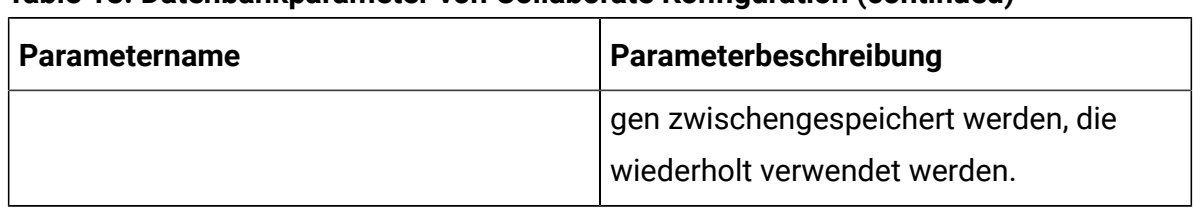

#### **Table 13. Datenbankparameter von Collaborate Konfiguration (continued)**

#### **Table 14. Anwendungsserverparameter von Collaborate Konfiguration**

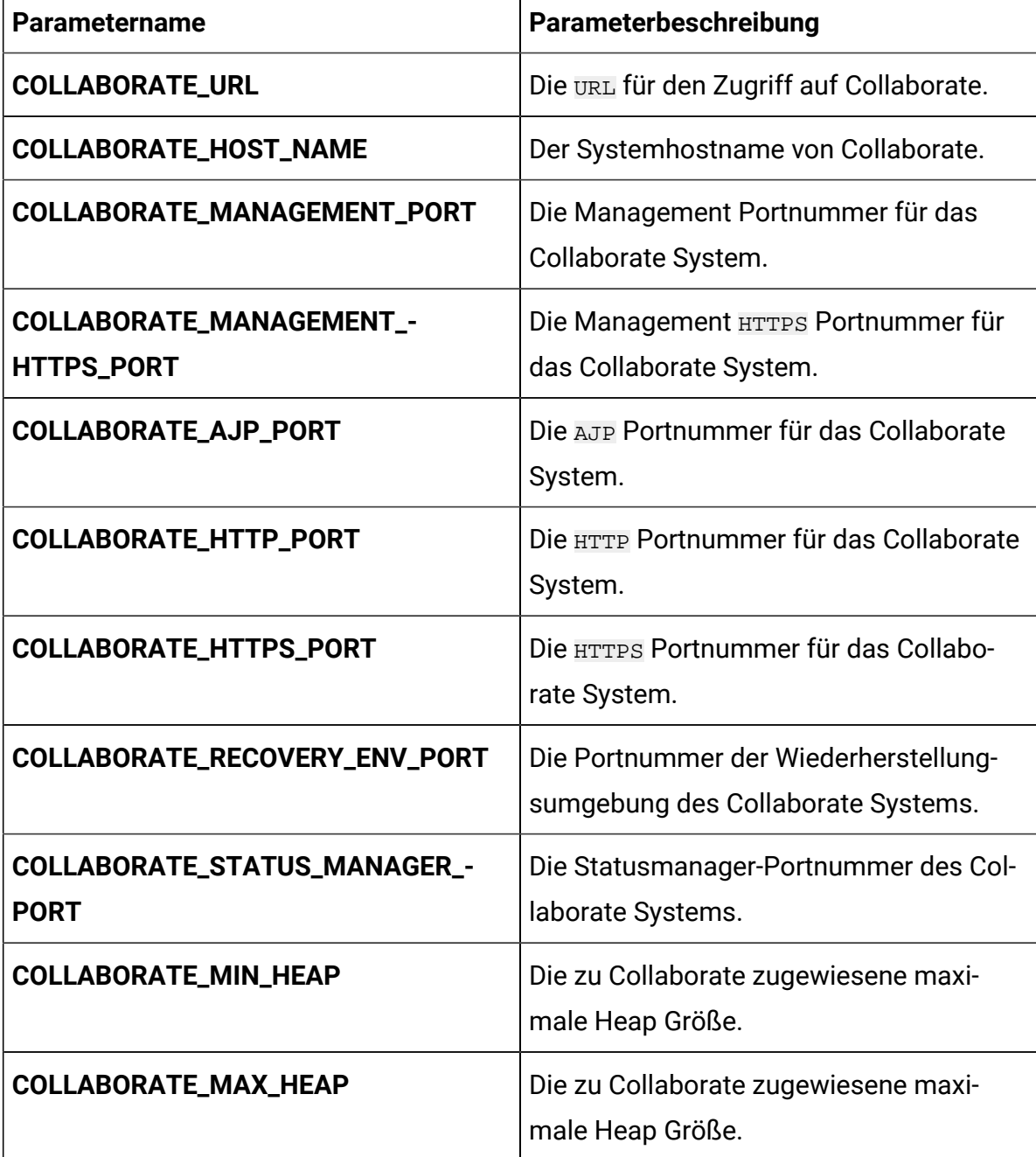

Cloud Native Unica V12.1.1 Implementierungshandbuch zum Apache Tomcat®| 15 - Anhang: Beschreibung der Helm-Diagramm-Parameter | 74

# Content Integration Konfigurationen

Um Content Integration für Cloud Native Unica zu konfigurieren, führen Sie die erforderlichen Änderungen an der Datei assetpicker-configMap.yaml aus.

Um auf die Datei assetpicker-configMap.yaml zuzugreifen, navigieren Sie zu / unica/templates/ im Ordner Unica Diagramme. Öffnen Sie die Datei und nehmen Sie Änderungen an den folgenden Parametern vor:

| Parametername               | Parameterbeschreibung                                                                    |
|-----------------------------|------------------------------------------------------------------------------------------|
| <b>ASSET_HOST_NAME</b>      | Der Systemhostname von Content Inte-<br>gration.                                         |
| ASSET_MANAGEMENT_PORT       | Die Management Portnummer für das<br>Content Integration System.                         |
| ASSET_MANAGEMENT_HTTPS_PORT | Die Management HTTPS Portnummer für<br>das Content Integration System.                   |
| <b>ASSET_AJP_PORT</b>       | Die AJP Portnummer für das Content Inte-<br>gration System.                              |
| ASSET_HTTP_PORT             | Die <b>HTTP</b> Portnummer für das Content In-<br>tegration System.                      |
| ASSET_HTTPS_PORT            | Die <b>HTTPS</b> Portnummer für das Content In-<br>tegration System.                     |
| ASSET_RECOVERY_ENV_PORT     | Die Portnummer der Wiederherstellung-<br>sumgebung des Content Integration Sys-<br>tems. |
| ASSET_STATUS_MANAGER_PORT   | Die Statusmanager-Portnummer des Con-<br>tent Integration Systems.                       |

**Table 15. Anwendungsserver-bezogene Parameter von Content Integration**

### **Table 15. Anwendungsserver-bezogene Parameter von Content Integration (continued)**

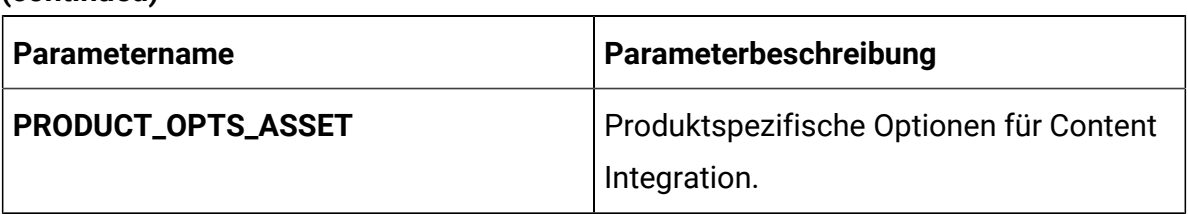

# Director Konfigurationen

Um Director für Cloud Native Unica zu konfigurieren, führen Sie die erforderlichen Änderungen an der Datei director-configMap.yaml aus.

Um auf die Datei director-configMap.yaml zuzugreifen, navigieren Sie zu / unica/templates/ im Ordner Unica Diagramme. Öffnen Sie die Datei und nehmen Sie Änderungen an den folgenden Parametern vor:

| <b>Parametername</b>                                     | Parameterbeschreibung                                             |
|----------------------------------------------------------|-------------------------------------------------------------------|
| activemq_enableEvents                                    | Gültige Werte sind Yes oder No.                                   |
| activemq_url                                             | Aktive MQ-URL. Z.B. tcp://unica-om-<br>nix-unica-activemq: 61616. |
| Data_Source_For_ActiveMQ_message_-<br>broker_credentials | Datenquelle für ACTIVEMO. Z.B. AC-<br>TIVEMO CRED DS.             |
| data_sources_for_activemq                                | Platform benutzername.                                            |
| activemq_queueName                                       | Informationen über Ablaufdiagramme.<br>Beispiel: campaign.        |

**Table 16. Gemeinsame Parameter von Director**

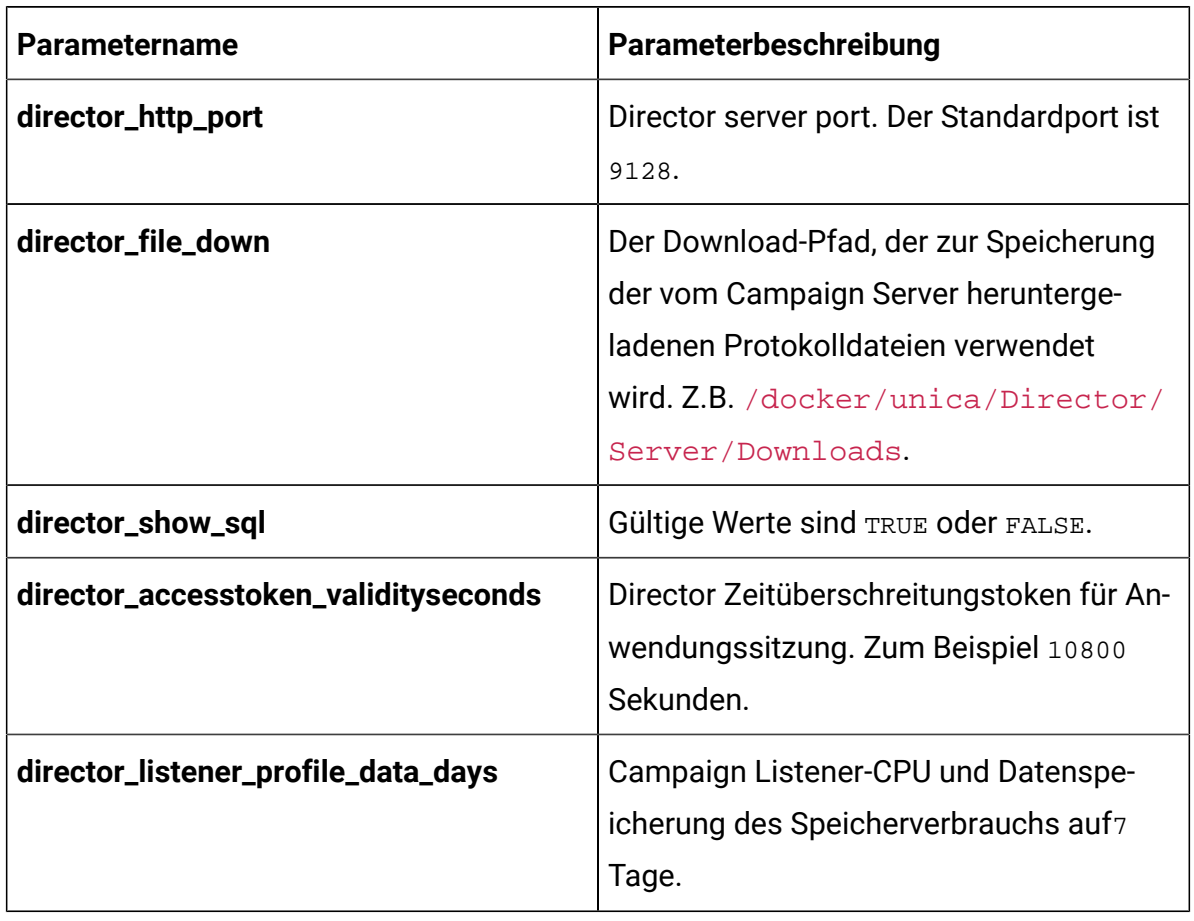

#### **Table 17. Konfigurationsparameter von Director**

#### **Table 18. Datenbankbezogene Parameter von Director**

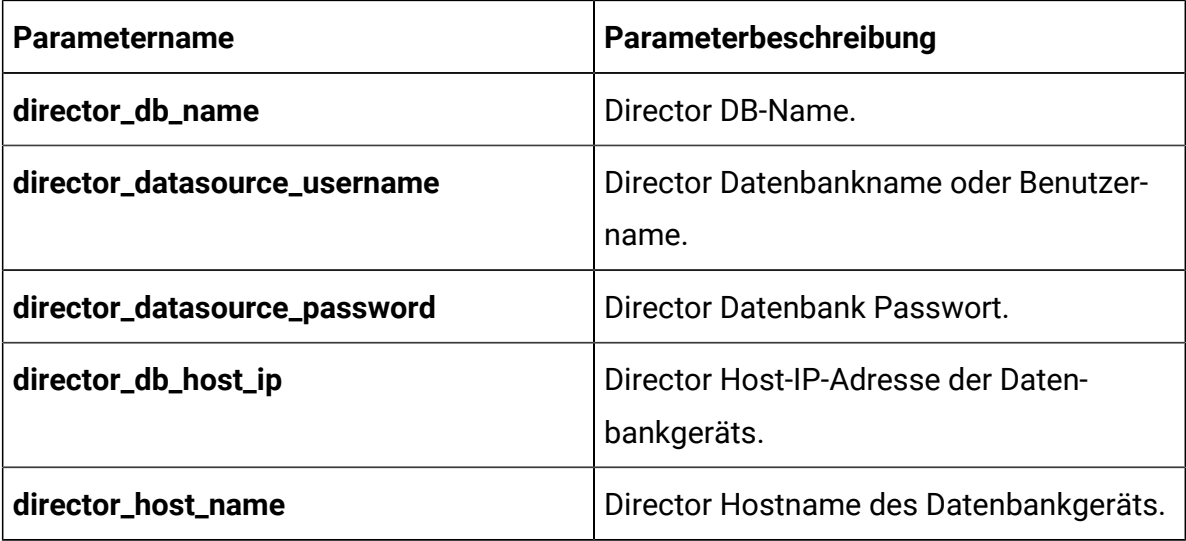

| <b>Parametername</b>                | Parameterbeschreibung                                                    |
|-------------------------------------|--------------------------------------------------------------------------|
| director_db_port                    | Director Portnummer des Daten-<br>bankgeräts.                            |
| director_datasource_driverClassName | Klassenname des Datenbanktreibers.                                       |
| director_jpa_hibernate              | Dialektname des Datenbanktreibers.                                       |
| director_ddl_auto                   | Director Datenbankmodus wie Erstellen,<br>Aktualisieren oder Validieren. |
| director_db_url                     | Director Datenbank-URL.                                                  |

**Table 18. Datenbankbezogene Parameter von Director (continued)**

# Insights Reports Konfigurationen

Um Insights Reports für Cloud Native Unica zu konfigurieren, führen Sie die erforderlichen Änderungen an der Datei birt-configMap.yaml aus.

Um auf die Datei birt-configMap.yaml zuzugreifen, navigieren Sie zu /unica/ templates/ im Ordner Unica Diagramme. Öffnen Sie die Datei und nehmen Sie Änderungen an den folgenden Parametern vor:

Aktualisieren Sie die folgenden Konfigurationen:

- Konfigurationen bei Affinium |Plan | umoConfiguration | Berichte.
- reportsAnalysisSectionHome Plan/Affinium Plan
- reportsAnalysisTabHome Plan/Affinium Plan- Objektspezifische Berichte

Nach der Aktualisierung der Konfiguration, starten Sie die Pods für Plan und Insights Reports erneut.

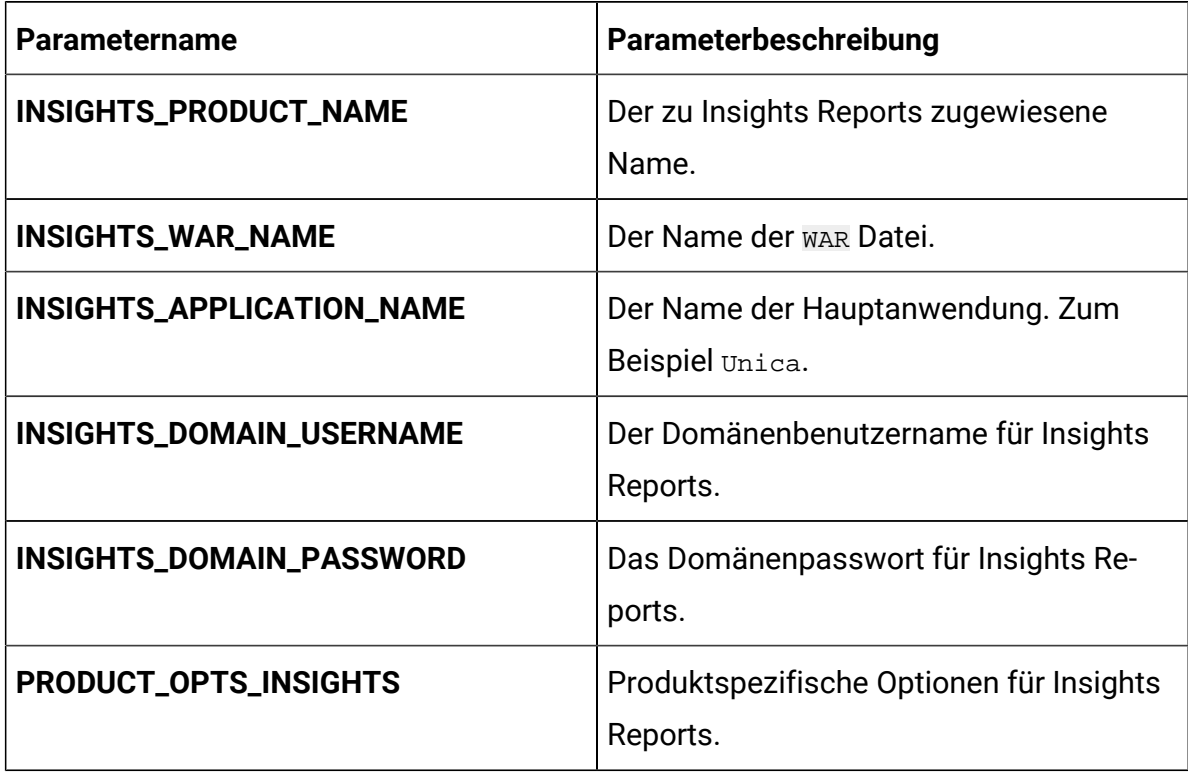

### **Table 19. Allgemeine Insights Reports Parameter**

# **Table 20. Anwendungsserver-bezogene Insights Reports Parameter**

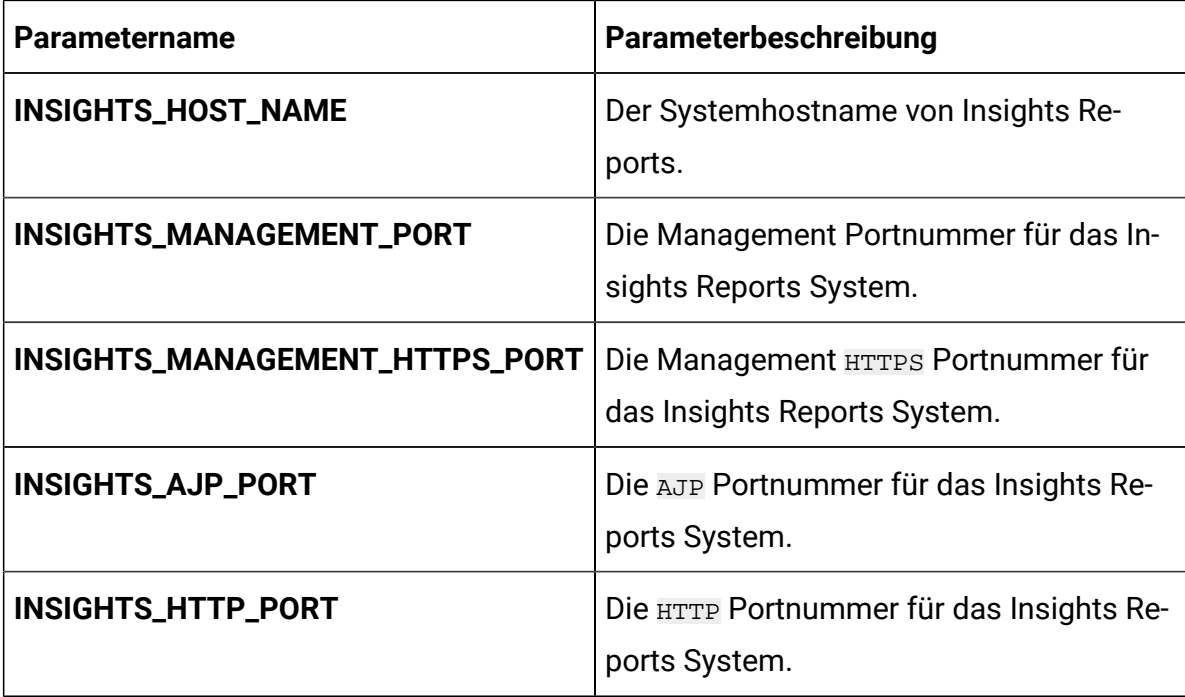

| <b>Parametername</b>         | Parameterbeschreibung                                                                 |
|------------------------------|---------------------------------------------------------------------------------------|
| INSIGHTS_HTTPS_PORT          | Die HTTPS Portnummer für das Insights<br>Reports System.                              |
| INSIGHTS_RECOVERY_ENV_PORT   | Die Portnummer der Wiederherstellung-<br>sumgebung des Insights Reports Sys-<br>tems. |
| INSIGHTS_STATUS_MANAGER_PORT | Die Statusmanager-Portnummer des In-<br>sights Reports Systems.                       |
| <b>INSIGHTS_MIN_HEAP</b>     | Die zu Insights Reports zugewiesene min-<br>imale Heap Größe.                         |
| <b>INSIGHTS_MAX_HEAP</b>     | Die zu Insights Reports zugewiesene<br>maximale Heap Größe.                           |

**Table 20. Anwendungsserver-bezogene Insights Reports Parameter (continued)**

# Konfigurationen von Interact

Um Interact für Cloud Native Unica zu konfigurieren, führen Sie die erforderlichen Änderungen an der Datei interact-configMap.yaml aus.

Um auf die Datei interact-configMap.yaml zuzugreifen, navigieren Sie zu / unica/templates/ im Ordner Unica Diagramme. Öffnen Sie die Datei und nehmen Sie Änderungen an den folgenden Parametern vor:

| <b>Parametername</b> | Parameterbeschreibung                    |
|----------------------|------------------------------------------|
| <b>CONTEXT_ROOTS</b> | Zur Aktivierung von mehreren Server-     |
|                      | gruppen in Interact. Stellen Sie sicher, |
|                      | dass das Kontextstammelement und der     |
|                      | Bereitstellungsname übereinstimmen.      |
|                      | Bei der Änderung des Bereitstellungsna-  |

**Table 21. Allgemeine Parameter für Interact**

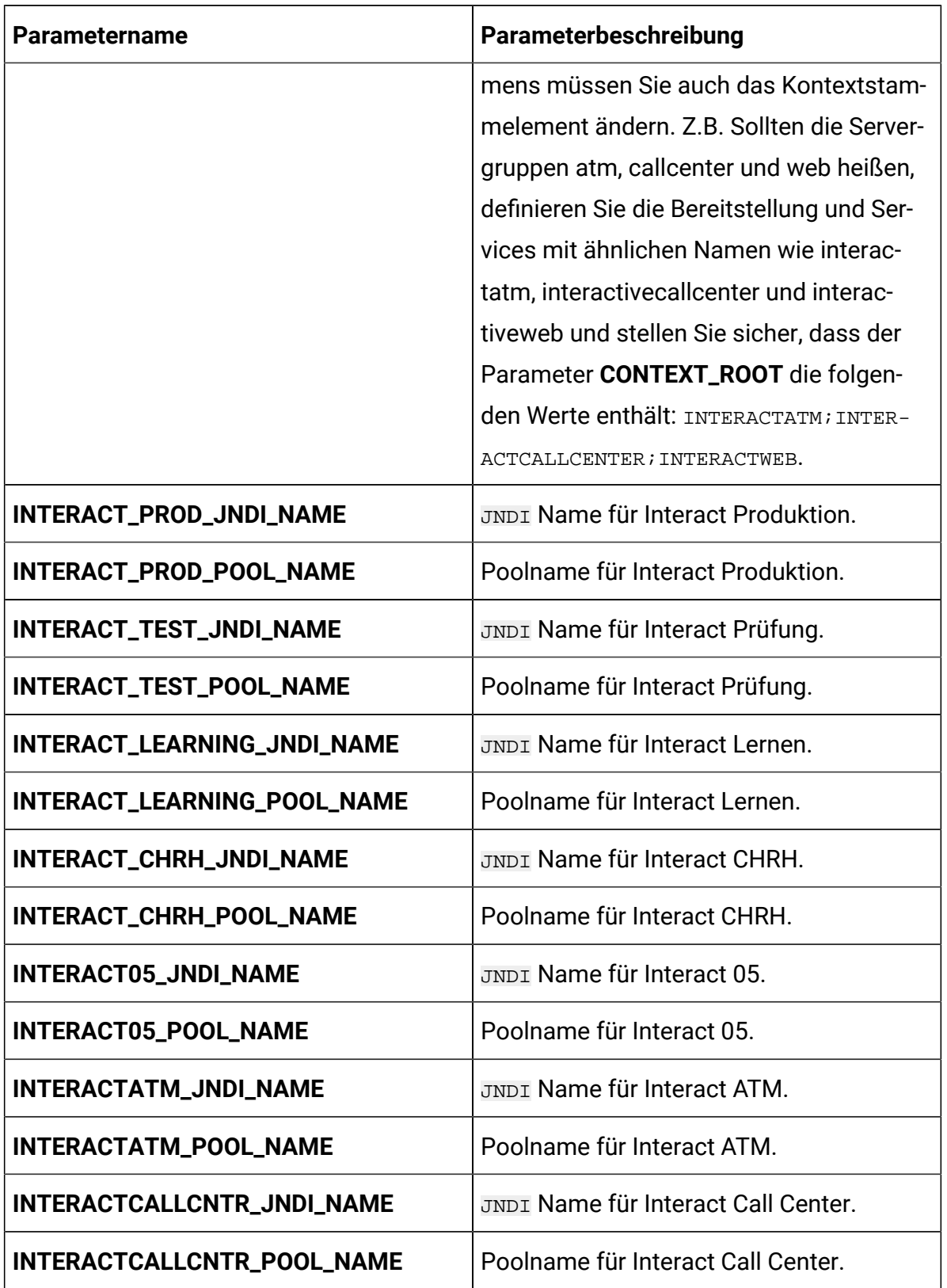

# **Table 21. Allgemeine Parameter für Interact (continued)**

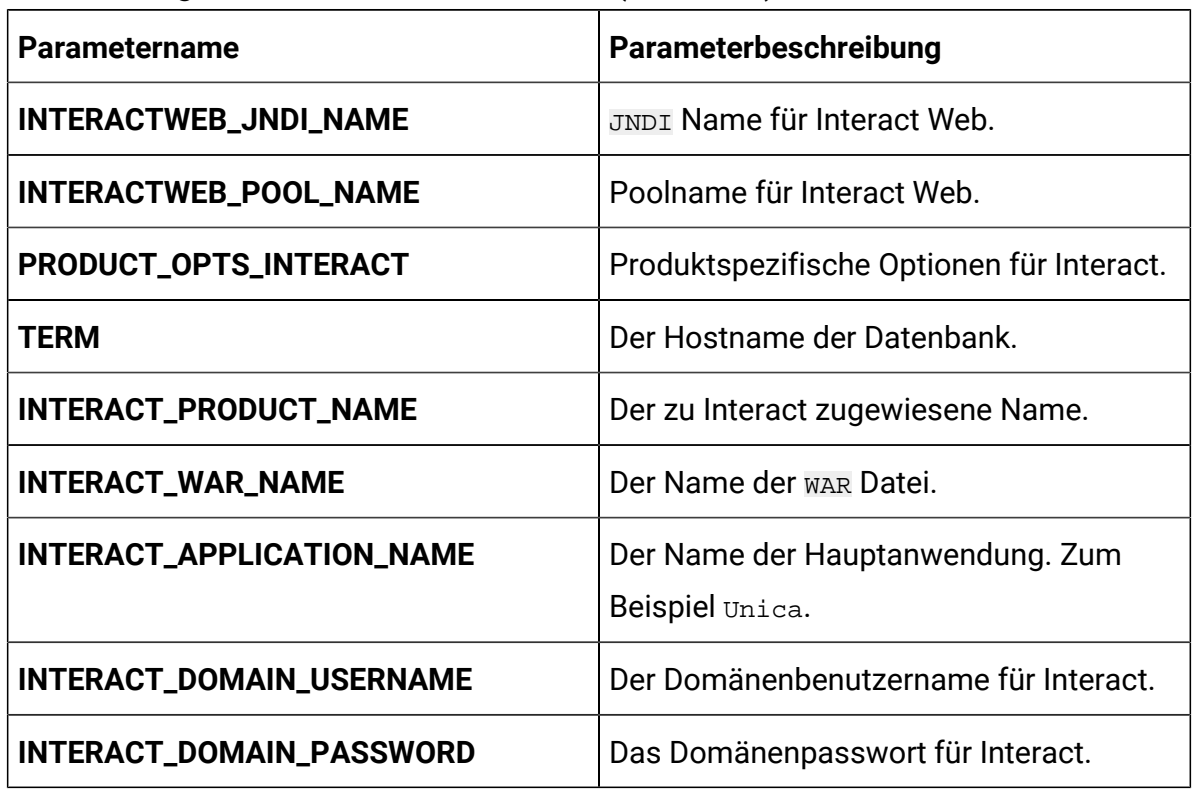

# **Table 21. Allgemeine Parameter für Interact (continued)**

### **Table 22. Platformserver-bezogene Parameter von Interact**

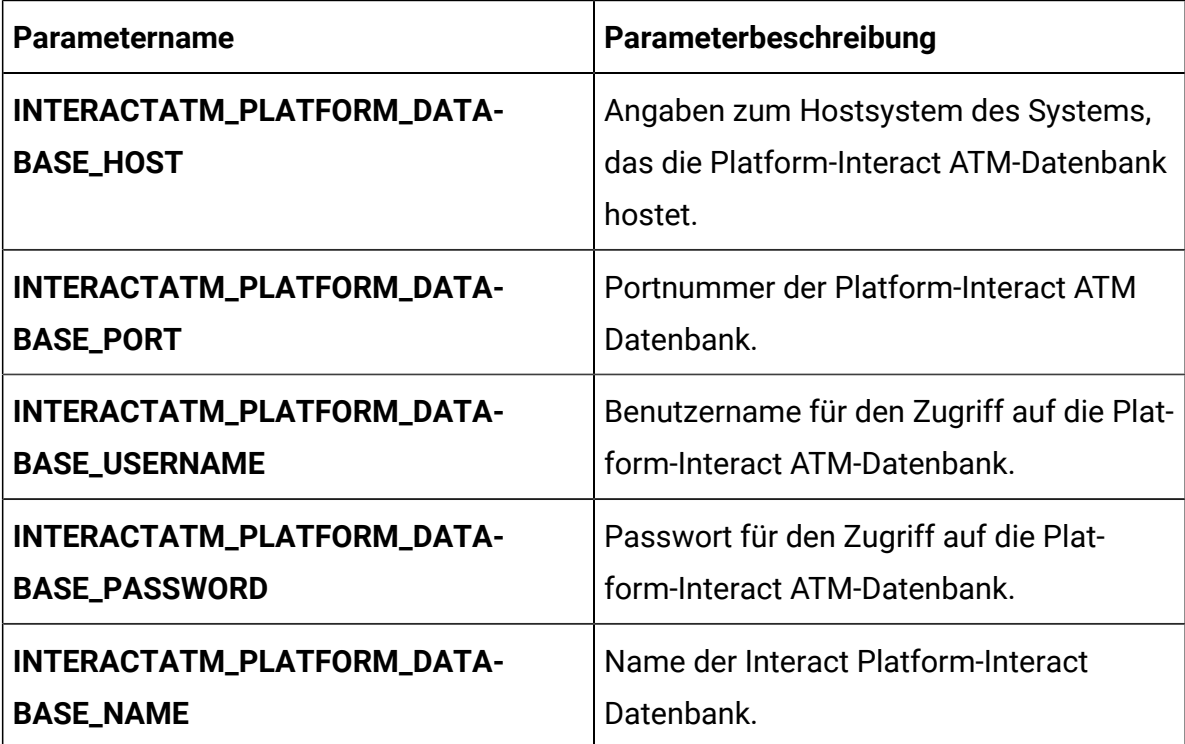

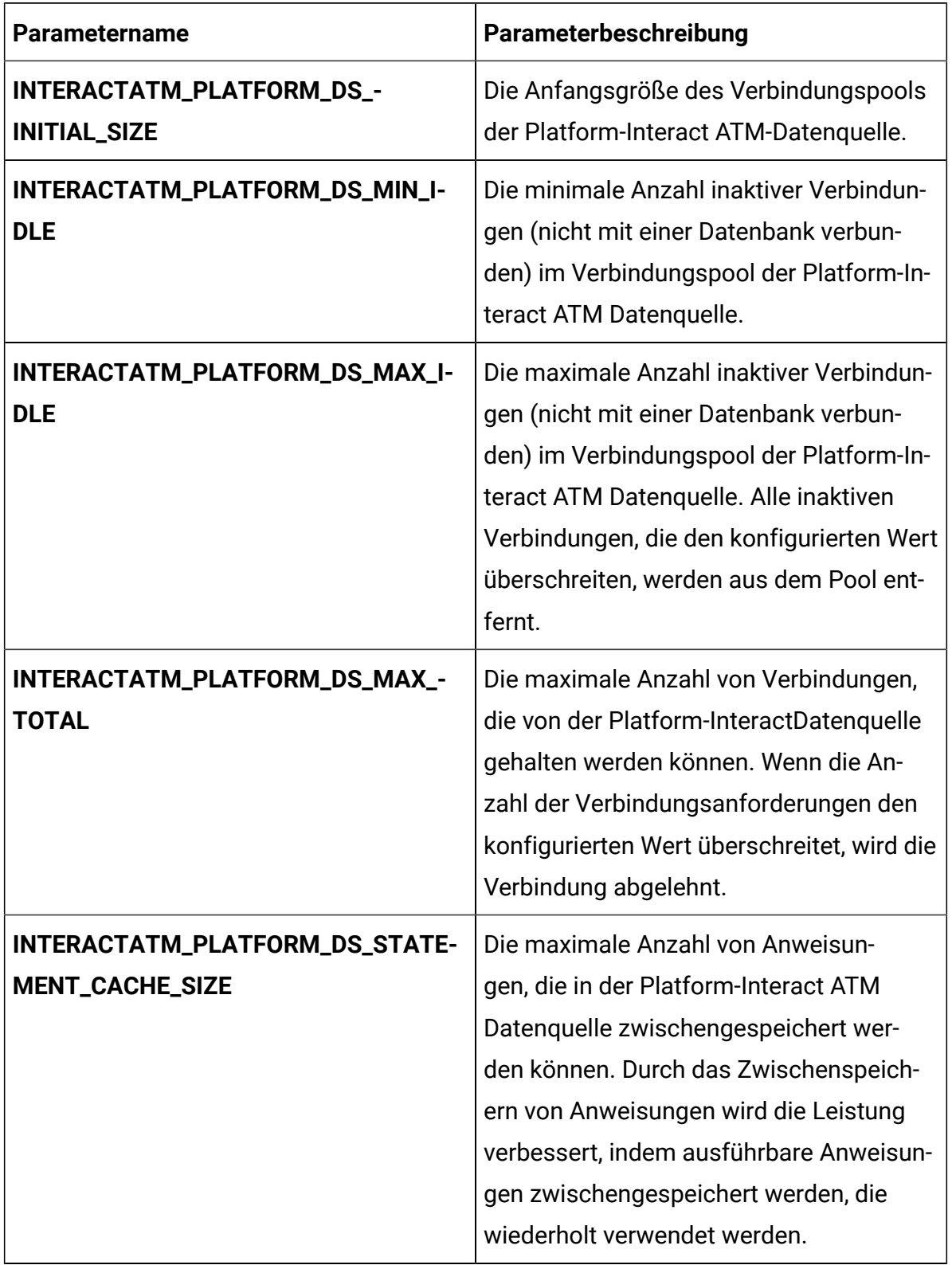

# **Table 22. Platformserver-bezogene Parameter von Interact (continued)**

| <b>Parametername</b>          | Parameterbeschreibung                                                                                                    |
|-------------------------------|----------------------------------------------------------------------------------------------------|
| INTERACTATM_DATABASE_HOST     | Angaben zum Hostsystem des Systems,<br>das die Interact ATM-Datenbank hostet.                                                                                                    |
| INTERACTATM_DATABASE_PORT     | Portnummer der Interact ATM Datenbank.                                                                                                    |
| INTERACTATM_DATABASE_USERNAME | Benutzername für den Zugriff auf die In-<br>teract ATM-Datenbank.                                                                                                    |
| INTERACTATM_DATABASE_PASSWORD | Passwort für den Zugriff auf die Interact<br>ATM-Datenbank.                                                                                                    |
| INTERACTATM_DATABASE_NAME     | Namen der Interact ATM Datenbank.                                                                                                    |
| INTERACTATM_DS_INITIAL_SIZE   | Die Anfangsgröße des Verbindungspools<br>der Interact ATM-Datenquelle.                                                                                                    |
| INTERACTATM_DS_MIN_IDLE       | Die minimale Anzahl inaktiver Verbindun-<br>gen (nicht mit einer Datenbank verbun-<br>den) im Verbindungspool der Interact<br>ATM Datenquelle.                                                                                                    |
| INTERACTATM_DS_MAX_IDLE       | Die maximale Anzahl inaktiver Verbindun-<br>gen (nicht mit einer Datenbank ver-<br>bunden) im Verbindungspool der In-<br>teract ATM Datenquelle. Alle inaktiven<br>Verbindungen, die den konfigurierten Wert<br>überschreiten, werden aus dem Pool ent-<br>fernt. |
| INTERACTATM_DS_MAX_TOTAL      | Die maximale Anzahl von Verbindungen,<br>die von der InteractDatenquelle gehal-<br>ten werden können. Wenn die Anzahl<br>der Verbindungsanforderungen den kon-                                                                                                    |

**Table 23. Servergruppen-bezogene Datenbankparameter von Interact**

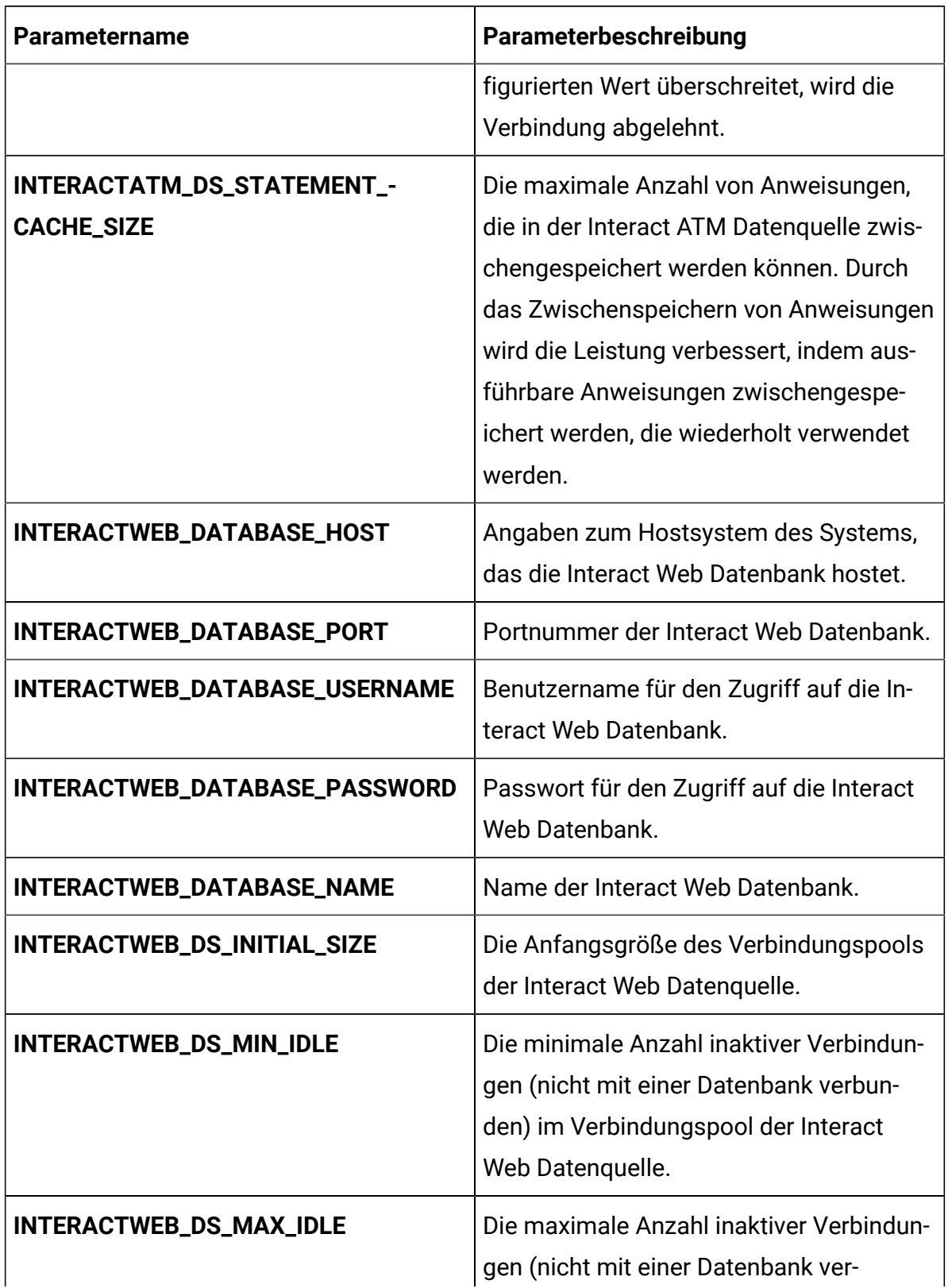

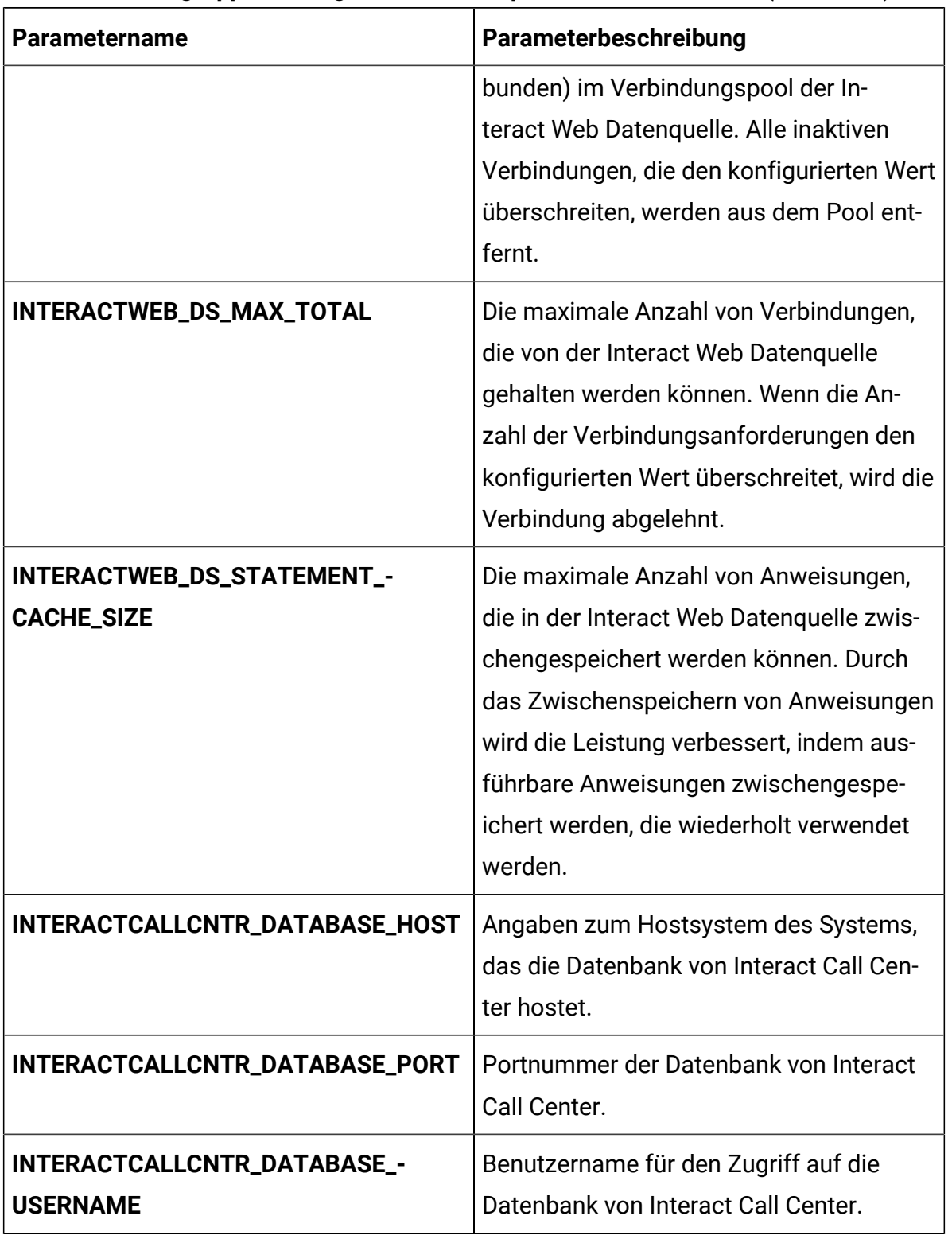

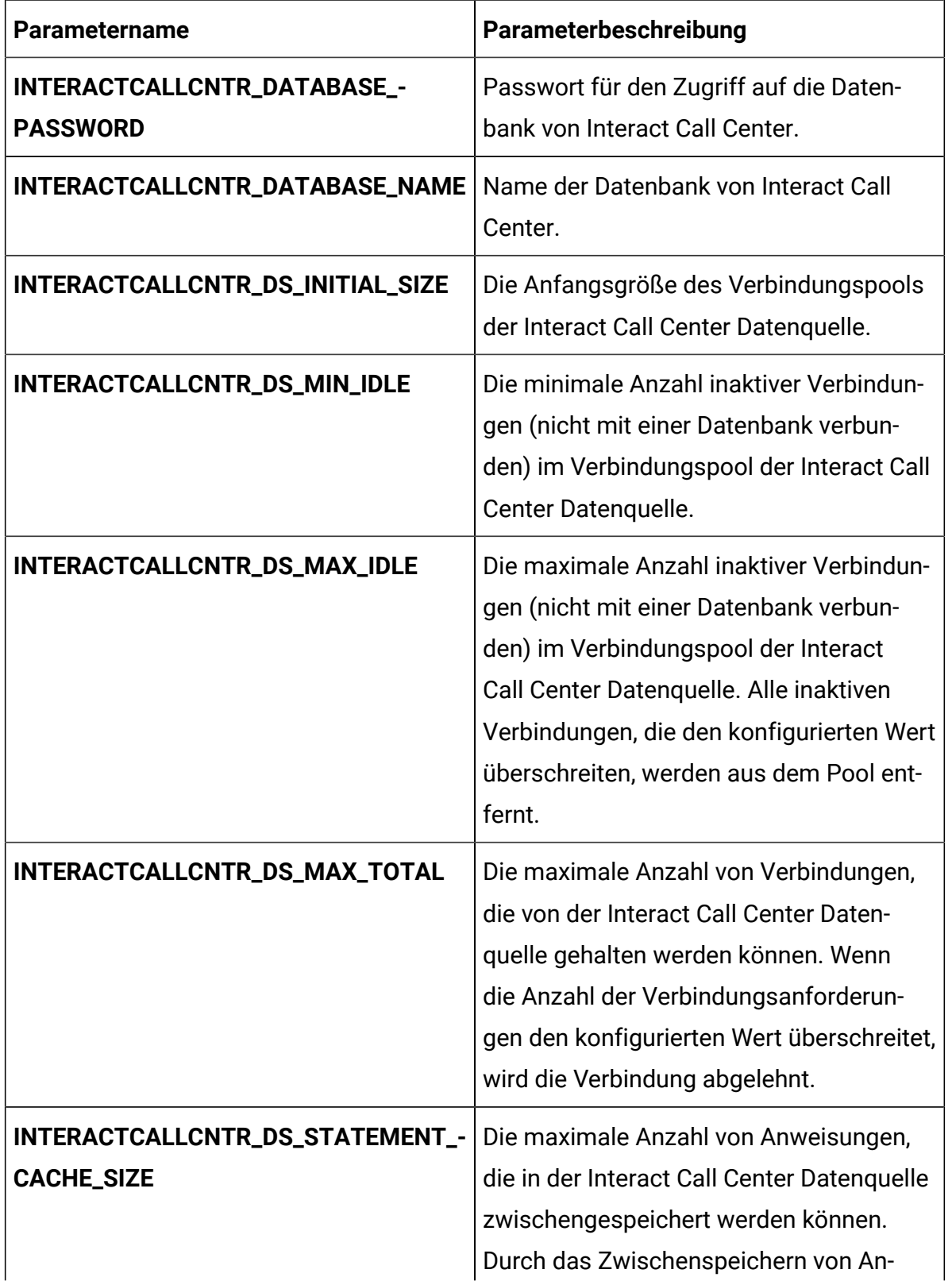

![](_page_91_Picture_141.jpeg)

#### **Table 24. Serverbezogene Datenbankparameter von Interact**

![](_page_91_Picture_142.jpeg)

| <b>Parametername</b>                              | Parameterbeschreibung                                                                                                    |
|---------------------------------------------------|----------------------------------------------------------------------------------------------------|
|                                                   | den) im Verbindungspool der Interact<br>Produktionsdatenquelle. Alle inaktiven<br>Verbindungen, die den konfigurierten Wert<br>überschreiten, werden aus dem Pool ent-<br>fernt.                                                                                                    |
| INTERACT_PROD_DS_MAX_TOTAL                        | Die maximale Anzahl von Verbindungen,<br>die von der InteractProduktionsdaten-<br>quelle gehalten werden können. Wenn<br>die Anzahl der Verbindungsanforderun-<br>gen den konfigurierten Wert überschreitet,<br>wird die Verbindung abgelehnt.                                                                   |
| INTERACT_PROD_DS_STATEMENT_-<br><b>CACHE_SIZE</b> | Die maximale Anzahl von Anweisungen,<br>die in der Interact Produktionsdatenquelle<br>zwischengespeichert werden können.<br>Durch das Zwischenspeichern von An-<br>weisungen wird die Leistung verbessert,<br>indem ausführbare Anweisungen zwis-<br>chengespeichert werden, die wiederholt<br>verwendet werden. |
| INTERACT_PROD_DSN_NAME                            | Der dbname der jeweiligen Datenbank.                                                                                                    |
| INTERACT_TEST_DATABASE_HOST                       | Angaben zum Hostsystem des Systems,<br>das die Interact Test Datenbank hostet.                                                                                                    |
| INTERACT_TEST_DATABASE_PORT                       | Portnummer der Datenbank von Interact<br>Test.                                                                                                    |
| INTERACT_TEST_DATABASE_NAME                       | Benutzername für den Zugriff auf die<br>Datenbank von Interact Test.                                                                                                    |

**Table 24. Serverbezogene Datenbankparameter von Interact (continued)**

![](_page_93_Picture_231.jpeg)

![](_page_94_Picture_164.jpeg)

| Parametername                                         | Parameterbeschreibung                                                                                                    |
|-------------------------------------------------------|----------------------------------------------------------------------------------------------------|
| INTERACT_LEARNING_DS_MAX_TOTAL                        | Die maximale Anzahl von Verbindun-<br>gen, die von der Interact Lerndatenquelle<br>gehalten werden können. Wenn die An-<br>zahl der Verbindungsanforderungen den<br>konfigurierten Wert überschreitet, wird die<br>Verbindung abgelehnt.                                                                    |
| INTERACT_LEARNING_DS_STATEMEN-<br><b>T_CACHE_SIZE</b> | Die maximale Anzahl von Anweisungen,<br>die in der Interact Lerndatenquelle zwis-<br>chengespeichert werden können. Durch<br>das Zwischenspeichern von Anweisungen<br>wird die Leistung verbessert, indem aus-<br>führbare Anweisungen zwischengespe-<br>ichert werden, die wiederholt verwendet<br>werden. |
| INTERACT_CHRH_DATABASE_HOST                           | Angaben zum Hostsystem des Systems,<br>das die Interact CHRH Datenbank hostet.                                                                                                    |
| INTERACT_CHRH_DATABASE_PORT                           | Portnummer der Interact CHRH Daten-<br>bank.                                                                                                    |
| INTERACT_CHRH_DATABASE_NAME                           | Benutzername für den Zugriff auf die In-<br>teract CHRH-Datenbank.                                                                                                    |
| INTERACT_CHRH_DATABASE_USER-<br><b>NAME</b>           | Passwort für den Zugriff auf die Interact<br>CHRH-Datenbank.                                                                                                    |
| INTERACT_CHRH_DATABASE_PASS-<br><b>WORD</b>           | Name der Interact CHRH-Datenbank.                                                                                                    |
| INTERACT_CHRH_DS_INITIAL_SIZE                         | Die Anfangsgröße des Verbindungspools<br>der Interact CHRH Datenquelle.                                                                                                    |

**Table 24. Serverbezogene Datenbankparameter von Interact (continued)**

| <b>Parametername</b>                              | Parameterbeschreibung                                                                                                    |
|---------------------------------------------------|----------------------------------------------------------------------------------------------------|
| INTERACT_CHRH_DS_MIN_IDLE                         | Die minimale Anzahl inaktiver Verbindun-<br>gen (nicht mit einer Datenbank verbun-<br>den) im Verbindungspool der Interact<br><b>CHRH Datenquelle.</b>                                                                                                    |
| INTERACT_CHRH_DS_MAX_IDLE                         | Die maximale Anzahl inaktiver Verbindun-<br>gen (nicht mit einer Datenbank ver-<br>bunden) im Verbindungspool der Inter-<br>act CHRH Datenquelle. Alle inaktiven<br>Verbindungen, die den konfigurierten Wert<br>überschreiten, werden aus dem Pool ent-<br>fernt.                                         |
| INTERACT_CHRH_DS_MAX_TOTAL                        | Die maximale Anzahl von Verbindungen,<br>die von der Interact CHRH Datenquelle<br>gehalten werden können. Wenn die An-<br>zahl der Verbindungsanforderungen den<br>konfigurierten Wert überschreitet, wird die<br>Verbindung abgelehnt.                                                                    |
| INTERACT_CHRH_DS_STATEMENT_-<br><b>CACHE_SIZE</b> | Die maximale Anzahl von Anweisungen,<br>die in der Interact CHRH Datenquelle<br>zwischengespeichert werden können.<br>Durch das Zwischenspeichern von An-<br>weisungen wird die Leistung verbessert,<br>indem ausführbare Anweisungen zwis-<br>chengespeichert werden, die wiederholt<br>verwendet werden. |
| INTERACT05_DATABASE_HOST                          | Angaben zum Hostsystem des Systems,<br>das die Interact 05 Datenbank hostet.                                                                                                    |

**Table 24. Serverbezogene Datenbankparameter von Interact (continued)**

![](_page_97_Picture_195.jpeg)

![](_page_98_Picture_157.jpeg)

#### **Table 25. Anwendungsserver-bezogene Parameter von Interact**

![](_page_98_Picture_158.jpeg)

![](_page_99_Picture_199.jpeg)

## **Table 25. Anwendungsserver-bezogene Parameter von Interact (continued)**

# Journey Konfigurationen

Um den Journey Server für Cloud Native Unica zu konfigurieren, führen Sie die erforderlichen Änderungen an der Datei journey-configMap.yaml aus.

Um auf die Datei journey-configMap.yaml zuzugreifen, navigieren Sie zu /unica/ templates/ im Ordner Unica Diagramme. Öffnen Sie die Datei und nehmen Sie Änderungen an den folgenden Parametern vor:

![](_page_99_Picture_200.jpeg)

## **Table 26. Gemeinsame Parameter von Journey**

![](_page_100_Picture_246.jpeg)

#### **Table 26. Gemeinsame Parameter von Journey (continued)**

# Journey Webkonfigurationen

Um den Journey Webserver für Cloud Native Unica zu konfigurieren, führen Sie die erforderlichen Änderungen an der Datei journeyweb-configMap.yaml aus.

Um auf die Datei journeyweb-configMap.yaml zuzugreifen, navigieren Sie zu / unica/templates/ im Ordner Unica Diagramme. Öffnen Sie die Datei und nehmen Sie Änderungen an den folgenden Parametern vor:

**Table 27. Allgemeine Parameter von Journey Webkonfiguration**

| Parametername        | Parameterbeschreibung               |
|----------------------|-------------------------------------|
| JOURNEYWEB_JNDI_NAME | <b>I JNDI Name für Journey Web.</b> |

| <b>Parametername</b>        | Parameterbeschreibung                               |
|-----------------------------|-----------------------------------------------------|
| JOURNEYWEB_POOL_NAME        | Poolname für Journey web.                           |
| PRODUCT_OPTS_PLATFORM       | Produktspezifische Optionen für Journey<br>Web.     |
| JOURNEYWEB_PRODUCT_NAME     | Der zugewiesene Name für Journey Web.               |
| JOURNEYWEB_WAR_NAME         | Der Name der WAR Datei.                             |
| JOURNEYWEB_APPLICATION_NAME | Der Name der Hauptanwendung. Zum<br>Beispiel Unica. |
| JOURNEYWEB_DOMAIN_USERNAME  | Der Domänenbenutzername für Journey<br>Web.         |
| JOURNEYWEB_DOMAIN_PASSWORD  | Das Domänenpasswort für Journey Web.                |

**Table 27. Allgemeine Parameter von Journey Webkonfiguration (continued)**

![](_page_101_Picture_145.jpeg)

![](_page_101_Picture_146.jpeg)

![](_page_102_Picture_194.jpeg)

# **Table 28. Datenbankparameter von Journey Webkonfiguration (continued)**

| <b>Parametername</b>                         | Parameterbeschreibung                                                      |
|----------------------------------------------|----------------------------------------------------------------------------|
| JOURNEYWEB_URL                               | Die URL für den Zugriff auf Journey Web.                                   |
| JOURNEYWEB_HOST_NAME                         | Der Systemhostname von Journey Web.                                        |
| JOURNEYWEB_MANAGEMENT_PORT                   | Die Managementportnummer für das<br>Journey Websystem.                     |
| JOURNEYWEB_MANAGEMENT_HTTPS_-<br><b>PORT</b> | Die Management HTTPS Portnummer für<br>das Journey Websystem.              |
| JOURNEYWEB_AJP_PORT                          | Die AJP Portnummer für die Journey Web-<br>system.                         |
| JOURNEYWEB_HTTP_PORT                         | Die HTTP Portnummer für die Journey<br>Websystem.                          |
| JOURNEYWEB_HTTPS_PORT                        | Die <b>HTTPS</b> Portnummer für die Journey<br>Websystem.                  |
| JOURNEYWEB_RECOVERY_ENV_PORT                 | Die Portnummer der Wiederherstellung-<br>sumgebung des Journey Websystems. |
| JOURNEYWEB_STATUS_MANAGER_-<br><b>PORT</b>   | Die Statusmanager-Portnummer des<br>Journey Websystems.                    |
| JOURNEYWEB_MIN_HEAP                          | Die für Journey Web zugewiesene maxi-<br>male Größe des Heapspeichers.     |
| JOURNEYWEB_MAX_HEAP                          | Die für Journey Web zugewiesene maxi-<br>male Größe des Heapspeichers.     |

**Table 29. Anwendungsserverparameter von Journey Webkonfiguration**

![](_page_104_Picture_221.jpeg)

# **Table 30. Apache Tomcat serverspezifische Parameter von Journey Webkonfiguration**

# **Table 30. Apache Tomcat serverspezifische Parameter von Journey Webkonfiguration (continued)**

![](_page_105_Picture_140.jpeg)

## **Table 31. Andere Parameter von Journey Webkonfiguration**

![](_page_105_Picture_141.jpeg)

#### **Table 32. Konfiguration von Journey Berichtsparameter**

![](_page_105_Picture_142.jpeg)

![](_page_106_Picture_202.jpeg)

# **Table 32. Konfiguration von Journey Berichtsparameter (continued)**

![](_page_107_Picture_183.jpeg)

### **Table 32. Konfiguration von Journey Berichtsparameter (continued)**

# Kafka Konfigurationen

Um den Kafka Server für Journey zu konfigurieren, führen Sie die erforderlichen Änderungen an der Datei kafka-configMap.yaml aus.

Um auf die Datei kafka-configMap.yaml zuzugreifen, navigieren Sie zu /unica/ templates/ im Ordner Unica Diagramme. Öffnen Sie die Datei und nehmen Sie Änderungen an den folgenden Parametern vor:

| <b>Parametername</b>      | Parameterbeschreibung                                                    |
|---------------------------|--------------------------------------------------------------------------|
| JOURNEY_DATABASE_HOST     | Angaben zum Hostsystem des Systems,<br>das die Journey Datenbank hostet. |
| JOURNEY_DATABASE_PORT     | Portnummer der Journey Datenbank.                                        |
| JOURNEY_DATABASE_USERNAME | Benutzername für den Zugriff auf die<br>Journey Datenbank.               |
| JOURNEY_DATABASE_PASSWORD | Passwort für den Zugriff auf die Journey<br>Datenbank.                   |
| JOURNEY_DATABASE_NAME     | Name der Journey Datenbank.                                              |

**Table 33. Datenbank-Parameter der Kafka Konfiguration**
| <b>Parametername</b>   | Parameterbeschreibung                                     |
|------------------------|-----------------------------------------------------------|
| <b>KAFKA_SERVER</b>    | Die Details des Systems, das den Kafka<br>Server hostet.  |
| <b>KAFKA_HOST_NAME</b> | Der Hostname des Kafka Servers.                           |
| <b>KAFKA_PORT</b>      | Die Portnummer für den Zugriff auf den<br>Kafka Server.   |
| JOURNEY_HOST_NAME      | Der Hostname des Journey-Servers.                         |
| <b>JOURNEY_PORT</b>    | Die Portnummer für den Zugriff auf den<br>Journey Server. |
| <b>ZOOKEEPER_PORT</b>  |                                                           |

**Table 34. Allgemeine Parameter der Kafka Konfiguration**

# Plan Konfigurationen

Um Plan für Cloud Native Unica zu konfigurieren, führen Sie die erforderlichen Änderungen an der Datei plan-configMap.yaml aus.

Um auf die Datei plan-configMap.yaml zuzugreifen, navigieren Sie zu /unica/ templates/ im Ordner Unica Diagramme. Öffnen Sie die Datei und nehmen Sie Änderungen an den folgenden Parametern vor:

| <b>Parametername</b> | Parameterbeschreibung                 |
|----------------------|---------------------------------------|
| PRODUCT_OPTS_PLAN    | Produktspezifische Optionen für Plan. |
| PLAN_JNDI_NAME       | <b>JNDI</b> Name für Plan.            |
| PLAN_POOL_NAME       | Poolname für Plan.                    |
| PLAN_PRODUCT_NAME    | Der zu Plan zugewiesene Name.         |
| <b>PLAN_WAR_NAME</b> | Der Name der WAR Datei.               |

**Table 35. Gemeinsame Parameter von Plan**

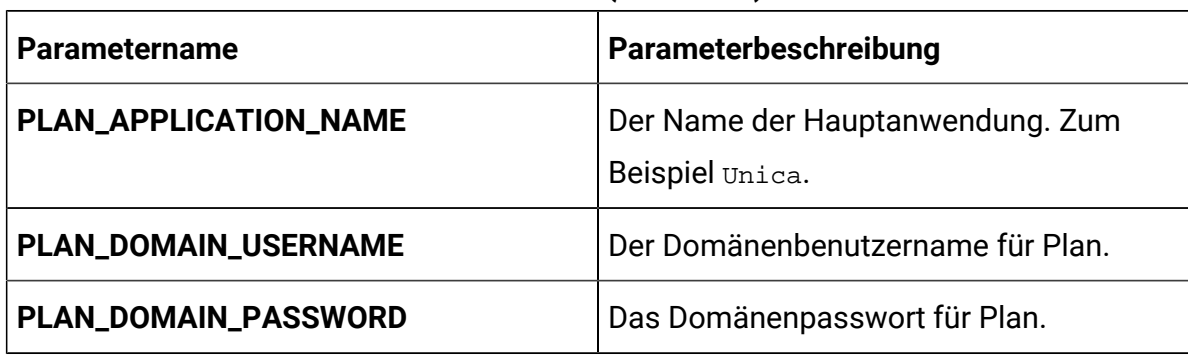

### **Table 35. Gemeinsame Parameter von Plan(continued)**

# **Table 36. Anwendungsserver-bezogene Parameter von Plan**

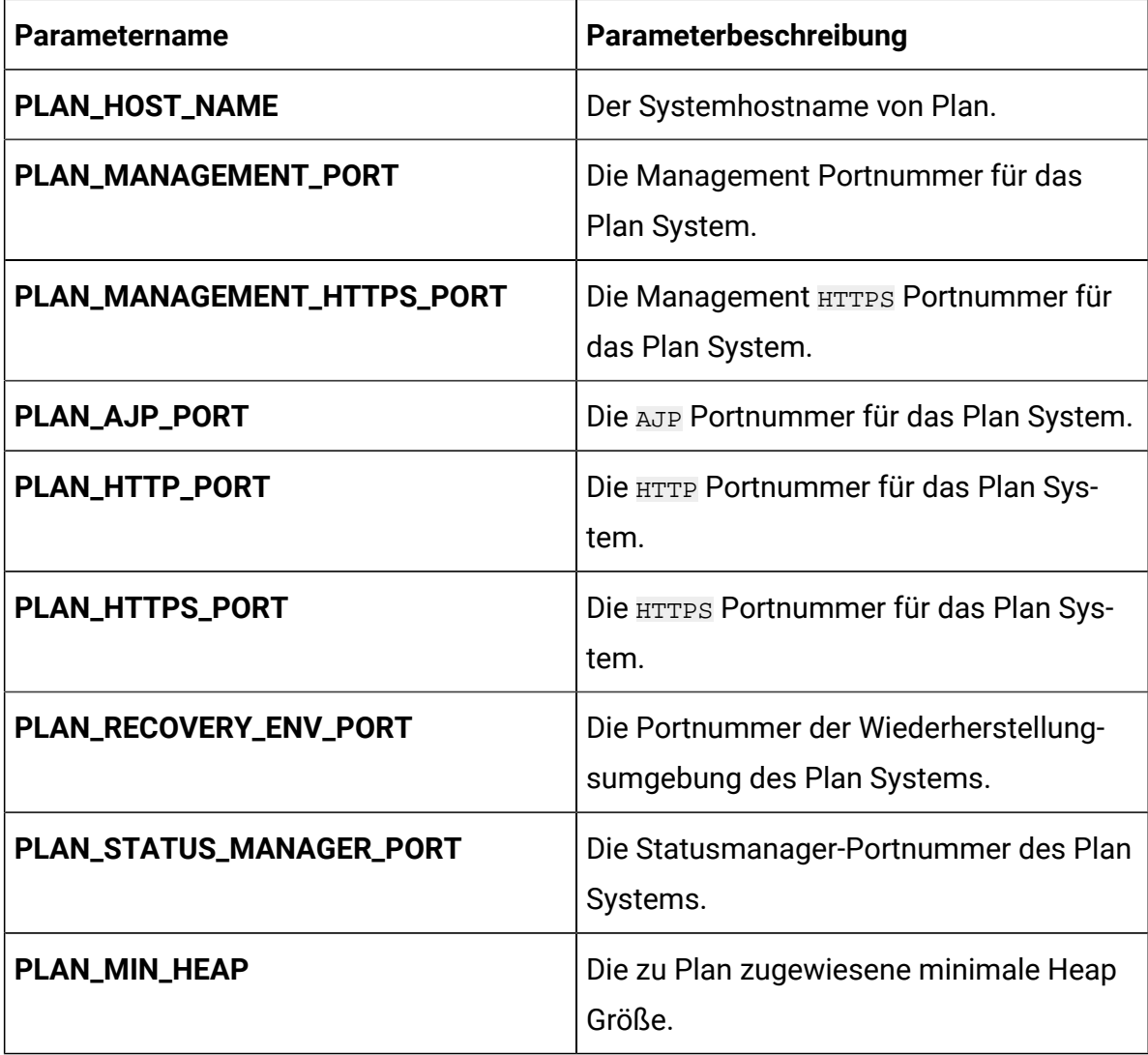

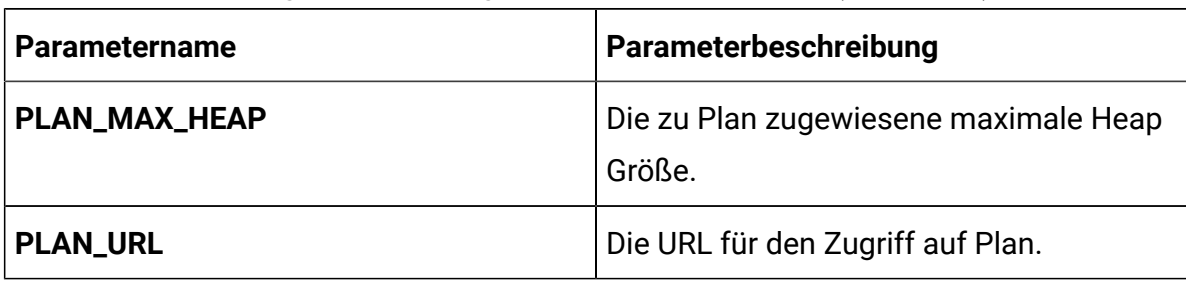

# **Table 36. Anwendungsserver-bezogene Parameter von Plan(continued)**

# **Table 37. Datenbankbezogene Parameter für Plan**

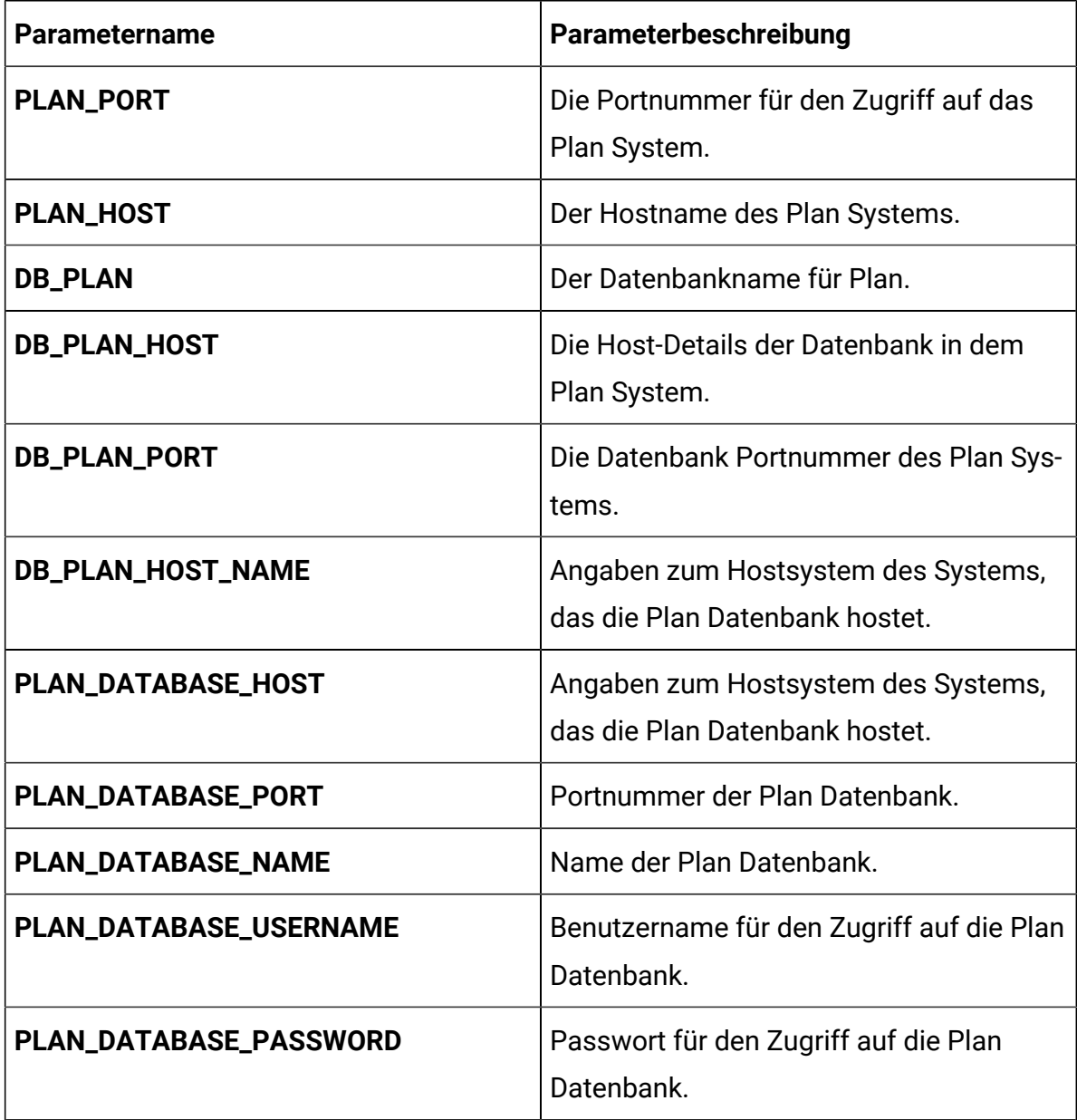

| <b>Parametername</b>         | Parameterbeschreibung                                                                                                    |
|------------------------------|----------------------------------------------------------------------------------------------------|
| PLAN_DS_INITIAL_SIZE         | Die Anfangsgröße des Verbindungspools<br>der Plan Datenquelle.                                                                                                    |
| PLAN_DS_MIN_IDLE             | Die minimale Anzahl inaktiver Verbindun-<br>gen (nicht mit einer Datenbank verbun-<br>den) im Verbindungspool der Plan Daten-<br>quelle.                                                                                                    |
| PLAN_DS_MAX_IDLE             | Die maximale Anzahl inaktiver Verbindun-<br>gen (nicht mit einer Datenbank verbun-<br>den) im Verbindungspool der Plan Daten-<br>quelle. Alle inaktiven Verbindungen, die<br>den konfigurierten Wert überschreiten,<br>werden aus dem Pool entfernt.                                                |
| PLAN_DS_MAX_TOTAL            | Die maximale Anzahl von Verbindun-<br>gen, die von der PlanDatenquelle gehal-<br>ten werden können. Wenn die Anzahl<br>der Verbindungsanforderungen den kon-<br>figurierten Wert überschreitet, wird die<br>Verbindung abgelehnt.                                                                   |
| PLAN_DS_STATEMENT_CACHE_SIZE | Die maximale Anzahl von Anweisungen,<br>die in der Plan Datenquelle zwischenge-<br>speichert werden können. Durch das<br>Zwischenspeichern von Anweisungen<br>wird die Leistung verbessert, indem aus-<br>führbare Anweisungen zwischengespe-<br>ichert werden, die wiederholt verwendet<br>werden. |

**Table 37. Datenbankbezogene Parameter für Plan(continued)**

Cloud Native Unica V12.1.1 Implementierungshandbuch zum Apache Tomcat®| 15 - Anhang: Beschreibung der Helm-Diagramm-Parameter | 108

# Platform Konfigurationen

Um Platformfür Cloud Native Unica zu konfigurieren, führen Sie die erforderlichen Änderungen an der Datei platform-configMap.yaml aus.

Um auf die Datei platform-configMap.yaml zuzugreifen, navigieren Sie zu / unica/templates/ im Ordner Unica Diagramme. Öffnen Sie die Datei und nehmen Sie Änderungen an den folgenden Parametern vor:

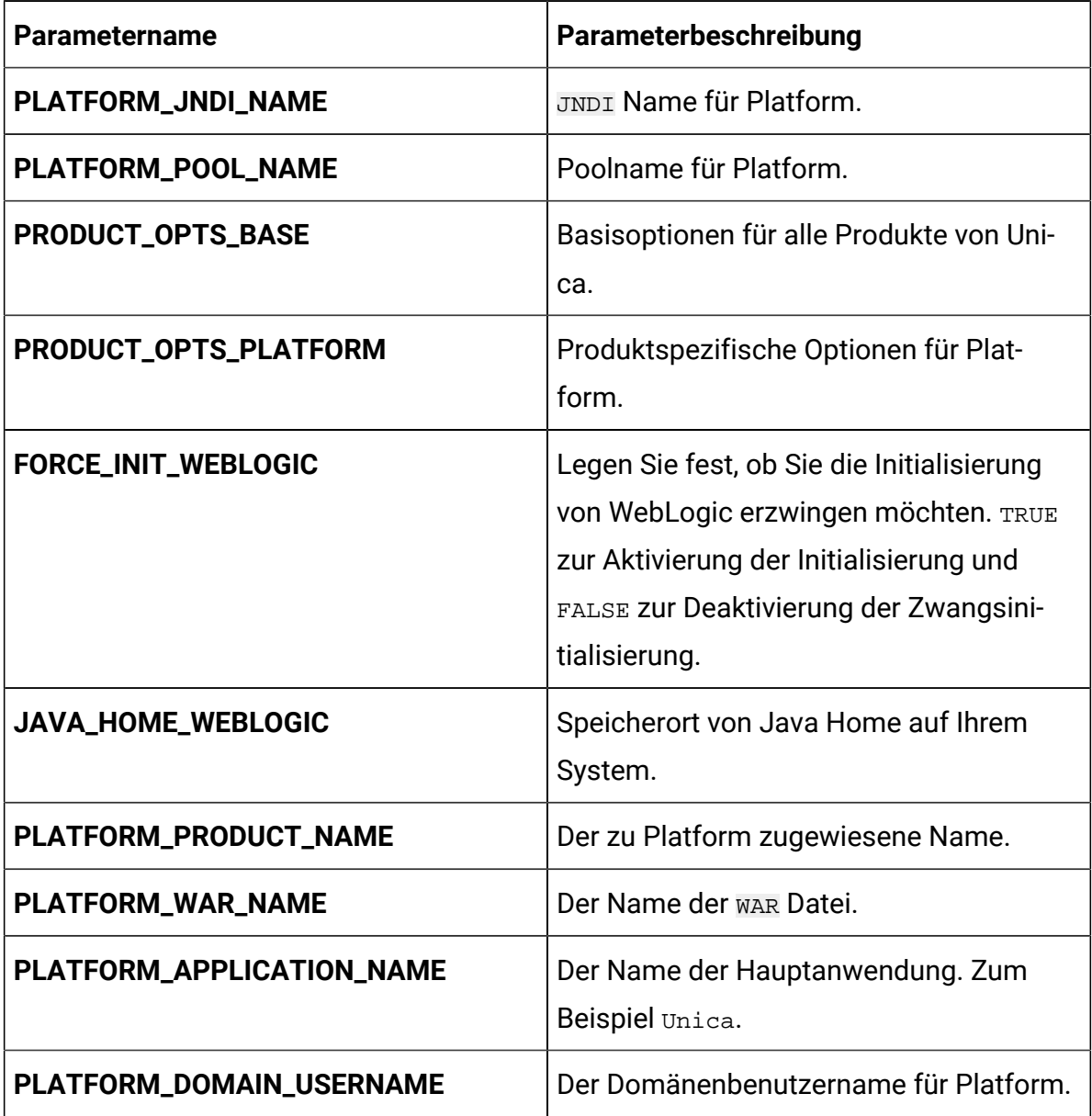

#### **Table 38. Gemeinsame Parameter von Platform**

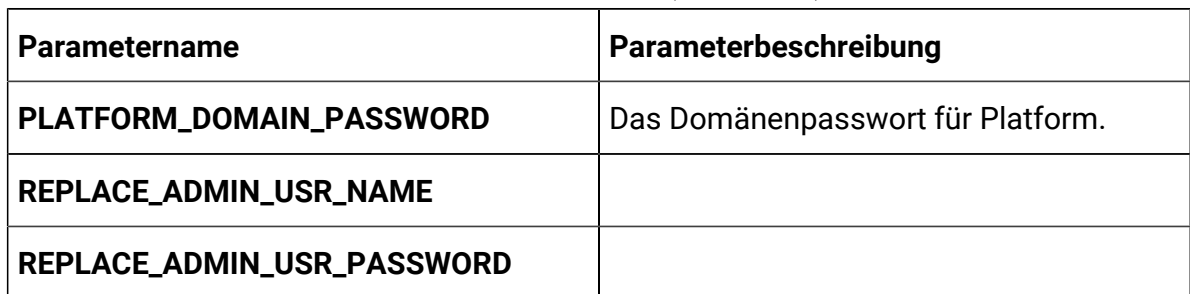

#### **Table 38. Gemeinsame Parameter von Platform(continued)**

#### **Table 39. Datenbankbezogene Parameter von Platform**

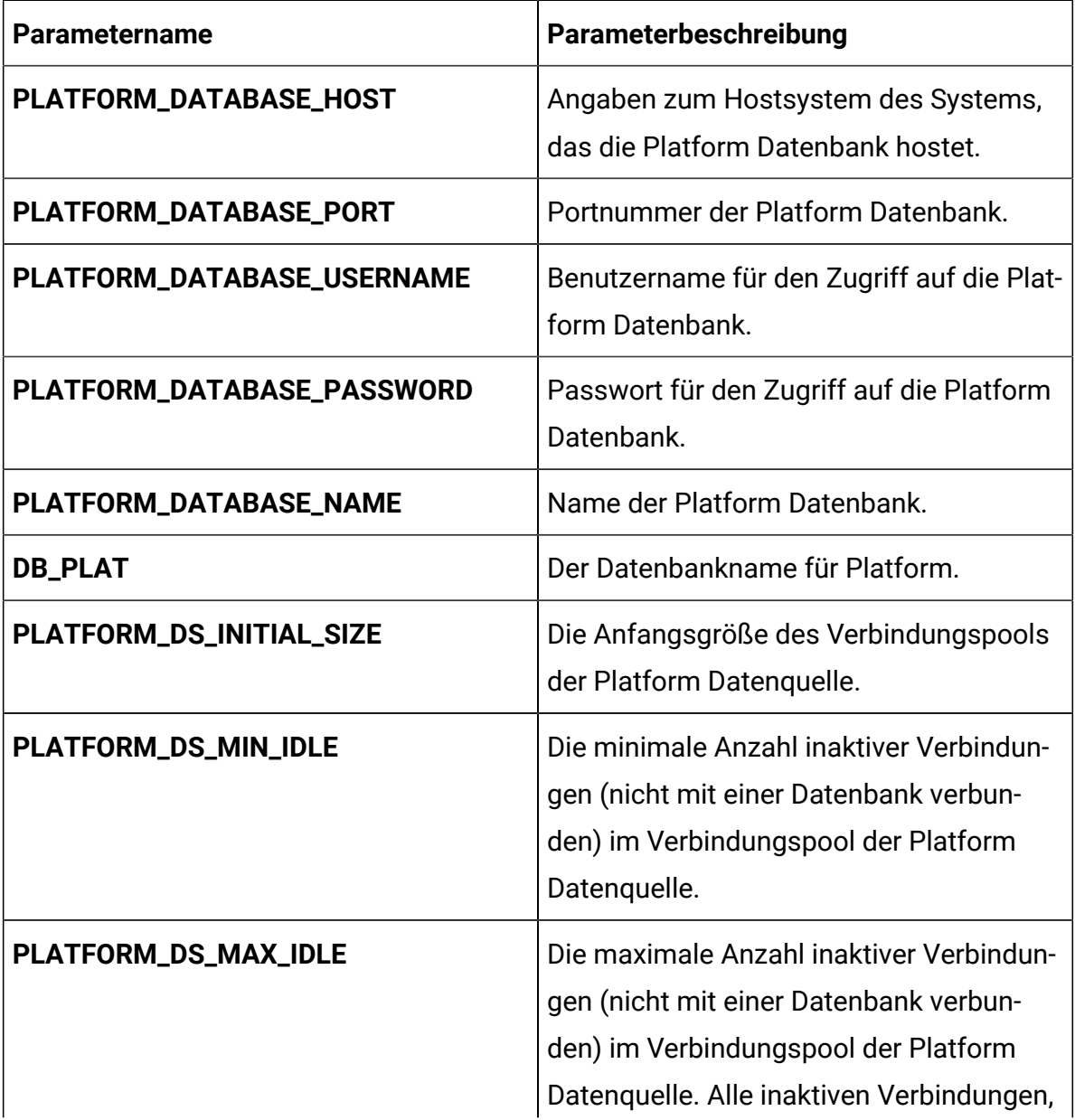

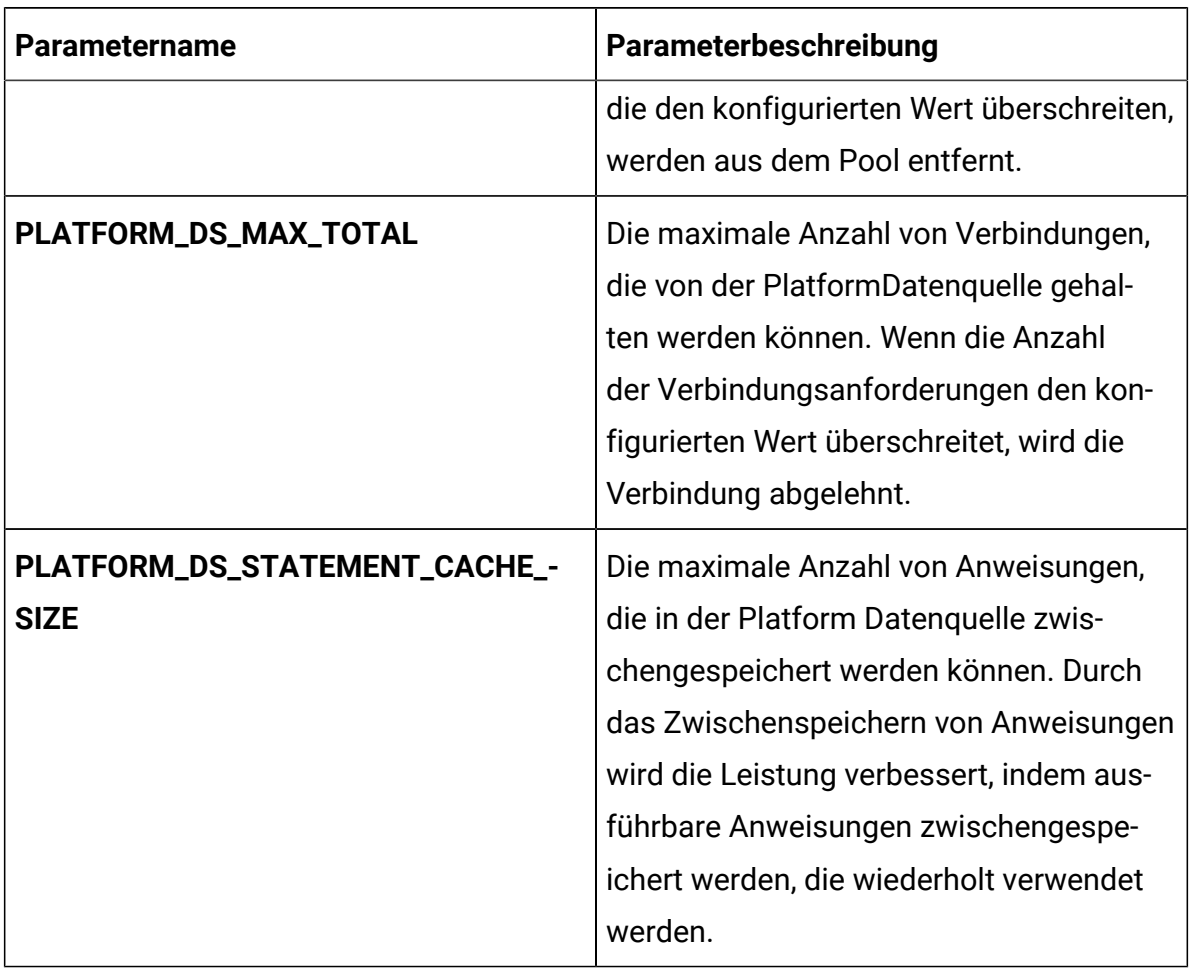

# **Table 39. Datenbankbezogene Parameter von Platform(continued)**

# **Table 40. Anwendungsserver-bezogene Parameter von Platform**

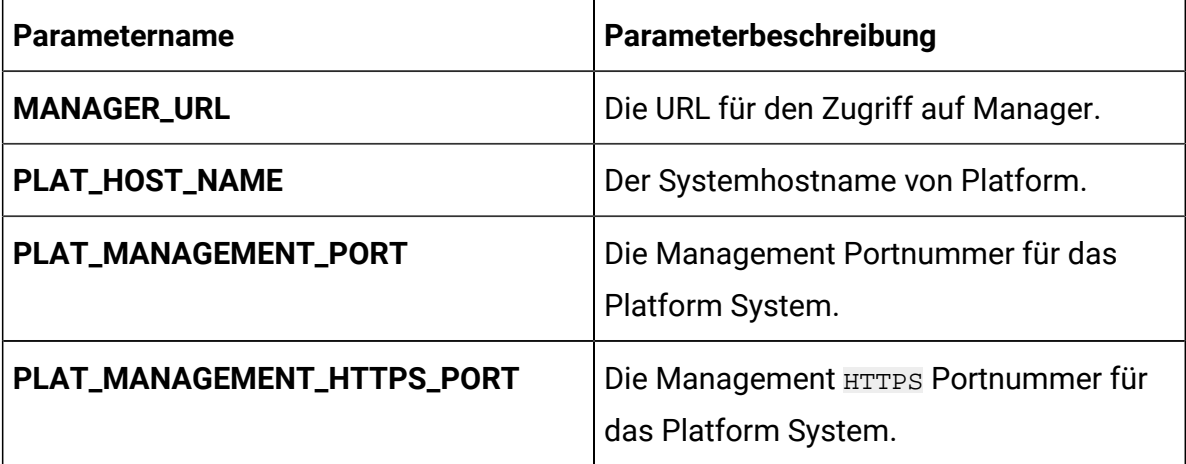

| <b>Parametername</b>     | Parameterbeschreibung                                                    |
|--------------------------|--------------------------------------------------------------------------|
| PLAT_AJP_PORT            | Die AJP Portnummer für das Platform<br>System.                           |
| PLAT_HTTP_PORT           | Die HTTP Portnummer für das Platform<br>System.                          |
| PLAT_HTTPS_PORT          | Die HTTPS Portnummer für das Platform<br>System.                         |
| PLAT_RECOVERY_ENV_PORT   | Die Portnummer der Wiederherstellung-<br>sumgebung des Platform Systems. |
| PLAT_STATUS_MANAGER_PORT | Die Statusmanager-Portnummer des Plat-<br>form Systems.                  |
| <b>PLAT_MIN_HEAP</b>     | Die zu Platform zugewiesene minimale<br>Heap Größe.                      |
| PLAT_MAX_HEAP            | Die zu Platform zugewiesene maximale<br>Heap Größe.                      |

**Table 40. Anwendungsserver-bezogene Parameter von Platform(continued)**

# **Table 41. Apache Tomcat-spezifische Parameter**

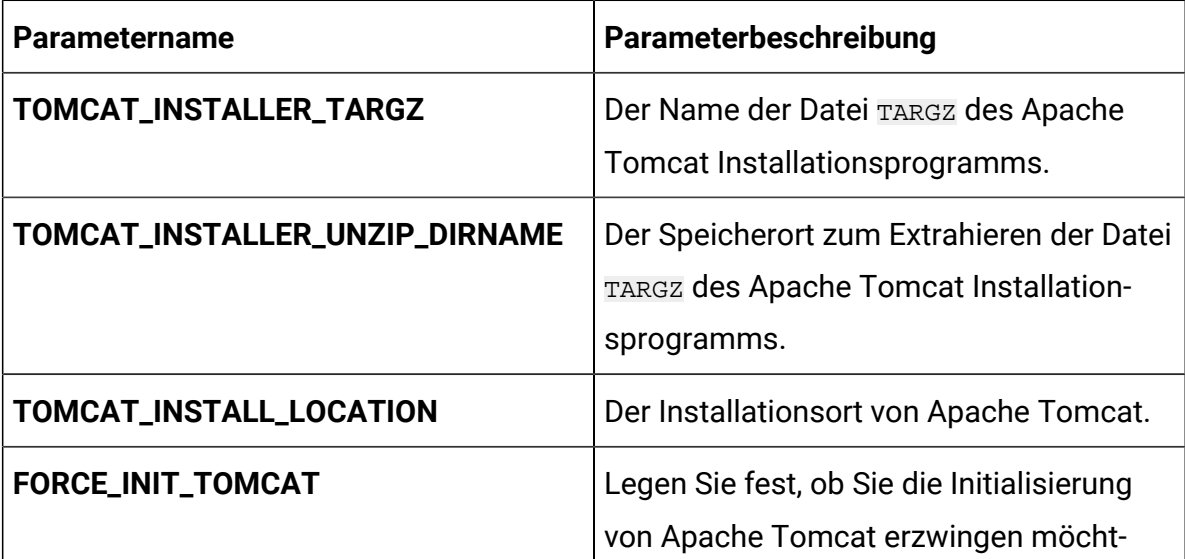

| <b>Parametername</b>        | Parameterbeschreibung                                                                                                    |
|-----------------------------|----------------------------------------------------------------------------------------------------|
|                             | en. TRUE zur Aktivierung der Initial-<br>isierung und FALSE zur Deaktivierung der<br>Zwangsinitialisierung.                                           |
| TOMCAT_SHUTDOWN_PORT        | Die TCP/IP Portnummer des Apache<br>Tomcat Servers, der auf einen Shut-<br>down-Befehl wartet.                                                        |
| TOMCAT_MAX_EXECUTOR_THREADS | Die maximale Anzahl von Threads<br>(basierend auf der Eigenschaft max-<br>Threads von Apache Tomcat), die für<br>HTTP Verbindungen verwendet werden.  |
| TOMCAT_MIN_EXECUTOR_THREADS | Die minimale Anzahl von Threads<br>(basierend auf der Eigenschaft minSpare-<br>Threads von Apache Tomcat), die immer<br>im Thread-Pool vorhanden ist. |
| TOMCAT_REDIRECT_PORT        | Die Umleitungsportnummer (redirect-<br>Port Eigenschaft) des Apache Tomcat<br>Servers, der SSL Verbindungen verarbeit-<br>et.                         |

**Table 41. Apache Tomcat-spezifische Parameter (continued)**

# Konfiguration des Unterdiagramms in den Helm Diagrammen

Um einen Datenbank Container als ein Unterdiagramm auszuführen, muss sich die Datenbank innerhalb des Clusters befinden. Die Unterdiagramme haben ihre eigene configMap für Konfigurationen.

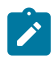

**Note:** Cloud Native Unica besitzt die Datenbank nicht.